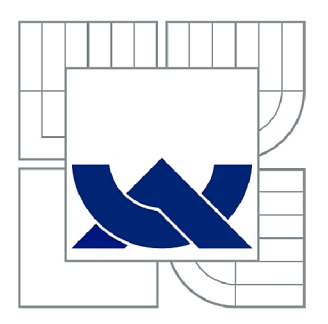

# **VYSOK É UČEN Í TECHNICK É V BRN Ě**

BRNO UNIVERSITY OF TECHNOLOGY

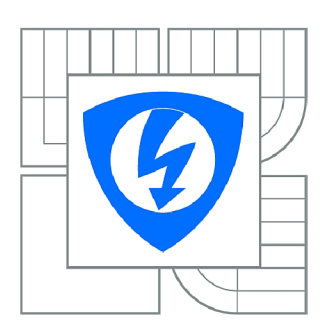

FAKULTA ELEKTROTECHNIKY A KOMUNIKAČNÍCH **TECHNOLOGIÍ 77** ÚSTAV ELEKTROENERGETIKY

FACULTY OF ELECTRICAL ENGINEERING AND COMMUNICATION DEPARTMENT OF ELECTRICAL POWER ENGINEERING

# **VZDÁLEN É OVLÁDÁN Í A VIZUALIZAC E SBĚRNICOVÝC H SYSTÉM Ů KN X A DALI P R O ŘÍZEN Í BUDO V**

REMOTE CONTROL AND VISUALIZATION OF BUS-SYSTEMS KNX AND DALI FOR BUILDING MANAGEMENT

**DIPLOMOVÁ PRÁCE**  MASTER'S THESIS

**AUTOR PRÁCE Be. JIŘÍ HOLUB**  AUTHOR

SUPERVISOR

**VEDOUCÍ PRÁCE Ing. BRANISLAV BÁTORA** 

BRNO 2014

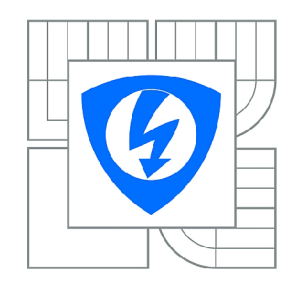

**VYSOKÉ UČENI TECHNICKÉ V BRNĚ** 

**Fakulta elektrotechniky a komunikačních technologií** 

**Ústav elektroenergetiky** 

# **Diplomová práce**

magisterský navazující studijní obor **Elektroenergetika** 

*Student: Ročník:*  Bc. Jiří Holub  $\mathfrak{p}$ 

*ID:* 106467 *Akademický rok:* 2013/2014

#### **NÁZEV TÉMATU:**

#### Vzdálené ovládání a vizualizace sběrnicových systémů KNX a DALI pro řízení budov

#### **POKYNY PRO VYPRACOVÁNÍ:**

- 1. Sběrnicové systémy pro řízení budov
- 2. Návrh a výroba laboratorního panelu KNX
- 3. Komunikace a programování systému KNX
- 4. Vzdálené ovládání a vizualizace systémů KNX/DALI
- 5. Vytvoření vzorové aplikace a návodu pro vizualizaci a vzdálené ovládání

#### **DOPORUČENÁ LITERATURA:**

podle pokynů vedoucího práce

*Termín zadání:* 10.2.2014 *Termín odevzdání:* 23.5.2014

*Vedoucí práce:* Ing. Branislav Bátora *Konzultanti diplomové práce:* 

> **doc. Ing. Petr Toman, Ph.D.**  *Předseda oborové rady*

#### **UPOZORNĚNÍ:**

Autor diplomové práce nesmí při vytváření diplomové práce porušit autorská práva třetích osob, zejména nesmí zasahovat nedovoleným způsobem do cizích autorských práv osobnostních a musí si být plně vědom následků porušení ustanovení § 11 a následujících autorského zákona č. 121/2000 Sb., včetně možných trestněprávních důsledků vyplývajících z ustanovení části druhé, hlavy VI. díl 4 Trestního zákoníku č.40/2009 Sb.

Bibliografická citace práce:

HOLUB, J. *Vzdálené ovládaní a vizualizace sběrnicových systémů KNX a DALI pro řízení budov.* Brno: Vysoké učení technické v Brně, Fakulta elektrotechniky a komunikačních technologií, 2014. 65 s. Vedoucí semestrální práce Ing. Branislav Bátora, Ph.D.

Jako autor uvedené diplomové práce dále prohlašuji, že v souvislosti s vytvořením této diplomové práce jsem neporušil autorská práva třetích osob, zejména jsem nezasáhl nedovoleným způsobem do cizích autorských práv osobnostních a jsem si plně vědom následků porušení ustanovení § 11 a následujících autorského zákona č. 121/2000 Sb., včetně možných trestněprávních důsledků vyplývajících z ustanovení části druhé, hlavy VI. Díl 4 Trestního zákoníku č. 40/2009 Sb.

Tímto bych chtěl poděkovat vedoucímu diplomové práce Ing. Branislavu Bátorovi, Ph.D. za ochotu vstřícný přístup, účinnou metodickou, pedagogickou a odbornou pomoc a další cenné rady při zpracování mé diplomové práce.

V Brně dne 10. 5. 2014

Bc. Jiří Holub

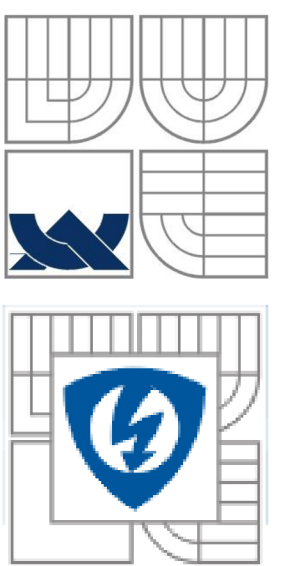

# *r* v *r*  **VYSOKÉ UČENI TECHNICKÉ V BRNE**

mu **Fakulta elektrotechniky a komunikačních technologií Ústav elektroenergetiky** 

**Diplomová práce** 

# **Vzdálené ovládaní a vizualizace sběrnicových systémů KNX a DALI pro řízení budov**

**Bc. Jiří Holub** 

**vedoucí: Ing. Branislav Bátora, Ph.D.**  Ústav elektroenergetiky, FEKT VUT v Brně, 2014

**Brno** 

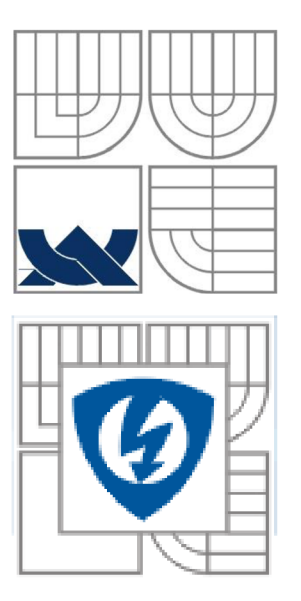

# **BRNO UNIVERSITY OF TECHNOLOGY**

**Faculty of Electrical Engineering and Communication Department of Electrical Power Engineering** 

**Master's Thesis** 

# **Remote control and visualization of bus-systems KNX and DALI for building management**

**by**  Bc. Jiří Holub

**Supervisor: Ing. Branislav Bätora, Ph.D. Brno University of Technology, 2014** 

**Brno** 

#### **ABSTRAKT**

Tato diplomová práce je zaměřena na sběrnicové systémy a jejich ovládání pomocí vizualizace. V první části práce jsou rozebrány základní principy managementu energii a nejznámější sběrnicové systémy. Dále se práce věnuje softwarovému nástroji ETS 4 určenému k oživení systémové instalace KNX . V závěru teoretické části se práce zabývá softwarovým nástrojem SmartServer, který je určen pro komunikaci se sběrnicovým systémem KNX přes webové rozhraní. V praktické části byly vytvořeny dva laboratorní panely osazené prvky KNX a DALI. Dále byly pro ty to panely vytvořeny 3 laboratorní úlohy, které jsou vytvořeny tak, aby navazovaly na tématiku popsanou v teoretické části. Cílem prvního návodu je seznámení se s panelem a prostředím ETS4. Druhý návod je zaměřen na DALI prvky a řízení teploty pomocí regulátoru zařízení PriOn. Poslední návod popisuje, jak vytvořit základní vizualizaci a jak ovládat panel pomocí SmarServeru.

KLÍČOVÁ SLOVA: Sběrnicový systém; vizualizace; KNX; DALI; ETS 4; SmartServer; PriOn.

#### **ABSTRACT**

The thesis is focused on bus systems and their control by GUI. Basic energy management principles and the mostly known bus systems are analysed in the first – theoretical part of the paper. The theoretical part is then focused on software tool ETS 4, which is used for activation of system installation KNX . Software tool SmartServer, which is used for communication between bus system KNX and web interface, is described at the end of the first theoretical part. Two laboratory boards assembled of KNX and DALI parts were constructed in the second – practical part. Three laboratory tasks, which are prepared so they are related to theoretical description in previous part, were submitted in next step. Aim of the first task is to introduce basics of the board and PriOn interface. The second task is focused on DALI components and temperature control with PriOn regulating device. Creating of basic visualization and controlling of the board with SmartServer is described in the last task.

**KEY WORDS:** Bus Systém, Visualization, KNX, DALI, ETS 4, SmartServer, PriOn

# **OBSAH**

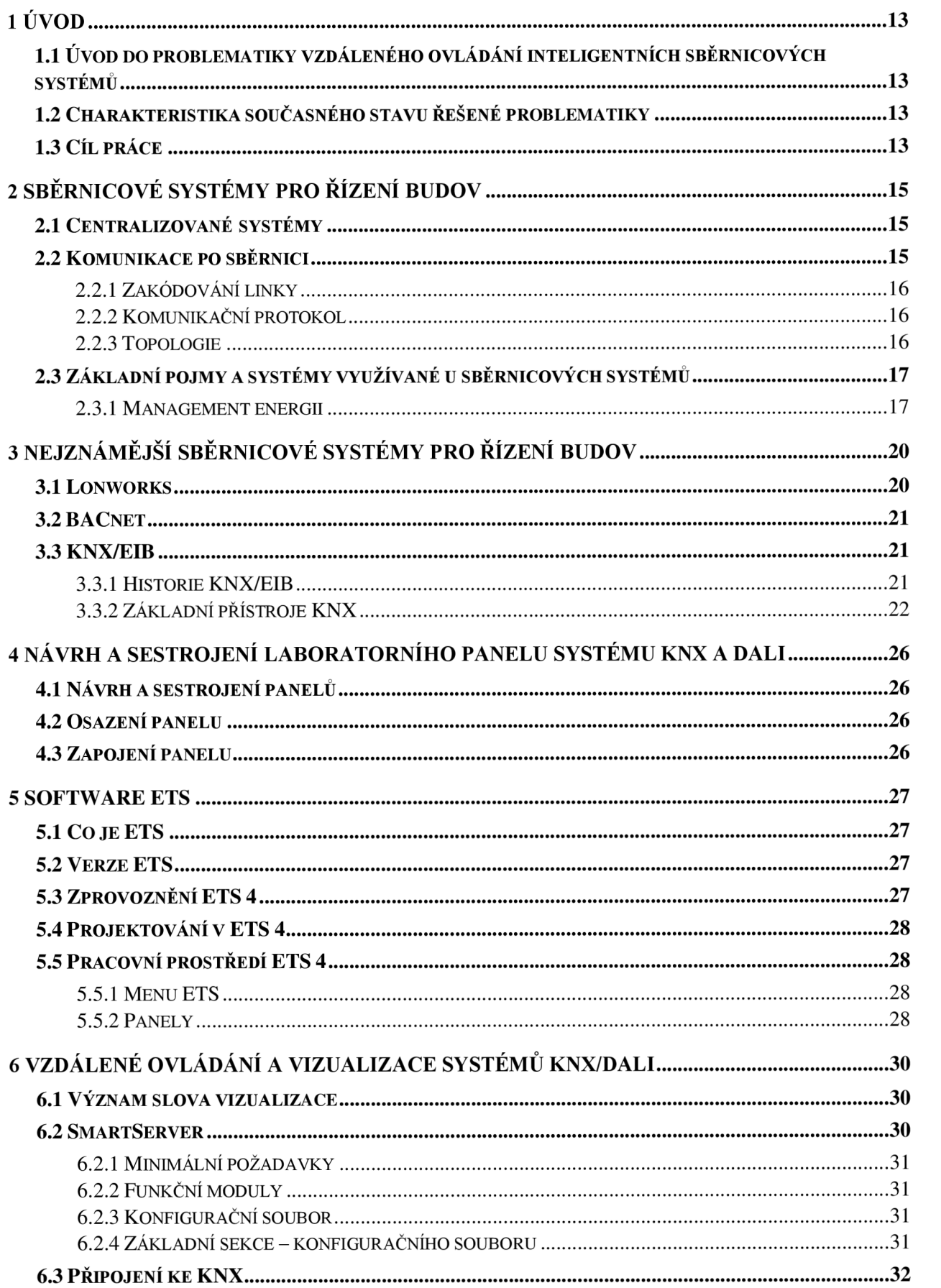

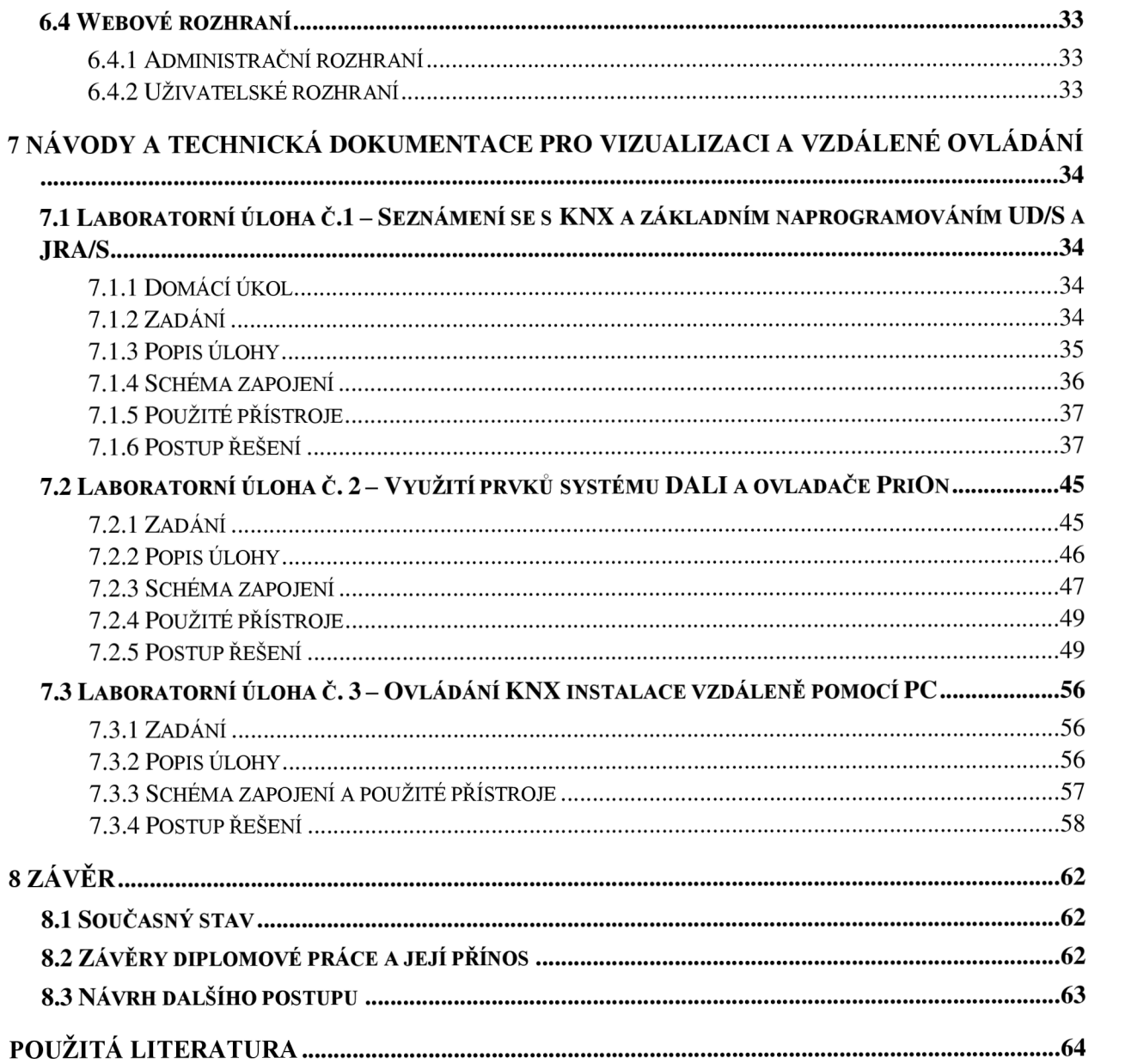

# **SEZNAM OBRÁZKŮ**

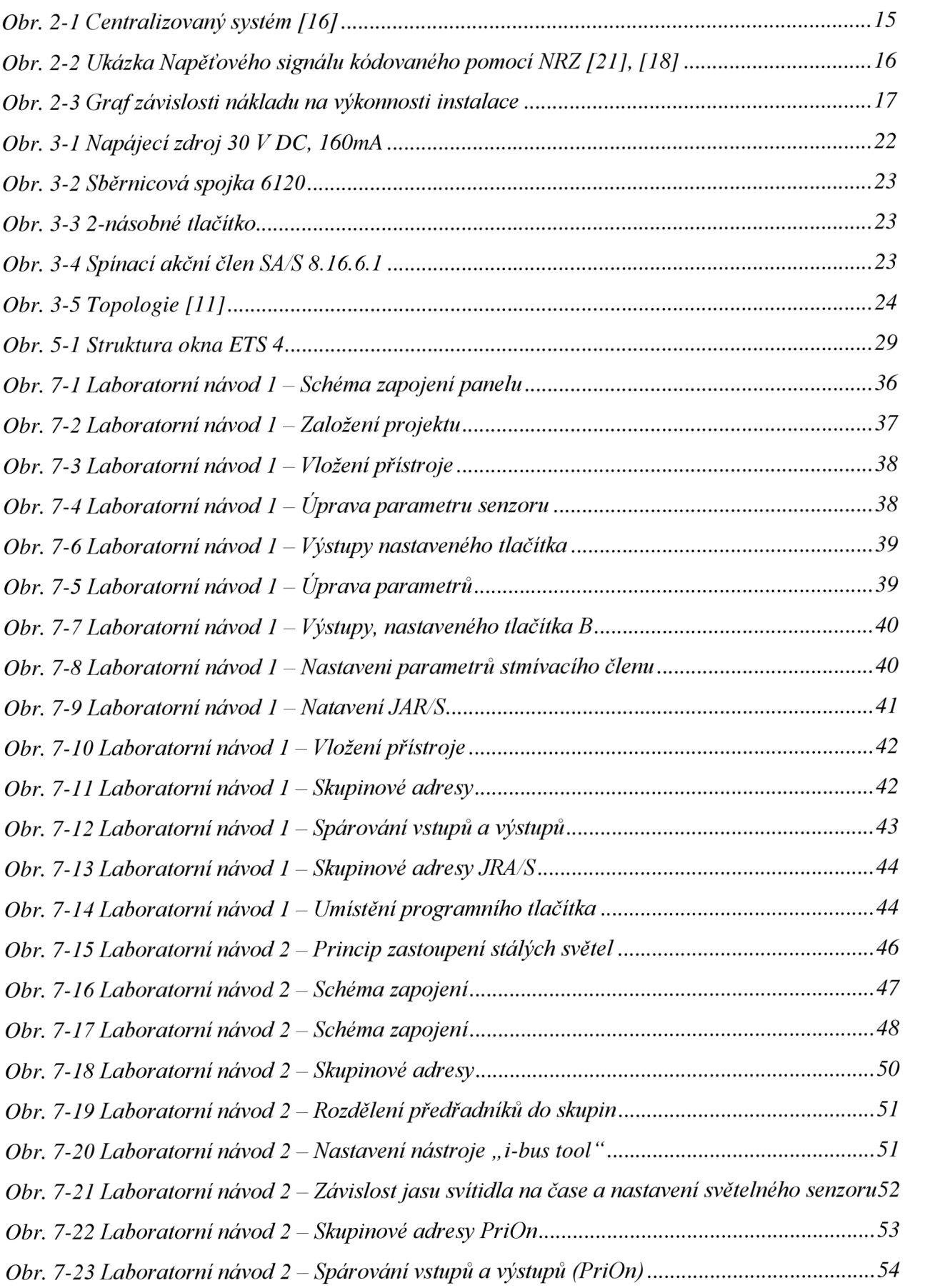

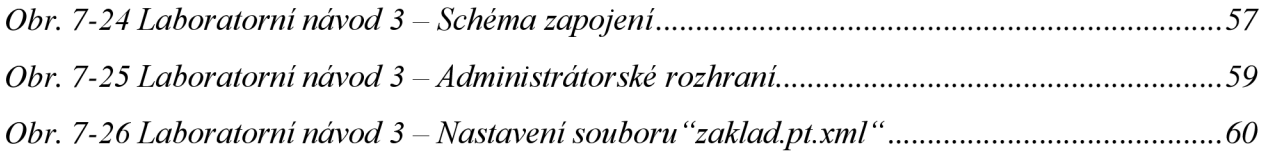

# **SEZNAM TABULEK**

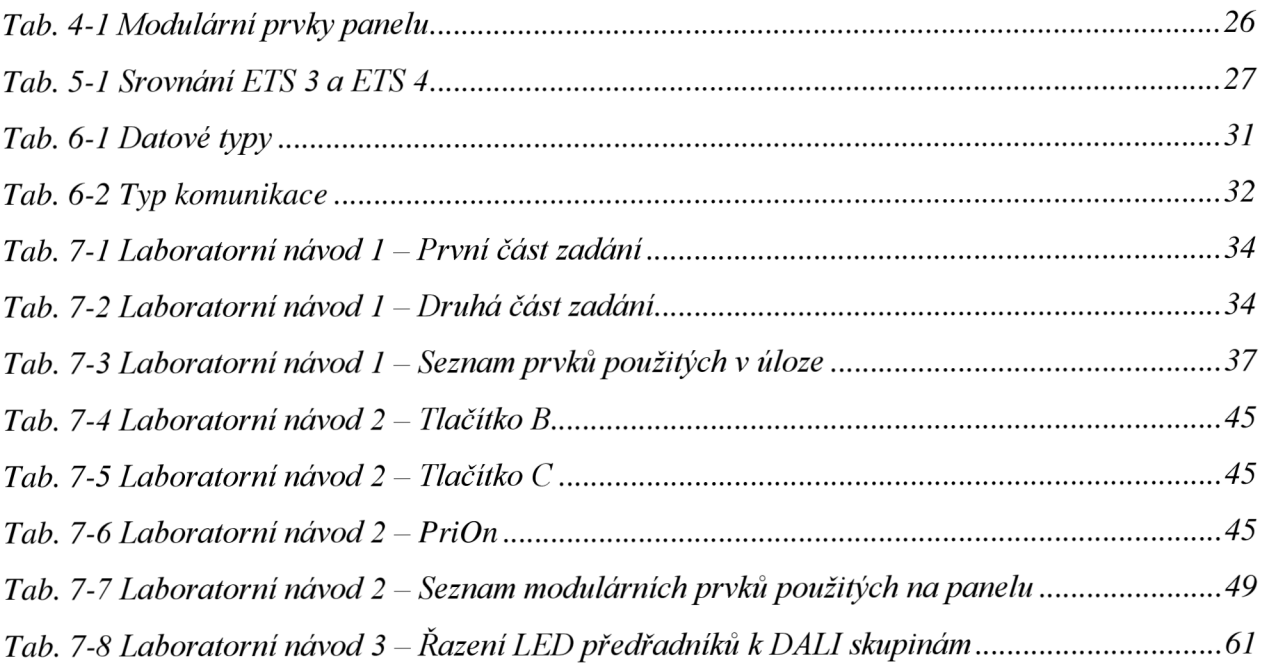

# **1 ÚVO D**

# **1.1 Uvod do problematiky vzdáleného ovládání inteligentních sběrnicových systémů**

Co je to inteligentní sběrnicový systém? Je to spojení všemožných technologií a procesů v domě, do jednoho uceleného celku s určitou přednastavenou logikou. Snažíme se docílit úspory energie, zvýšení komfortu a bezpečnosti.

Vizualizace a vzdálené ovládání inteligentní instalace nám dovoluje ovládat dům takřka s jakéhokoliv místa, protože ke spojení mezi KNX (DALI) a vizualizačním zařízením používáme IP rozhraní, tedy Ethernet. Vizualizace nám také může usnadnit ovládání převedením mnoha tlačítek na přehledné pohyblivé obrázky. Může se zdát, že vizualizace slouží pouze ke vzdálenému ovládání, ale to není úplně pravda. Díky tomu, že používám ke zprostředkování přenosu server, můžeme některé informace vytažené ze sběrnice uchovávat (výpadek sběrnice, regulace), přepočítávat (výpočet ekvitermní křivky). Dále můžeme díky serveru naplánovat týdenní kalendář, či vytvořit si vlastní scény. Tyto logické úlohy, algoritmické operace, výpočty by se u pouhé sběrnice KNX vytvářely obtížně, či za cenu koupě drahých doplňujících komponentů.

#### **1.2 Charakteristika současného stavu řešené problematiky**

V současné době se sběrnicové systémy dostávají do povědomí lidí. Veřejnost již nezaskočí otázka, co je inteligentní sběrnicový systém. Jejich aplikace u větších staveb je čím dál častější především u vzduchotechniky. V domácnostech brzdí rozvoj pozvolnější návratnost nákladů vlivem menší velikosti instalace nenabízející velkou návratnost.

Novým trendem u sběrnicových systémů je, konec omezení na svou sběrnici, ale možnost komunikovat po LAN (IP). Toto nám dovoluje komunikovat s jinými specializovanými technologiemi a jejich řídícími jednotkami. Například se vzduchotechnikami (Mitsubishi, Atrea), tepelnými zdroji (Buderus, Viessmann), zabezpečením budov (ABB), audio a video-systémy (vysílaní videa z kamer po webu). Pak můžeme nazývat dům plně integrovaný s maximalizací úspor energie.

V budoucnu by mohly sběrnicové systémy díky měření hodnot odesílat změřená data dodavatelům, vizualizovat či řídit samotnou spotřebu (tzv. *smart grid).* Takto můžeme maximalizovat úspory energie za plyn, elektřinu či vodu. Například, měřicí přístroje na sběrnici BacNet odešlou data nejen dodavateli, ale i sběrnici KNX .

Další aplikace IP rozhraní vychází z faktu, že KNX instalace dokáže komunikovat pouze s maximální rychlostí 9 600 bit.s<sup>-1</sup>. S rostoucí potřebou přenesení větších objemů informací po sběrnici, v co nejkratším čase, vede k tomu, že je potřeba vytvářet páteřní líni pomocí IP rozhraní. Využitím IP se pohybujeme v rychlostech přenosu 10 000 000 nebo 100 000 000 bit.s<sup>-1</sup>. Místo oblastních spojek propojujeme linie IP routerem.

KNX sběrnicové systémy jsou stále nejčastěji světově používané. Přístroje se systémem KNX vyrábí více než 220 firem po celém světě. Na českém trhu můžeme nalézt výrobky od firem Siemens, Merten, ABB, Jung a Gira. Výrobky jednotlivých výrobců lze stavebnicově kombinovat a to díky standartu KNX [10].

#### **1.3 Cíl práce**

Hlavním cílem této práce je vytvořit dva panely, které budou sloužit jako učební pomůcka pro studenty VUT na ústavu elektroenergetiky. Studenti si vyzkouší, jak se zapojují komponenty od firmy ABB. Se systémem sběrnice KNX/ETB s podsystémem DALI, který je závislý na systému KNX/EIB. Naprogramovat a ovládat topení, klimatizaci, rolety a osvětlení v nové verzi programu ETS 4.

Druhým cílem práce je vytvoření třech laboratorních úloh s využitím IP rozhraní k ovládání panelu pomocí vizualizace. Studenti se v rámci úlohy seznámí s principem spojení KNX sběrnice s vizualizačním zařízením. Dále si vyzkouší základní naprogramování a nastavení prvků, k tomu to účelu potřebným.

Studenti po dokončení laboratorních úloh, budou umět pracovat s nejnovější verzí ETS 4. Znát základní topologii KNX/DALI, ovládat systém ze vzdáleného zařízení.

V rámci diplomové práce srovnám staré programové prostředí ETS3 s novým ETS 4.

# **2 SBĚRNICOV É SYSTÉM Y PR O ŘÍZEN Í BUDO V**

Sběrnicové systémy budov jsou sestaveny ze systémových komponentů a účastnických stanic a sdruženy pomocí sběrnice (installation Bus) do jednoho celku (systému). Tento systém společně s elektroinstalací zajistí její funkce a provozní fungování budovy. Inteligence (řídící jednotky) systému je rozložena na jednotlivé komponenty, komunikace probíhá mezi jednotlivými účastníky.

Takto fungující systém nazýváme tzv. decentralizovaný. Decentralizované systémy nepotřebují k práci centrální jednotku. Při výpadku jednoho z účastníků neselže celý systém. Menší aplikace či předchůdci decentralizovaných systémů používají centrální jednotku. Tyto systémy nazýváme centralizované [21].

#### **2.1 Centralizované systémy**

Komunikace mezi jednotlivými přístroji je provedena adresně. V tomto systému si účastník od předešlého účastníka postupně předává zprávu a to kvůli hrozbě konfliktům mezi více účastníky. Zprávy (telegramy) předávané mezi účastníky jsou předávány po sběrnici až do řídící jednotky (MASTER). Zapojení je naznačeno na Obr. 2-1. Centrální řídící jednotka (MASTER) takto přebírá údaje od účastníků (SLAVĚ). Řídící jednotka po vyhodnocení přijatého telegramu od účastníka (senzoru) vysílá adekvátní telegram (příkaz) danému účastníkovy (akční členu) k vykonání určité funkce (zapnutí/vypnutí pohonu, světelného zdroje, zdroje tepla apod.).

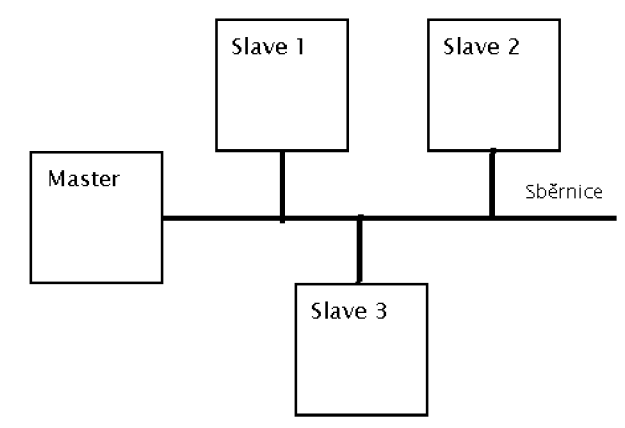

Obr. 2-1 Centralizovaný systém *[16]* 

Centralizované systémy nejčastěji používáme pro provoz budovy. Jsou to technické zařízení určené pro dodavku čerstvého vzduchu, vody, klimatizace, dodávku tepla a detekce požáru. Dále i technické zařízení pro odpadní vody a výtahy. Tato zařízení je potřeba řídit a regulovat. Proto se do nich často montuje regulační a řídící moduly *[21].* 

#### *2.2* **Komunikace po sběrnici**

Informace od účastníků přenášíme tak, že informaci zakódujeme a to co neúspornějším způsobem. Kvůli době přenosu. Tato doba musí být co nejkratší. Kombinací "bitů" pro příkazy vzniknou určitá kódová slova. Častější úkony kódujeme co nejkratší [21], [18].

#### **2.2.1 Zakódování linky**

Je potřeba kódovou informaci určitým způsobem přenést do dalšího zařízení. K tomu to se nejčastěji používá metalického přenosového média (měděno kabelu-TP). Často používaný "TP" kroucený vodič. Binární kód převedeme na napětí a posíláme po vodiči. Počet bitu často odpovídá počtu signálních prvků.

Nejčastěji používáme kódování

- NRZ Code (KNX/EIB)
- Manchesterský kód
- Diferenciální Manchesterský kód (LON)

Příklad:

NRZ - Code

Kód bytové posloupnosti **101101** 

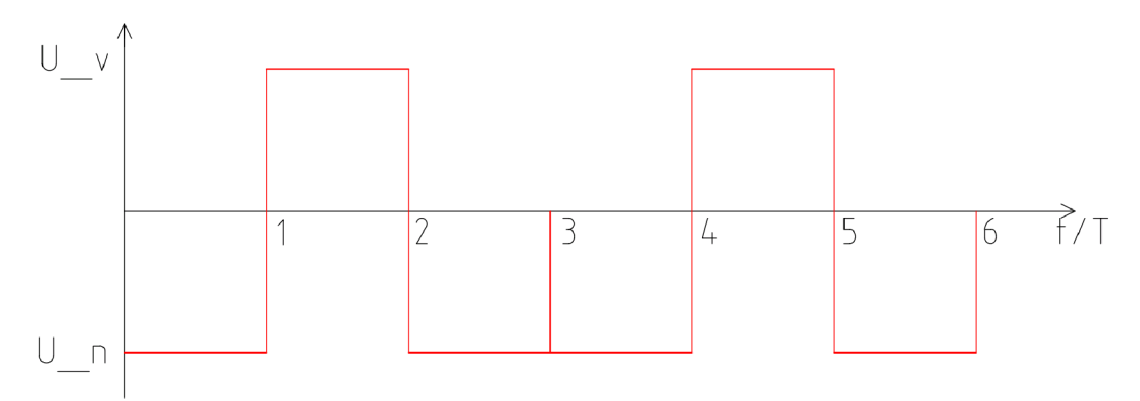

Obr. 2-2 Ukázka Napěťového signálu kódovaného pomocí NRZ [21], [18]

### **2.2.2 Komunikační protokol**

K bezchybnému provozu automatizačních zařízení je potřeba zavést pravidla pro komunikaci. Podle nich se komunikace bude řídit. Tyto pravidla se nazývají protokol.

Protokol je soustava pravidel postavená tak, abychom se byli vůbec schopni domluvit. Pokud protokol není stejný, riskujeme nespolupráci přístrojů.

Základní parametry, které musí každý protokol obsahovat je identifikace účastníka přenosu, jak budeme přenášet data k účastníkovi, co se bude dít, když nastane chyba při přenosu, co nastane, pokud bude příjemce zaneprázdněn, či nestihne data přijmout[14].

#### **2.2.3 Topologie**

Je to uspořádání účastníku na sběrnici nebo síti.

Topologie rozlišujeme na liniové, stromové, polygonálni, hvězdicové [11] .

# **2.3 Základní pojmy a systémy využívané u sběrnicových systémů**

Často se mluví o úsporách spojených s využitím sběrnicových systémů. Proto se pokusím nejčastěji užívané krátce popsat.

#### **2.3.1 Management energii**

Dříve byl více kladen důraz na komfort. Nyní je častěji kladem důraz i na energeticky úsporný provoz staveb. Management energii se oblasti úspor přímo věnují knihy [21] a [9]. Z výše uvedených knih jsem čerpal v této části.

#### Doba návratnosti

Hlavní důvodem, proč u menších aplikací stále používáme klasické elektroinstalace je pořizovací cena. Pořizovací ceny velkých budov jakými jsou školy, nákupní střediska, hotely, kanceláře se pohybuje ve stovkách miliónů korun. Náklady na automatizační techniku se pohybují podle knihy  $[21]$  okolo  $(1 - 1.5)$ % pořizovací ceny. Celkové provozní náklady, které se pohybují podle vybavenosti okolo (2 — 4)% systémové instalace. Provozní náklady můžeme snížit dle odhadu na částku 10 % s pořizovacích nákladů dle [21].

Zvýše zmíněných hodnot je vidět, že čím větší a nákladnější instalace, tím rychleji se nám vrátí náklady na instalaci. Na Obr. 2-3 ukazuje srovnání instalaci "klasických" a "sběrnicových" v závislosti náklady ku velikosti instalace.

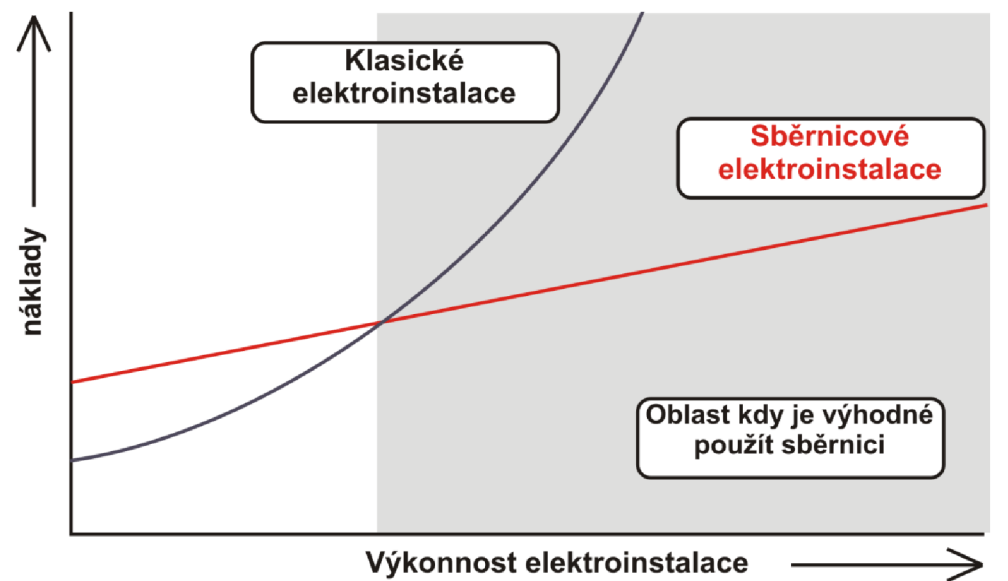

*Obr. 2-3 Graf závislosti nákladu na výkonnosti instalace* 

#### Adaptivní regulace

Pomoci adaptivní regulace regulujeme vnitřní teplotu domu s ohledem na venkovní teploty. Pokud bude teplota venku neúměrná poměru teploty uvnitř a venku stavby, regulátor nepatrně upraví teplotu tak, aby teplotní přechod z venku do stavby nebyl příliš velký.

Příklad:

- Léto pokud teploty venku stoupnou nad obvyklou mez, regulátor ubere klimatizaci
- Zima obdobě pokud teplota klesne výrazně pod určitou mez, regulátor ubere topení

Toto řešení prospívá zdraví uživatele a poskytuje úspory na energii vytápění a klimatizace. Tato regulace lze například využít u supermarketů, kde je velký pohyb lidí a velké prostory ke klimatizování.

#### Regulace entalpie

Snažíme se sladit ohřev, ochlazování, zvlhčování a odvlhčování. Snažíme se ovlivnit a sladit energetický obsah látky a tím docílit úspory.

#### Spínání dle události

Zde zapínáme spotřebiče na základě dané události. Například pokud v nemocnici či hotelu místnost nebude rezervována, automaticky se odpojí všechny spotřebiče od sítě (vypnutí *standby)*  a sníží se teplota vytápění/chlazení na minimální provozní úroveň.

#### Regulace na základě času

Tento systém umožňuje spustit vytápění dříve, než je plánováno časovačem.

#### Příklad:

• Pokud je chladné ráno, systém spustí vytápění dříve. Právě tak aby byla teplota optimální v plánovaném čase.

#### Chlazení v nočních hodinách

Systém přes noc vychladí dům chladným vzduchem z venku bez podílu klimatizace. Díky tomu hmota budovy se vychladí a vydrží déle chladná, ("zásobník chladícího media")

#### Zóna nulové spotřeby

Tato zóna slouží k oddělení klimatizace a topení. Pásmo, kdy se netopí ani nechladí, pouze cirkuluje vzduch míchaný spolu s venkovním vzduchem. Docílíme tím to, že jednotky nebudou pracovat současně.

#### Pravidelné spínání

Pokud máme zařízení, které je předimenzováno, lze ho v určitém intervalu spínat. Docílíme tímto úspory na úkor regulace kvality.

#### Kontrola energií

Systém zaznamenává data spotřeby vody, plynu a proudu. Podle naměřených dat lze poté nastavit menší rezervní tarif u dodavatelů. Tímto opatřením můžeme docílit až 10% úspory nákladů. Pokud výsledky budeme aplikovat na jednotlivé spotřebitele. Lze docílit minimalizace nákladů jejích motivací.

Příklad:

• Pokud by na vysokoškolské koleji měl každý studentský pokoj svůj tarif, šetřením s energiemi by daný pokoj snížil cenu kolejného, a to snížením spotřeby pod tarif. Celkový tarif by se také snížil a tím i placení zálohy.

#### Omezení překročení maxima

Podnik, bytové družstvo či průmyslový objekt má nastavený určitý maximální dodávaný příkon. Pokud by byl tento příkon překročen, uživatel by byl penalizován. Systém může fungovat například tak, že každých patnáct minut spočítá průměrnou spotřebu uživatele, pokud nastavenou hodnotu překročí, automaticky ho odpojí. Nedojde tak k překročení smluvené hodnoty [21].

# **3 NEJZNÁMĚJŠ Í SBĚRNICOV É SYSTÉM Y PR O ŘÍZEN Í BUDO V**

V účelových stavbách je předpoklad, že jednotlivé prvky v budově budou propojeny do jednoho celku. Docílíme toho pomoci sběrnice (bus systému). Zpočátku systémy pocházely jen od jednoho výrobce. Komunikační protokol nebyl standardizovaný a neveřejný, byl jedinečný. Případné rozšíření systému lze pouze s prvky daného výrobce. Při použití prvku jiných výrobců, hrozila nekompatibilita. V průběhu času se začalo upouštět od tohoto systému. Důvodem otevření a standardizace bylo, že vznikla potřeba zvýšit kompatibilitu od různých výrobců.

Vznikla tedy poptávka po integraci systémů, tzv. otevřených systémů. Tyto systémy se druží pod jednu organizaci a lze používat zařízení od různých výrobců v rámci dané organizace. Mají standardní protokol techniky přenosu dat i datové struktury. Z toho plyne úspora nákladů, funkční jednoduchost, možnost výběru výrobce (kvalita/cena) a také větší množství projekčních a servisních firem.

V republice a ve světě nejčastěji využívané decentralizované otevřené systémy jsou

- KNX/EIB
- $\bullet$  LON
- BACnet

Každý z těchto systémů má určitou oblast využití. V této kapitole je krátce popíši.

Uzavřené systémy u nás používá například

- INELS
- Ego-n
- NikoBus
- Foxtrot

Jelikož v rámci práce vytvářím otevřený systém, uzavřenými systémy se nebudu zabývat.

### **3.1 Lonworks**

Lonworks nebo také zkráceně LON *Local Operating Network* je automatizační systém vytvořený americkou firmou Echelon. LON vznikl v osmdesátých letech 20. století. Na požadavek vytvořit levný počítač, schopný řídit domácí spotřebiče. K tomu bylo potřeba komunikační interface, které by umožnilo datovou výměnu mezi spotřebiči. Proto vznikla technologie LON.

V Evropě se využívá v řídících jednotkách automatizačních řídících systémů a u decentralizovaných distribuovaných součástech systémových technik budovy.

LON disponuje standardem otevřeného sběrnicového systému. Je konkurentem KNX/EIB, protože tento systém má tentýž standart a nabízí obdobné funkce jako LON.

Výhoda LON je především v tom, že jednotlivé komponenty měření, regulace a řízení mají výpočetní procesor obsažený přímo v sobě. Systém je variabilní a individuální dle potřeb dané místnosti.

Systém nabízí automatizaci bezpečnosti, žaluzií, osvětlení, vytápění/chlazení/větrání a multimedií.

Ve světě je LONWORKS využíván z 35% v automatizaci budov, 35% průmyslových automatizacích, 15% v domácích automatizacích a 15% v distribuci energie.

LONWORKS se skládá z několika prvků

- Neuronový čip mikroprocesorový systém složený s několika procesorů, určených k různým operacím (uzel sítě).
- LONTALK protokol určuje, jak se budou neuronové čipy programovat pro různé aplikace a jak uzly sítě komunikují. Je vložen do neuronového čipu již při výrobě.
- LONWORKS Transceiver určen k propojení čipů mezi sebou fyzicky.
- LONWORKS Tools softwarové nástroje umožňující naprogramovat aplikaci v neuronových čipech.
- LONMARK E obsahuje softwarové nástroje určené například pro oživení či zprovoznění LON [21],[8], [2], [9].

#### **3.2 BACnet**

Je standardizovaný komunikační protokol určený pro automatizační a řídicí systém budovy. Systémy mohou vzájemně vyměňovat informace. Byl vyvinut firmou ASHRAE *American Society of Heating, Refrigeration and Air-Conditioning Engineers.* V roce 1995 byl uznán jeho standart.

BACnet dokáže pružným způsobem spojit komponenty od různých výrobců. Obdobně jako u PC sítí. Tato možnost umožňuje vybrat si z většího množství výrobců.

BACnet je vyžíván u rozsáhlých místností v účelových budovách. A to v oblasti managementu. Proto je často používán jako nadřazený systém u rozsáhlých instalaci LON či KNX/EIB [4].

#### **3.3 KNX/EIB**

Dříve otevřený systém EIB (evropská instanční sběrnice) s malou škálou možností použití s jinými systémy přijala v roce 1999 název KNX . Postupem času se stala jednou z nejvíce používaných sběrnicových systémů. Je plně schválen technickou komisí CENELEC.

Tento průmyslový komunikační systém je určený především pro síťové informační spojení účastníků (akční člen a senzor). Systém komunikuje mezi prvky pomocí datových telegramů po sběrnici. U KNX může sběrnici tvořit buď to tzv. Twisted Pair (TP) tedy kroucený pár (kabel), silový kabel, rádiové spojení či optické spojení. U novostaveb se instaluje nečastěji TP. U modernizace starších objektů lze ke spojení použít původních silových kabelů [11].

#### **3.3.1 Historie KNX/EIB**

V počátcích sběrnicových systému firmy užívaly pouze vlastní vytvořený software. Použití vlastního softwaru omezovalo kompatibilitu (komunikaci) s prvky odlišných výrobců. Jelikož vývoj je technicky a cenově náročný. Konkurenční podniky se začaly dělit o vývoj. Kvůli jednotě programového vybavení vznikla v roce 1989 mezinárodní asociace EIBA se sídlem v Bruselu. EIB A nebyla jediná asociace v této době, například Francie měla vlastní asociaci BATIBUS a další asociací byl EHS. Po deseti letech se tyto společnosti spojily a v roce 2001 vznikla nová asociace KNX "konnex". Roku 2003 evropská komise schválila protokol jako normu EN 50090.

Se zvedajícím zájmem na mezinárodní úrovni roku 2006 byl protokol KNX schválen jako mezinárodní norma ISO/IEC 14543-3-x. Tato norma zrychlila jeho rozvoj na trhu[18].

#### **3.3.2 Základní přístroje KNX**

Pro návrh a vysvětlení základní struktury KNX instalace je potřeba znát některé základní prvky KNX instalace. Prvky můžeme dělit například:

- a) akční členy (žaluziový a spínací akční člen a ovladače)
- b) snímače (tlačítkové ovladače, snímače či spínače, pohybový snímač a snímač rozbitého skla)
- c) systémové přístroje (liniové oblastní spojky, liniové zesilovače, napájecí zdroje, akumulátory, sběrnicové spojky a USB)
- d) další (displeje, logické moduly)

#### Napájecí zdroj

Zdroj se připojuje na síť 230V. Je určený k napájení sběrnice stejnosměrným napětím 30 V. Toto napětí v rámci sběrnice může klesnout až na hodnotu 24V.

Zdroje o proudu 160 mA umožňují komunikaci 16 účastníkům, 320 mA umožňují komunikaci 32 účastníkům a 640 mA umožňují komunikaci 64 účastníkům[l].

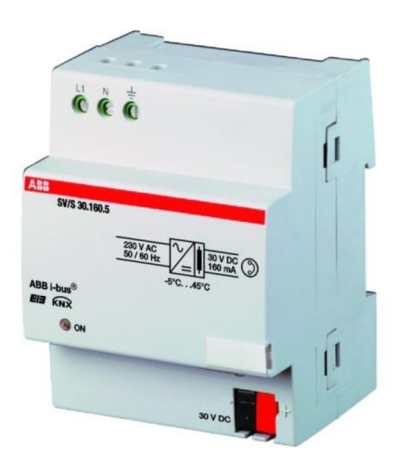

*Obr. 3-1 Napájecí zdroj 30 V DC, 160mA* 

#### Sběrnicová spojka + dvojnásobné tlačítko

Propojením sběrnicové spojky a tlačítka pomocí deseti-pólového konektoru (PEI - *Physical External Interface).* Vznikne ovládací tlačítko. Tlačítko při zmačknutí odešle telegram příslušnému akčnímu prvku. Můžeme navolit různé funkce pro krátký či dlouhý stisk [1].

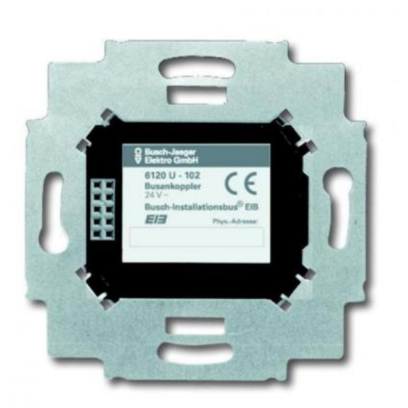

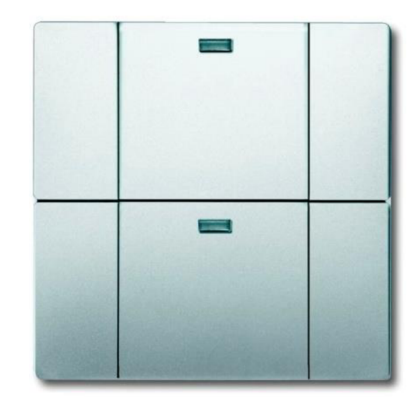

*Obr. 3-2 Sběrnicová spojka 6120 Obr. 3-3 2-násobné tlačítko* 

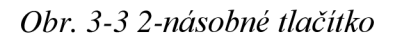

#### Spínací akční člen

Dokáže spínat napětí 230V a proud až 16 A či 400V při proudu 20A. Modul na Obr. 3-4 má osm bez potenciálových spínaných vstupů [1].

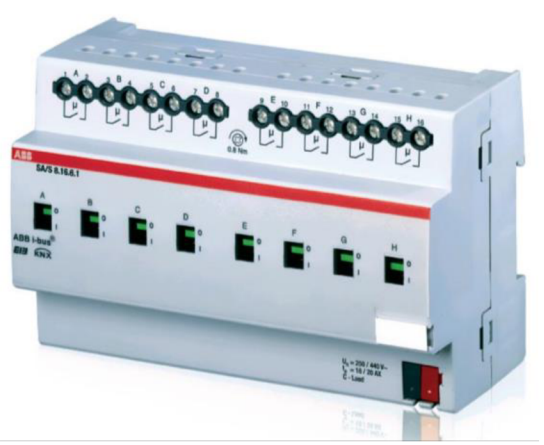

*Obr. 3-4 Spínací akční člen SA/S 8.16.6.1* 

#### USB

Pomoci tohoto zařízení nahráváme software z PC do účastníků.

Výše zmíněné prvky jsou základními částmi KNX nejmenší možné instalace. Při potřebě rozšíření topologie instalace je potřeba liniová spojka, liniový zesilovač a oblastní spojka.

Než popíši liniovou spojku, chtěl bych vysvětlit topologii KNX [1].

#### **Topologie KNX**

Postup vytvoření topologie

- určíme členy
- projektant určí rozvržení snímačů, akčních členů
- poté navrhne rozložení sběrnice na základě uspořádání budovy (spojí členy) skládající se z uzlů a větví.

Při použití v budovách používáme nejčastěji stromovou topologii, abychom rozlišili jednotlivé části topologie instalace. Zavedla se hierarchie.

- Účastník (U)
- účastník je spojen Linií (L)
- linie se spojují do **Hlavní linie (HL)**
- hlavní linie vytvářejí **Oblasti (O)**
- oblasti jsou napojeny na Páteřní Linii (PL)

Topologie KNX je ukázána na Obr. 3-5.

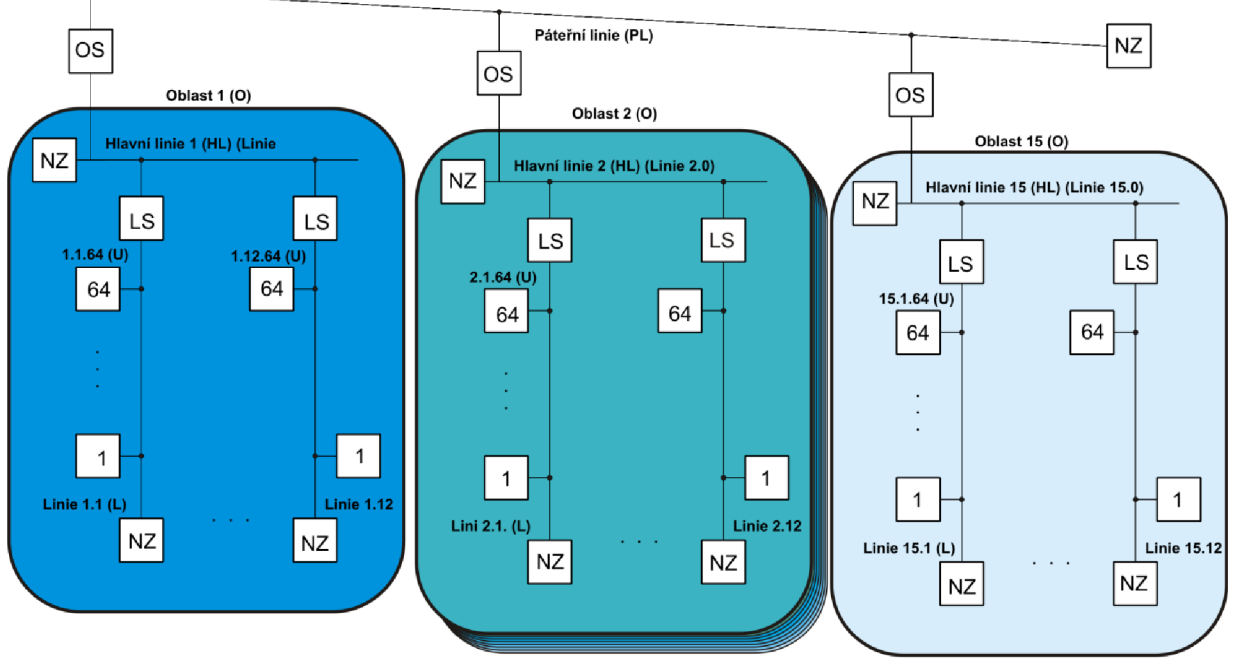

#### *Obr. 3-5 Topologie* [11]

Počet účastníku v oblasti či linii je omezen napájecím zdrojem tedy garantovaným minimálním napětím na sběrnici.

Každý účastník má také svou vlastní individuální adresu, která je mu přidělena.

Kvůli možnému výpadku napájecího zdroje, přidáváme do každé linie (L, HL a PL) napájecí zdroj s tlumivkou (zálohování komunikace).

- Linie propojujeme s  $HL$  pomocí tzv. liniové spojky  $(LS)$ , tu napájíme z nadřazeného zdroje (nadřazené linie)
- $H L$  propojujeme s PL pomocí oblastní spojky  $(OS)$  a tu napájíme z PL
- Pokud chceme navýšit počet účastníku na linii, lze použit tzv. liniový zesilovač (LZ), ten je napájen z nadřazeného zdroje (nadřazené linie). LZ můžeme použit však jen 3x v linií.

Maximální počty použití linií vychází dle Obr. 3-5 (bez LZ) [21].

#### Liniová spojka

Je to přístroj, který může pracovat ve variantách:

- LS Používáme k informačnímu spojení linií s HL ,
- LZ Používá se k rozšíření linie. Můžeme však použít maximálně 3 (LZ), protože přes více spojek by telegram neprošel bez deformace.
- OS Používá se k informačnímu spojení mezi oblastmi a páteřní linií.

LS, LZ a OS jsou galvanicky odděleny.

#### Označení (adresování účastníků)

Všechny zařízení v KNX/EIB pracující s daty. Musíme označit jedinečnou individuální adresou. Skupinu zařízení komunikující mezi sebou označujeme skupinovou adresou.

Individuální adresa – je přidělována přístroji dle jeho topologie při vkládání programu pomocí ETS 4 (ETS 3). Individuální adresa se skládá z několika částí oddělených tečkami, struktura je daná topologii (oblast.linie.účastník). Adresa je uložena dlouhodobě v EEPROM přístroje [9].

V telegramu individuální adresa zabírá 16 bitů

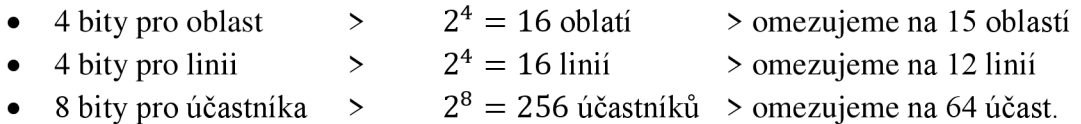

Pokud to shrneme, tak můžeme použít

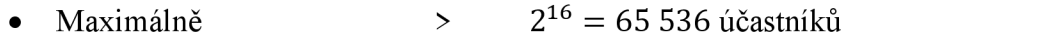

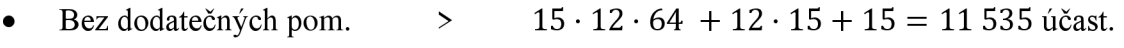

#### Skupinová adresa

Používá se při oživení a konfiguraci. Rozlišujeme adresaci

- Dvouúrovňovou adresaci
- Tříúrovňovou adresaci

# **4 NÁVRH A SESTROJENÍ LABORATORNÍHO PANELU SYSTÉMU KN X A DAL I**

Panely byly vytvořeny pro potřeby předmětu projektování silových a datových rozvodu. Studenti si vyzkouší naprogramovat základní funkce panelu. Následně i složitější, jako je naprogramování ovládání panelu pomocí ethernetu. Panel obsahuje prvky od firmy ABB. Panely lze použít k ovládání topení klimatizace, pohonu či světelných scén pomocí tlačítek, display či vizualizace na PC.

### **4.1 Návrh a sestrojení panelů**

Panel je tvořen kovovým stojanem a dřevotřískovou deskou, která je připevněna na konstrukci. Na desku je přilepena samolepící folie s popisem vytvořeným v programu CorelDRAW.

Modulární prvky jsou připevněny na DFN lištu. Popis prvku je v Tab. 4-1. Dále panely jsou osazeny sběrnicovými spojkami a světelnými zdroji. Sběrnicové spojky j sou připevněny k panelu přes (KU 68L).

DALI panel je obdobné konstrukce.

### **4.2 Osazení panelu**

Panel KNX je osazen prvky. Od firmy ABB. Funkce prvku je popsána v Tab. 4-1

| Typ                 | Označení                              | Popis                                                               |  |  |  |
|---------------------|---------------------------------------|---------------------------------------------------------------------|--|--|--|
| LPN B6              | Jistič                                | Jistí panel                                                         |  |  |  |
| SV/S                | Napájecí zdroj                        | Napájí sběrnici                                                     |  |  |  |
| 30.160.5            |                                       |                                                                     |  |  |  |
| <b>UD/S 2.300.2</b> | Spínací a akční<br>člen               | Určen ke stmívání a spínání světel. zdrojů                          |  |  |  |
| JRA/S               | Žaluzioví akční                       |                                                                     |  |  |  |
| 4.230.1             | člen                                  | Určen ke spínání a ovládání pohonů                                  |  |  |  |
| DLR/S<br>8.16.1M    | <b>DALI</b><br>kontrolér<br>osvětlení | Určen ke stmívání a spínání světelného zdroje<br>přes sběrnici DALI |  |  |  |
| <b>USB/S 1.1</b>    | <b>USB</b>                            | Rozhraní ke spojení PC se sběrnicí                                  |  |  |  |
| $IPS/S$ 2.1         | LAN interface                         | Rozhraní ke spojení LAN se sběrnicí                                 |  |  |  |
| CP-D24/2.5          | Napájecí zdroj                        | Napájecí zdroj s vyšším výkonem                                     |  |  |  |

*Tab. 4-1 Modulární prvky panelu* 

DALI panel, je osazen DALI -předřadníky. K těmto předřadníků jsou připojeny zářivky bez vnitřní elektroniky. "Elektronika" je obsažena v předřadníku.

### **4.3 Zapojení panelu**

Zapojení obou panelů je provedeno tak, aby si student mohl vyzkoušet panel do-zapojit. Veškeré vývody prvků jsou ukončeny zdířkami. Propojení bylo provedeno pomocí vodičů CY A 1 a CY 0,5. Zapojení panelu je přiloženo v příloze A.

# **5 SOFTWAR E ET S**

### **5.1 Co je ET S**

Je to komunikační nástroj KNX. Pomocí tohoto nástroje se "oživuje instalace" (přiřazení individuální adresy, skupinové adresy, vložení aplikačního programu, nastavení parametrů, ...).

Výhody ETS

- Garance maximální kompatibility systému ETS software s KNX Standardem.
- Všechny produktové databáze s certifikovanými výrobky od všech výrobců KNX jsou kompatibilní s ETS.
- Zpětná kompatibilita produktových dat a projektů dřívějších verzích systému (do ETS2) uložené pracovní výsledky lze editovat.
- Všude ve světě většina projektantů používá jeden a ten samý ETS nástroj pro každý KNX projekt a pro každé KNX certifikované zařízení. Spolehlivá výměna dat je tedy zaručena [11],.

### **5.2 Verze ET S**

V nynější době se používá verze ETS4, která je nástupcem starší verze ETS3. Rozdíly mezi verzemi jsou především v rychlosti programu, přehlednějším a logičtějším uspořádáním oken, umožňuje import a export dat ve formátu XML a srovnání náročnosti programu je v Tab. 5-1

*Tab. 5-1 Srovnám ETS 3 a ETS 4* 

|                    | ETS <sub>3</sub>   | ETS <sub>4</sub>  |
|--------------------|--------------------|-------------------|
| operační systém    | <b>MS Windows</b>  | <b>MS Windows</b> |
|                    | 98/ME/2000/NT/XP/  | XP/vista/7/8      |
| operační paměť RAM | 128 MB (256MB)     | 2GB               |
| procesor           | 400MHz (1 GHz)     | 2 GHz             |
| grafická karta     | True-color VGA     |                   |
| rozlišení          | 800x600 (1024x768) | 1024x768          |

Samotný program lze stáhnout ze stránek ["onlineshop.knx.org"](http://�onlineshop.knx.org). Zdarma je pouze "lite" verze, které já omezena možností vložení více prvků. Dále lze za určitý poplatek stáhnout verzi Professional (900 eur) tato verze je plná.

### **5.3 Zprovoznění ET S 4**

Po instalaci ETS 4 je potřeba vytvořit databázi, kde se budou ukládat veškeré projekty. Do databáze je také potřeba nahrát "import" katalog výrobku od výrobce. Import obsahuje aplikační programy, které se poté nahrávají do zařízení na sběrnici. Katalogy lze stáhnout se stránek KNX či přímo výrobce daného produktu.

# **5.4 Projektování v ETS 4**

Pro vytvoření projektu je dán principiální postup. U menších instalací lze některé kroky vynechat. V ETS 4 je práce rychlá a přehledná. Také díky rozdělení do oken.

- od výrobce načtení databáze produktů
- založení projektu s potřebnými údaji
- v projektu vytvořit strukturu projektu (struktura, topologie)
- dané přístroje s příslušnou aplikací vložit do struktury
- nastavit parametry vložených produktů
- vytvoření skupinové adresy
- propojit objekty produktů KNX se skupinovými adresami
- přiřadit projektované produkty k topologii sběrnice
- přiřadit projektované produkty k vytvořeným funkcím
- překontrol ovat proj ekt
- vytisknout dokumentaci
- uložit projekt [II], [III]

# **5.5 Pracovní prostředí ETS 4**

Pracovní prostředí se sestává z dvou hlavních prvků.

#### **5.5.1 Menu ETS**

Základní menu určeno k spravování projektů. Importu či exportu dat. Spravování databáze projektu, konfigurovat nastavení a spravovat licence.

#### **5.5.2 Panely**

Většina práce v ETS se provádí právě zde, přesněji v pracovních panelech. Prostředí se skládá z:

- 1) řádek menu (umožňuje přístup k funkcím ETS)
- 2) záhlaví (indikuje, co obsahuje panel)
- 3) panel nástrojů (Obsahuje tlačítka pomocí, kterých můžeme založit nový projekt. Otevřít nové panely. Diagnostikovat projekt či otevřít katalog, díky kterému můžeme vyhledávat produkty.)
- 4) kontextové panely nástrojů (další funkce, které nabízí panely)
- 5) stromové zobrazení
- 6) náhled seznamů (pracovní část jednotlivých panelů "budovy, topologie atd.")
- 7) postranní panel (jsou zde sdruženy nej častější funkce a informace při návrhu a uvádění do provozu)
- 8) stavový řádek (jsou zde informace o připojení, linii, nazvu databáze atd.)

| ETS<br>Editovat Pracovní prostor                  | Zprovozňování                                                     | Diagnostiky Extrafunkce Okno Pomoc |                          |                                                  |                                                 |
|---------------------------------------------------|-------------------------------------------------------------------|------------------------------------|--------------------------|--------------------------------------------------|-------------------------------------------------|
| Nový v x Zavřít Projekt                           | <b>A</b> Zpět <b>A</b> Vpřed<br>$\equiv$ Tisk                     | Pracovní prostor v                 | Diagnostika<br><b>gy</b> | 3                                                | Pomoc                                           |
| Visualizace pri                                   | KNX12.03.2013                                                     | RD_DP<br>ĸ                         |                          |                                                  | **<br>$\rightarrow$                             |
| Kořeny Projektu V                                 | っ                                                                 |                                    |                          | ■ x ×<br>$\Box$ $\Delta$ v                       | <b>D</b> Vlastnosti                             |
|                                                   | Vložit v A Odstranit V4 Nová Dynamicka zarozna m Rozdělit Projekt |                                    |                          | P   P<br>Nalézt                                  | <b>D</b> Projekty<br><b>D</b> Nalézt a Nahradit |
|                                                   |                                                                   |                                    | 4                        |                                                  | <b>Pracovní prostory</b>                        |
| ▲ <b>ERD_DP</b>                                   | Název                                                             |                                    |                          |                                                  | Projektová Kniha Záznamů                        |
| <b>Budovy</b>                                     | <b>Budovy</b>                                                     |                                    |                          |                                                  | <b>D</b> Todo Položky                           |
| Ha či                                             | Cinnosti                                                          |                                    |                          |                                                  | <b>Pomoc</b>                                    |
| 5<br><b>TIT</b> Topologie                         | Skupinová Adresa                                                  | h                                  |                          |                                                  | <b>Probíhající činnosti</b>                     |
| Skupinová Adresa                                  | <b>III</b> Topologie<br>Všechny Přístroje                         |                                    |                          |                                                  | <b>D</b> Zpětná Historie                        |
| Všechny Přístroje                                 |                                                                   |                                    |                          |                                                  |                                                 |
| Nalézt<br>Ω<br>0/0                                | Parametry<br>robnosti<br>↑                                        | Zprovozňování                      |                          |                                                  |                                                 |
| Skupinová Adresa                                  |                                                                   | 4                                  |                          | $Q_{\mathbf{x}} \times$<br>$\Box$ $\land$ $\lor$ |                                                 |
| Vložit Hlavní Skupiny v                           | Cdstranit<br><b>Nová Dynamická Záložka</b>                        |                                    |                          | P   P<br>Nalézt                                  | 7                                               |
| Skupinová Adresa<br>$\overline{a}$                | Hlavní Skupi -<br>Název                                           | Popis Procházet Přes Liniovou Spoj |                          |                                                  |                                                 |
| O Dynamicke Long                                  | <b>器</b> 0<br><b>KNX</b>                                          |                                    |                          |                                                  |                                                 |
| <b>BB</b> O KNX                                   |                                                                   | <sub>b</sub>                       | 8                        |                                                  |                                                 |
| 0/0 类<br>Nalézt<br>O                              | Hlavní Skupiny                                                    |                                    |                          |                                                  |                                                 |
| Použít projekt nebo ETS4 připojení (   *<br>_ _ _ | ___                                                               | 1.1 Nová linie                     | RD DP                    | PSD.mdf                                          |                                                 |

Obr. 5-1 Struktura okna ETS 4

Panely dostupné v ETS 4

- Budovy Zde návrháři projektu ETS mohou vytvořit dvě struktury projektu (Struktura budovy a strukům činnosti). Lépe se pak organizují přístroje v projektu ETS.
- Skupinová adresa Používá se k vytvoření logických spojení mezi skupinovými objekty.
- Topologie Zde lze snadno nastavit a upravit oblasti, linie a individuální adresy.
- Kořen projektu Souhrn všech projektů.
- Oblíbené Zde se mohou kombinovat prvky z jiných panelů.
- Katalogy Určen k vyhledávání produktů KNX a při vkládání zařízení do projektu ETS.
- Zařízení Zde jsou všechna zařízení z celého projektu sepsaná do jednoho seznamu [II].

# **6 VZDÁLENÉ OVLÁDÁNÍ A VIZUALIZACE SYSTÉMŮ KNX/DAL I**

### **6.1 Význam slova vizualizace**

Tento pojem je chápán u sběrnicových systémů jako vzdálené ovládání inteligentních systému (např. KNX , LON, EGON, Inels apod.). Ovládáme jej pomocí vizualizačního zařízení z takřka jakéhokoliv místa, díky možnosti propojení s ethernetem. Obvykle ve formátu HTML či Adobe Flash. Vizualizační zařízení může být stolní počítač, notebook, tablet a smartphone. Vizualizace nám umožňuje vypisovat nebo zapisovat jakýkoliv stav z libovolné skupinové adresy u sběrnice KNX.

V našem případě potřebujeme KNX IP interface. Zařízení určené ke spojení systému s Ethernetem. Dále Smart2Vision (SmartServer je software umožňující vytvoření vizualizace). Stolní počítač či "tenký klient" (malý počítač) s nainstalovaným Smart2Vision. Samotnou vizualizaci psanou ve formátu HTML či Adobe Flash a zařízením s Ethernet-em pomocí, kterého se připojíme k Smart2Vision.

### **6.2 SmartServer**

SmartServer je produktem od firmy NeNo. Produkt umožňuje vzdáleným vizualizačním programům ukládat a číst data. Následně tyto data poskytovat klientům. Klienti mohou být například mobilní telefony, počítače či PDA. Pomocí těchto klientů je uživatel schopen ovládat systém.

Produkt běží trvale. Načtená data udržuje v cache. Tímto je zajištěna záloha při výpadku a nepřetržitost služby. Administraci lze provádět pomocí rozhraní (http/HTML).

Systém pracuje na operačním systému Windows jako vypínatelná služba. Výhodou tohoto systému je jeho trvalý běh.

Tento systém má otevřený protokol SDAP *Simple Data Access Protocol.* Protokol je řízen jednoduchou řádkovou formou. Protokol umožňuje komunikaci v rámci základní platformy přes IP s KN X (IP je pevně dáno). Dále SmartServer nabízí pod služby [I].

- XM L Socket (dynamické aplikace flash)
- HTM L protokol (administrace, komunikace se systémem po SDAP)

Samotná vizualizace je tvořena samostatně lze napsat JAVA, JQUERY nebo vytvořit vlastního klienta v C sharp...

Server dokáže malé automatizační věci jako:

- výpočet equithermní teploty (na základě venkovní, vnitřní, požadované teploty dostaneme veličinu)
- scény
- kompletní time-management (stavy, hodnoty, teploty, scény)
- ukládání hodnot startovacích proměnných do paměti (teplot či stavů)
- brige (spojení s jinými protokoly)

### **6.2.1 Minimální požadavky**

- windows XP SP2 a vyšší
- síťové připojení pro spojení s klienty a KNX (WiFi, Ethernet,...)
- protokol KNXnet/IP u zařízení KNX (Protokol je součástí standartu KNX)
- volné místo na disku  $-10MB$

#### **6.2.2 Funkční moduly**

U některých funkcí KNX instalací bývá problém s jejich realizací. Například výpočet topné křivky, Time-management či uložení poslední teploty. Problémy řeší SmartServer. Obsluhuje mnoho funkčních modulů umožňující funkce provést. Tyto funkční moduly řídí strukturu dat SmartServeru. Data v KNX , ve funkčních modulech i systémová data SmartServeru, jsou přístupná klientům pomocí HTML. Vnitřní datovou strukturu funkčního modulu nelze měnit. Pouze parametry.

Příklady funkčních modulů: Trvalé úložiště dat, topná křivka, týdenní kalendář a scény [I].

#### **6.2.3 Konfigurační soubor**

SmartServer funguje jako služba systému Windows. Nastavení načítá z textového souboru *default.cfg* který, je uložen na disku. Administrátor tento soubor nemůže upravovat na webu, ale buď místně (kde je uložen), nebo pomocí zprostředkovatele (Team Viewer, VNC či RDP).

Konfigurační soubor je textový a členěn do sekcí. Sekce poznáme podle znaků "[, a "]". Do těchto sekcí dále vkládáme parametry. Příklad sekce "[Project]" a parametr "name".

#### **6.2.4 Základní sekce - konfiguračního souboru**

Zde se budu věnovat základním sekcím a parametrům souboru *default.cfg* 

- [project]
	- o name > vymezení logického jména
- [device]
	- $\circ$  **id** > zde se zapisuje IP adresa portu KNXnet/IP,
	- <sup>o</sup> mode > komunikovat můžeme všesměrově *routing,* nebo jednosměrně *tunneling.*
- [objects]

Sdružuje všechny definice datových bodů KNX, které používáme ke komunikaci. Každý datový bod obsahuje adresu (např. 3/0/1), datový typ (např. *Switch* viz Tab. 6-1), způsob komunikace (viz Tab. 6-2)

- $\circ$  object(s) > definuje datoví(é) typ(y)
	- Příklad: object = tracker, switch,  $3/0/0$
- o logged\_object(s) > definuje datoví€ typ(y) jejichž změny se budou zaznamenávat

*Tab. 6-1 Datové typy [I]* 

| Datový typ   Spínání   Stmívání   Čas   Datum   Norm.   Vážení   Ř. pohonu |       |              |               |       |         |        |
|----------------------------------------------------------------------------|-------|--------------|---------------|-------|---------|--------|
| Klíčové sl. 1   eis 1                                                      | eis 2 | eis $3 \mid$ | eis 4 $\vert$ | eis 5 | eis 6   | eis 7  |
| $\vert$ Klíčové sl. 2   switch   increase   time                           |       |              | date          | value | scaling | updown |

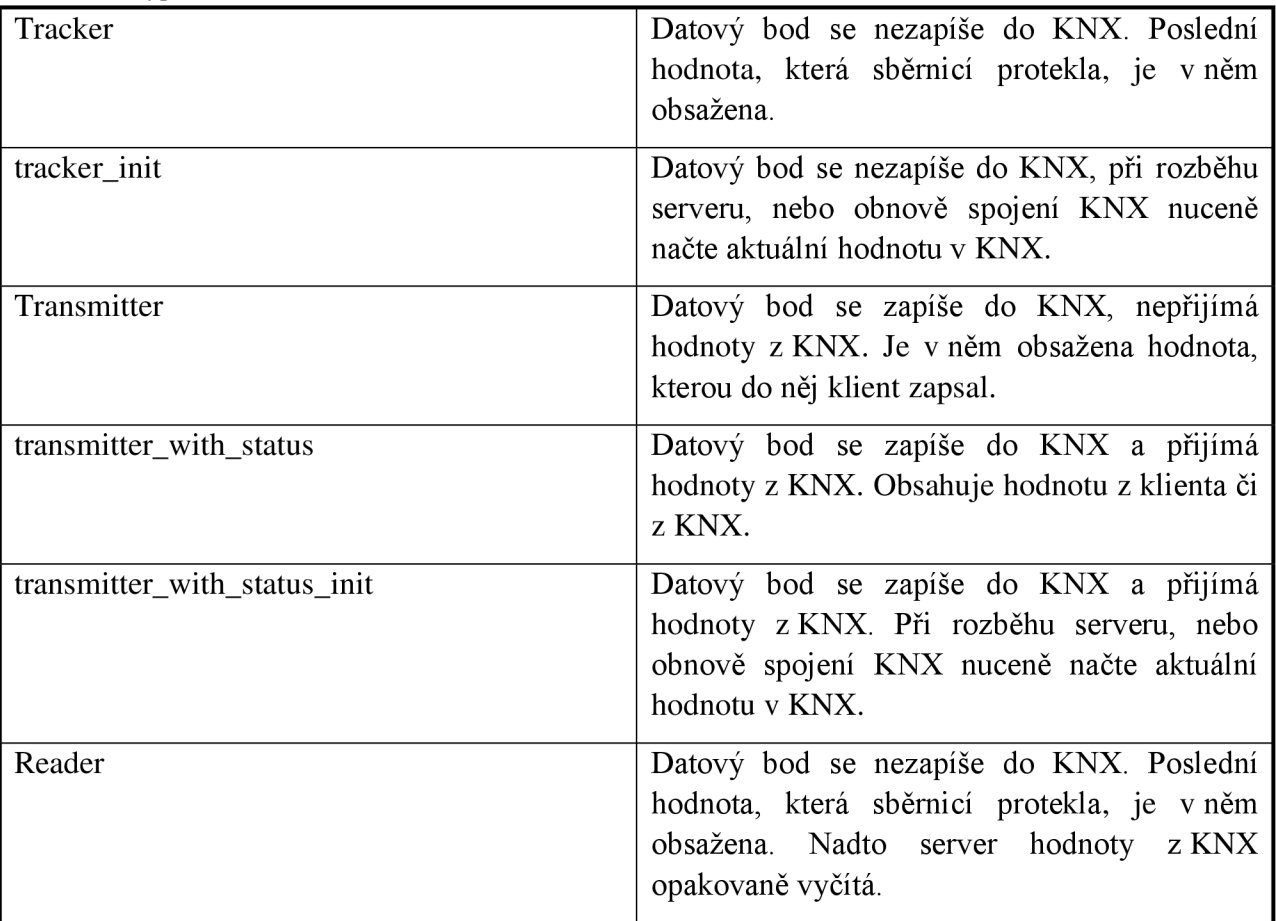

*Tab. 6-2 Typ komunikace [I]* 

- [blocks]
	- o Obdobný jako "objects" s tím rozdílem, že je nejprve uveden výčet bloků sekcí, ty jsou poté zapsány. Provádíme to kvůli usnadnění práce, abychom nemuseli opisovat typ a způsob komunikace.
- [web]
	- o Zde se vymezují parametry potřebné pro správný chod webového rozhraní serveru. Při instalaci se jednotlivé parametry přednastaví. Doporučuje se je neměnit.

### **6.3 Připojení ke KNX**

SmartServer podporuje komunikaci buďto tunelovaní či routování. Tuto komunikaci používáme k přenosu dat mezi sběrnici a SmarServerem. Komunikaci řídíme parametrem [device]. V rámci práce využíváme přímou komunikaci mezi IP interface a SmartServerem, proto používáme tunelování. Kdybychom využívali router, museli bychom použít komunikaci routování.

### **6.4 Webové rozhraní**

Při instalaci SmartServeru je vytvořeno základní webové administrační a uživatelské rozhraní, které je propojeno s daty KNX . Zabudovaný webový server pracující na portu 6005. Administrační rozhraní je určeno pro administraci SmartServeru a uživatelské rozhraní je určeno pro ovládání SmartServeru uživatelem.

### **6.4.1 Administrační rozhraní**

Administrační rozhraní spustíme v prohlížeči po zadání URL [http://\[IP](http://%5bIP) daného PC]: 6005/SmartServer nebo přímo na daném PC [http://127.0.0.1:6005/SmartServer.](http://127.0.0.1:6005/SmartServer)

Po přihlášení vložením přihlašovacích údajů nám rozhraní nabízí tyto služby:

- Přehled informace o licenci, stavu serveru a možnost odpojení od rozhraní KNX
- Konfigurace zde je možné vypnout/zapnou klientská rozhraní (SDAP, XML a funkční moduly). Dále zde nalezneme okno s výpisem chyb nalezených při čtení.
- Historie dat okno s historií provozu serveru
- Protokol okno se systémovým záznamem
- **Přímý přístup** zde lze zapsat/číst datové objekty serveru
- Uživatelé zde lze zadat nového uživatele, který bude mít přístup k editaci administrační ho prostředí

#### **6.4.2 Uživatelské rozhraní**

Webovou strukturu ukládáme do složky (web/User) vytvořené při instalaci SmartServeru. Při instalaci byl vytvořen i ukázkový soubor *index.html.* Soubor je dostupný místně jako <http://l>27.0.0.1:6005/SmartServer/User/index.html

Webové rozhraní si vytvoří či nechá vytvořit samotný uživatel. Takto vytvořený web šitý přímo na míru danému uživateli (společnosti).

Do statických HTML stránek (obrázek, text a styly) lze vložit soubory s koncovkou *pt.xml*  tyto soubory zpracovává SmartServer dynamicky. Dovolí do uživatelských stránek vkládat živá data datových objektů z KNX či odesílat data do sběrnice. Nejčastější živé datové objekty jsou funkce [I]:

- Get ("adresa") načte hodnotu na dané skupinové adrese
- Set ("adresa", "hodnota") zapíše nastavenou hodnotu, na danou adresu

# **7 NÁVODY A TECHNICKÁ DOKUMENTACE PRO VIZUALIZACI A VZDÁLENÉ OVLÁDÁNÍ**

# **7.1 Laboratorní úloha č.l - Seznámení se s KNX a základním naprogramováním UD/S a JRA/S**

Cíl úlohy: Získání znalostí základní práce na panelu v programu ETS 4.

#### **7.1.1 Domácí úkol**

Na internetové adrese ["http://wbt4.knx.org/"](http://�http://wbt4.knx.org/) se zaregistrujte a vyzkoušejte si jednotlivé učební lekce jedna až tři. Znalosti získané procvičením práce z ETS 4 využijete v laboratorní úloze.

#### **7.1.2 Zadání**

V první části úlohy použijeme dvě žárovkové svítidla (žárovka s označením A [horní] a B [dolní]) a jedno dvojtlačítko A. Vaším úkolem bude naprogramovat funkce podle Tab. 7-1 pro tlačítko A.

| Žárovka |                      | Tlačítko A                  |                 | Označení v "Group Addresses" |
|---------|----------------------|-----------------------------|-----------------|------------------------------|
| A       | Spínání žárovky      | Levé horní<br>dvojtlačítko  | Krátký<br>stisk | $[2T_A] Z_A_V$ yp/Zap        |
| A       | Stmívání             | Levé horní<br>dvojtlačítko  | Dlouhý<br>stisk | $[2T_A]Z_A$ Stmivani         |
| B       | Spínání žárovky      | Pravé horní<br>dvojtlačítko | Krátký<br>stisk | $[2T_A]$ Z_B_Vyp/Zap         |
| B       | Stmívání             | Pravé horní<br>dvojtlačítko | Dlouhý<br>stisk | [2T_A] Z_B_Stmivani          |
| $A + B$ | Spínání skupiny žár. | Dolní<br>dvojtlačítko       | Krátký<br>stisk | $[2T_A]$ Z_AB_Cen. Vyp/Zap   |

*Tab. 7-1 Laboratorní návod 1 - První část zadání* 

V druhé části úlohy naprogramujte ovládání rolet a topení. Telegramy posílejte přes senzor B (čtyř tlačítko). Funkce vložte dle Tab. 7-2 pro tlačítko B.

| Spotřebič | <b>Funkce</b>       | Tlačítko B   |              | Označení v "Group<br>Addresses" |  |
|-----------|---------------------|--------------|--------------|---------------------------------|--|
| Žaluzie   | Úplné zavření, nebo | První        | Dlouhý       | [4T_B] Z_Nahoru/Dolu            |  |
|           | otevření rolety     | dvojtlačítko | stisk        |                                 |  |
| Žaluzie   | Zavření, nebo otev. | První        | Krátký stisk | $[4T_B]Z_Krok$                  |  |
|           | rolety po kroku     | dvojtlačítko |              |                                 |  |
| Vytápění  | Zapnutí vytápění či | Druhé        | Dlouhý       | [4T_B] Topeni/Chlazeni          |  |
|           | klimatizace         | dvojtlačítko | stisk        |                                 |  |
| Vytápění  | Zastavení vytápění  | Druhé        | Krátký stisk | [4T_B] Topeni/Chlazeni          |  |
|           | či klimatizace      | dvojtlačítko |              | stop                            |  |

*Tab. 7-2 Laboratorní návod 1 - Druhá část zadání* 

Co je KNX?

Je to systém pro ovládání a řízení elektroinstalací. Lze pomocí tohoto systému spínat a regulovat jednotlivé prvky instalace například světelné zdroje, tepelné zdroje, stínící prvky či ochranné prvky domu. Sdružením těchto prvků do jednoho logicky propojeného celku přináší energetické úspory, ale i vyšší komfort.

KNX je decentralizovaný sběrnicový systém, tedy jednotlivé moduly nejsou na sobě závislé. Protokol KNX je otevřený protokol. Můžeme tedy kombinovat prvky od různých výrobců, kteří splňují standart KNX.

K oživení aktorů (zařízení vykonávající činnost tedy ovládání světel, regulace teploty apod.) a senzorů (zařízení posílající informace jsou tlačítka, termostaty apod.) používáme softwarový nástroj ETS 4. Pomocí tohoto nástroje přiřadíme jednotlivým prvkům fyzické adresy, vložíme aplikační program a vyváříme skupinové adresy.

V první části této laboratorní úlohy budeme pomocí aktoru (UD/S 2.300.2) spínat a stmívat dvojici žárovkových svítidel. Modul (aktor) má dva řiditelné výstupy. Také k tomuto modulu připojujeme KNX sběrnici. Tato sběrnice je napájena z napájecího zdroje (SV/S30.160.5). Povely (telegramy) k aktoru budeme posílat pomocí tlačítka (senzoru) přesněji sběrnicové spojky a na ní připojeným dvojtlačítkem. Díky aplikačnímu programu, odeslanému z ETS do aktoru a skupinové adrese aktor ví, jak se chovat při přijmutí telegramu od senzoru. Spojení s ETS a PC je uskutečněno přes USB modul (USB/S 1.1).

V druhé části laboratorní úlohy budeme pomocí aktoru (JRA/S 4.230.1) ovládat žárovky (vytápění klimatizaci). Takřka ve všech řešeních vytápění a chlazení se používá jako senzor (termostat) ve spolupráci s přednastavenými hodnotami. My pro snazší předvedení funkce, použijeme jako senzor čtyřkolébkové tlačítko.

Modul (JRA/S 4.230.1) má čtyři přepínatelné výstupy a dva vstupy (tyto vstupy jsou na panelu spojeny do jednoho uzlu). K modulu je opět připojena KNX sběrnice. Sběrnice je napájena pomocí SV/S30.160. Obdobně použijeme sběrnicovou spojku a tlačítko s tím rozdílem, že bude obsahovat 4 kolébky.

# **7.1.4 Schéma zapojení**

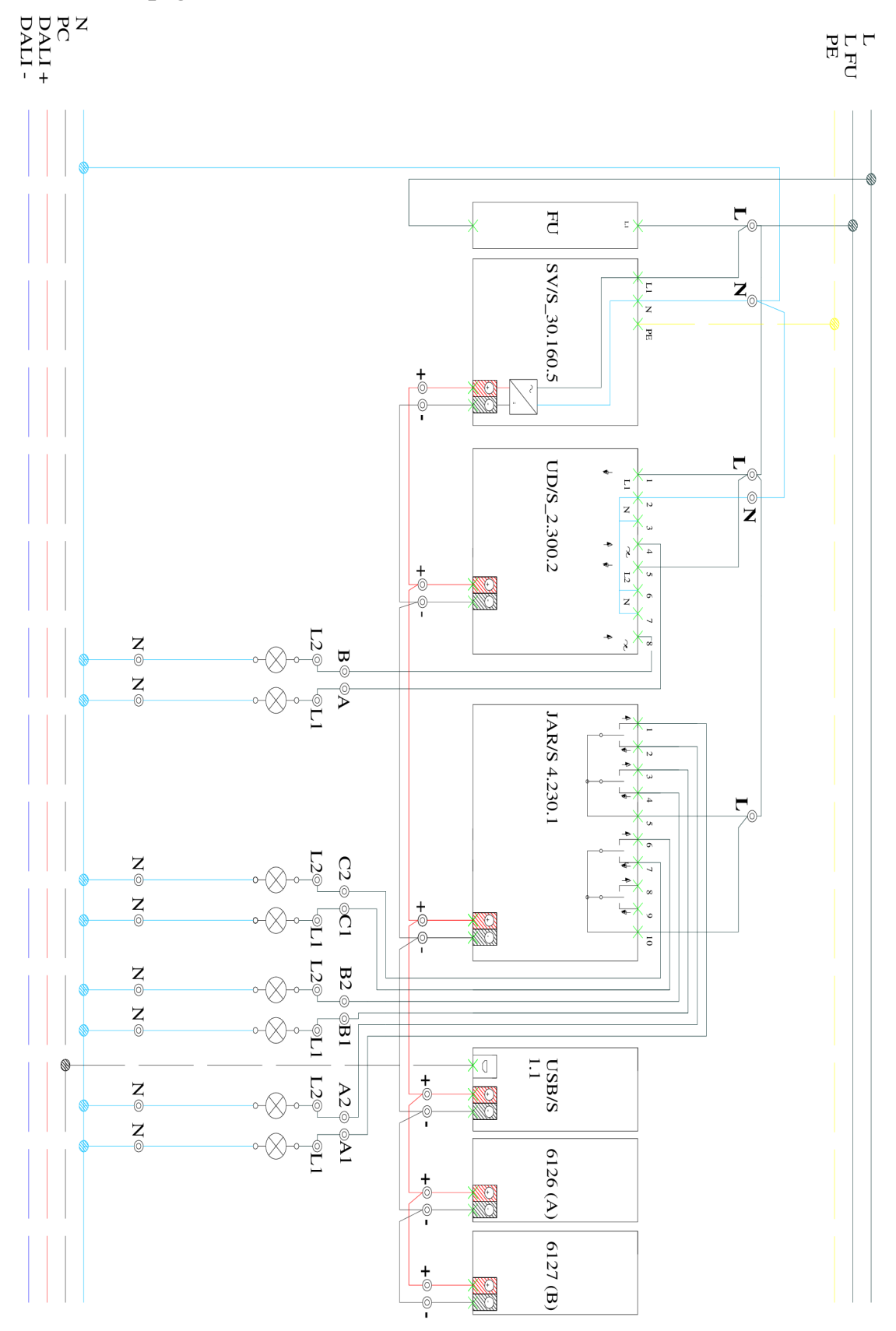

*Obr. 7-1 Laboratorní návod 1 - Schéma zapojení panelu*
## **7.1.5 Použité přístroje**

| Typové číslo           | <b>Název</b>                           |
|------------------------|----------------------------------------|
| SV/S30.160.5           | Napájecí zdroj                         |
| UD/S 2.300.2           | Spínací a stmívací akční člen          |
| <b>USB/S 1.1 FM</b>    | <b>USB</b>                             |
| $612x/02-500$ solo (A) | Dvoukolébkový snímač                   |
| 6120                   | Sběrnicové spojky (Nevkládá se do ETS) |
| JRA/S 4.230.1          | Žaluziový akční člen                   |
| $612x/02-500$ solo (B) | Čtyřkolébkové snímač                   |

*Tab. 7-3 Laboratorní návod 1 - Seznam prvků použitých v úloze* 

#### **7.1.6 Postup řešení**

- 1) Spusťte z plochy "ETS 4.exe".
- 2) Úlohu zapojte dle Obr. 7-1 a nechte zkontrolovat vyučujícím.
- 3) Odzkoušejte tlačítka A, B a C. Na stisk tlačítka by panel neměl reagovat. (Pokud ano vyřešte problém s vyučujícím)
- 4) Založte nový projekt.
	- a. Klikněte v levé části okna na "Nový Projekt".
	- b. Vyplňte *název* projektu ve tvaru "KNX\_XX.XX.XXXX<sup>\*</sup> například "KNX 20.03.2014".
	- c. Typ *media* ponechte "**Medium"** > "**TP** (**Twisted pair**)".

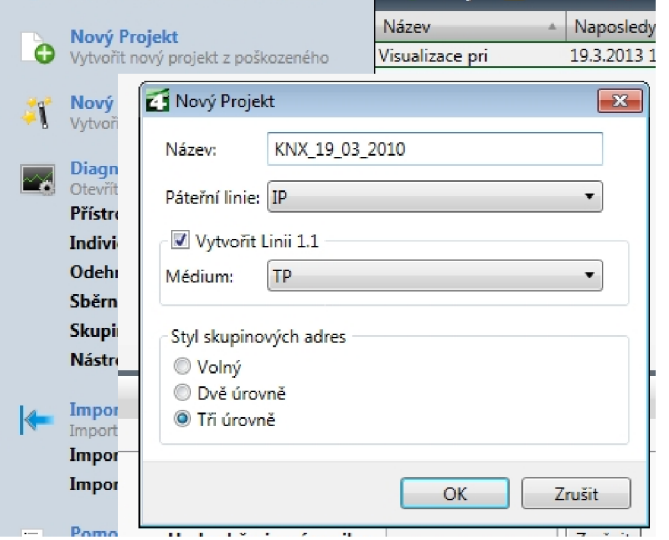

*Obr. 7-2 Laboratorní návod 1 - Založení projektu* 

- **5)** Vložte přístroje (V okně topologie [zelená lišta rolovací menu]).
	- a. Klikněte pravým tlačítkem na *1.1 Nová oblast* a kliknutím pravým tlačítkem vyberte "přidat přístroje...".
	- b. Přístroje uvedené v Tab. 7-3 (i tlačítko) vložte.

| Katalogy<br>$\blacksquare$ Moje Produkty $\blacktriangleright$<br>Odstranit |                    | E Import E Export m Import z online katalogu 2. Instalog | Název přístroje (typové č.) |       |                                            | <b>DAV</b><br>ud/S | ■ × ×<br>$x \vert \mathcal{F}$ |
|-----------------------------------------------------------------------------|--------------------|----------------------------------------------------------|-----------------------------|-------|--------------------------------------------|--------------------|--------------------------------|
| Výrobci                                                                     | Výrobce            | Název                                                    | - Popis                     | Produ | Objednací čí                               | Typ Mitáža         |                                |
| Moje Produkty                                                               | $\blacksquare$ ABB | UD/S 1.xxx.1 Univ .- Dimmaktor 1fach, REG                |                             |       | UD/S 1.xxx 2CDG 006 197 R0 TP              |                    |                                |
| Současné Produkty                                                           | $\blacksquare$ ABB | UD/S 6.xxx.x Universal Dimming Actuator 6-f, MDRC        |                             |       | UD/S 6, xxx 2CDG 006 197 R0 TP             |                    |                                |
| Online Katalog                                                              | ABB                | UD/S2.300.2 Universal Dim Act.,2-fold,300VA,MDRC         |                             |       | Dim 2f 230V/1 UD/S2.300 2CDG 110 074 R0 TP |                    |                                |
|                                                                             |                    | Výrobce (ABB)                                            |                             |       | Typ media (TP)                             |                    |                                |
| Nalézt<br>0/0 柴 -<br>α                                                      |                    |                                                          |                             |       |                                            |                    |                                |
| $\cong$<br>V KNX_19_03_2010<br>Položky:                                     | Linie<br>$\bullet$ | 1.1 Nová linie                                           | Vložit                      |       |                                            |                    |                                |

*Obr. 7-3 Laboratorní návod J - Vložení přístroje* 

- **6)** Upravte parametry tlačítka A v sekci (Topologie).
	- a. Klikněte pravým tlačítkem na 612x/02..., vyberte "vlastnosti" a přepište název na *"Tlačítko A".*
	- b. Klikněte pravým tlačítkem na *Tlačítko A*, vyberte v dolní části okna "Parametry" a přejděte do Power Tool pomocí "Otevřít proud...".
	- c. Nastavte typ tlačítka v okně *Function,* klikněte levým tlačítkem na *Inactive* a vyberte "sensor 2flod".

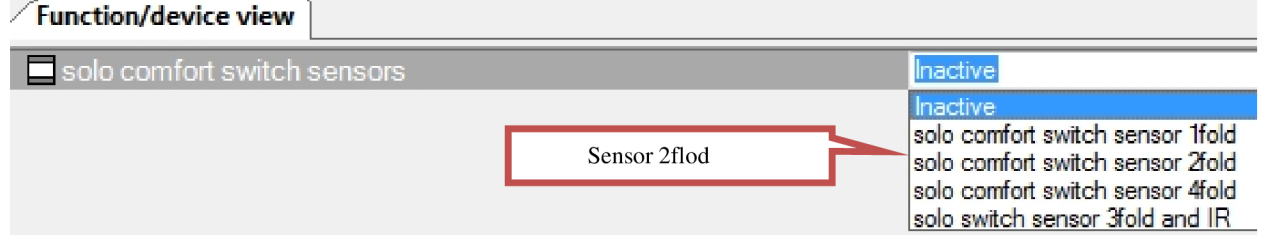

*Obr. 7-4 Laboratorní návod 1 - Úprava parametru senzoru* 

- d. V záložce *Rocker switch 1 zvolte* "1-button dimming".
- e. V záložce *Rocker switch 1 right zvolte* "1-button dimming".
- f. Pokud budeme mít označený *Rocker switch 1* dle Obr. 7-2.
- g. V záložce *Rocker switch* 2 zvolte "2-button switching".
- h. Výsledné nastavení by se mělo shodovat s Obr. 7-6

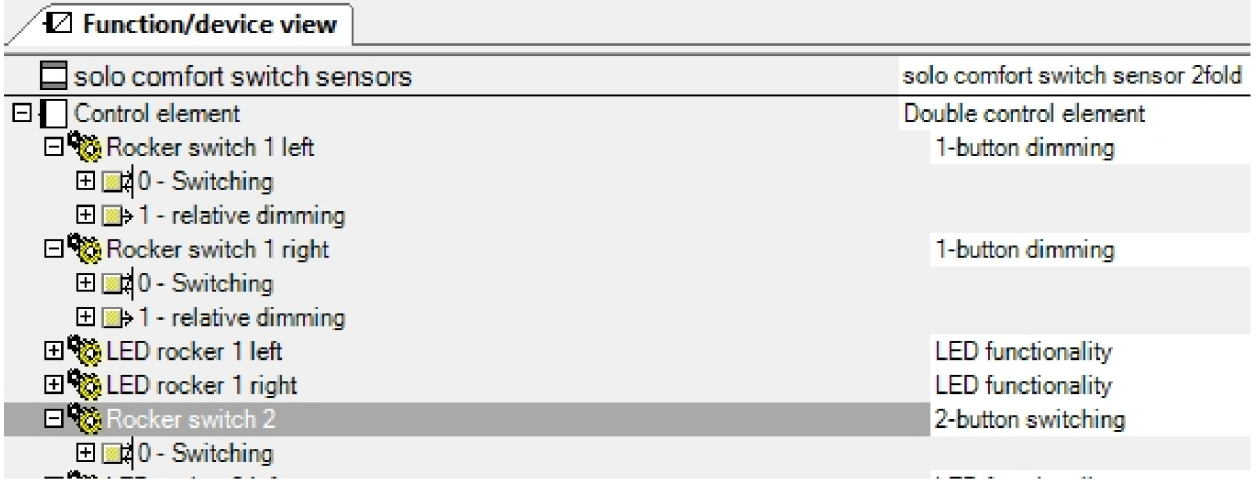

*Obr. 7-5 Laboratorní návod 1 - Úprava parametrů* 

|                                | Čís. | Název                                      |
|--------------------------------|------|--------------------------------------------|
| $\overrightarrow{=}$ 0         |      | Rocker switch 1 left.0 - Switching         |
| $\left  \right $ 1             |      | Rocker switch 1 left.1 - relative dimming  |
| $\left  \right $ 2             |      | Rocker switch 1 right.0 - Switching        |
| $\left  \frac{1}{2} \right $ 3 |      | Rocker switch 1 right.1 - relative dimming |
| $\vert \vert$ 4                |      | LED rocker 1 left.0 - Status               |
| $\left  \right $ 5             |      | LED rocker 1 right.0 - Status              |
| $\vert \vec{=} \vert$ 6        |      | Rocker switch 2.0 - Switching              |
| $\overrightarrow{1}$ 7         |      | LED rocker 2 left.0 - Status               |
| 78                             |      | LED rocker 2 right.0 - Status              |

*Obr. 7-6 Laboratorní návod 1 - Výstupy nastaveného tlačítka* 

- **7)** Upravte parametry tlačítka B.
	- a. Klikněte pravým tlačítkem na 612x/02..., vyberte "vlastnosti" a přepište název na "*Tlačítko B"*.
	- b. Klikněte pravým tlačítkem na "*Tlačítko B"*, vyberte v dolní části okna "Parametry" a přejděte do Power Tool pomocí "Otevřít proud...".
	- c. Nastavte typ tlačítka v okně "**Function**".
	- d. Klikněte levým tlačítkem na *Inactive* a vyberte "sensor 4flod".
	- e. V záložce *Rocker switch 1* zvolte "2-button blind".
	- f. V záložce *Rocker switch* 2 zvolte "2-button blind".
	- g. V záložce *Rocker switch 3* zvolte "2-button dimming".
	- h. V záložce *Rocker switch* 4 zvolte "2-button switching".
	- i. Výsledné nastavení by se mělo shodovat z Obr. 7-7.

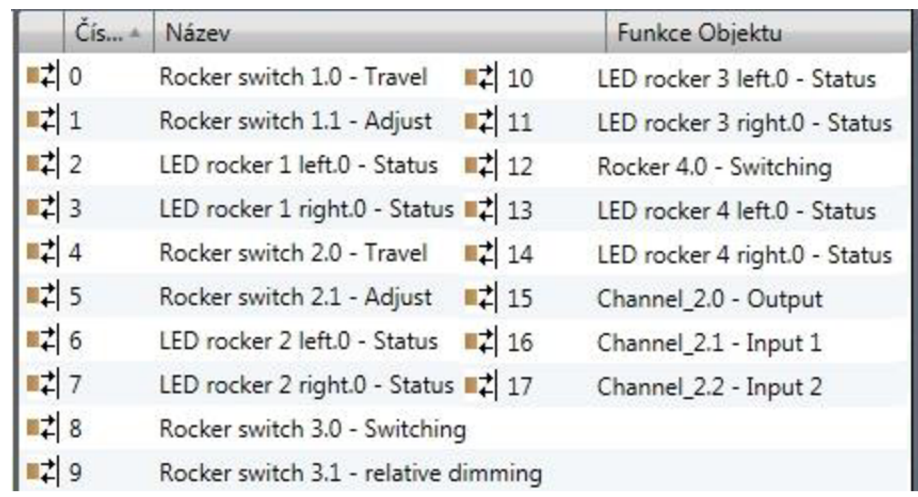

*Obr. 7-7Laboratorní návod 1 - Výstupy, nastaveného tlačítka B* 

- **8)** Upravte parametry stmívacího členu (Topology).
	- a. Klikněte pravým tlačítkem na UD/S2..., vyberte v dolní části okna "**Parametry**".
	- b. V záložce A-B: Switch v Switch ON via na "50%".
	- c. V záložce A-B: *Dimming v Rel. Maximum dimming value...* na "50%".

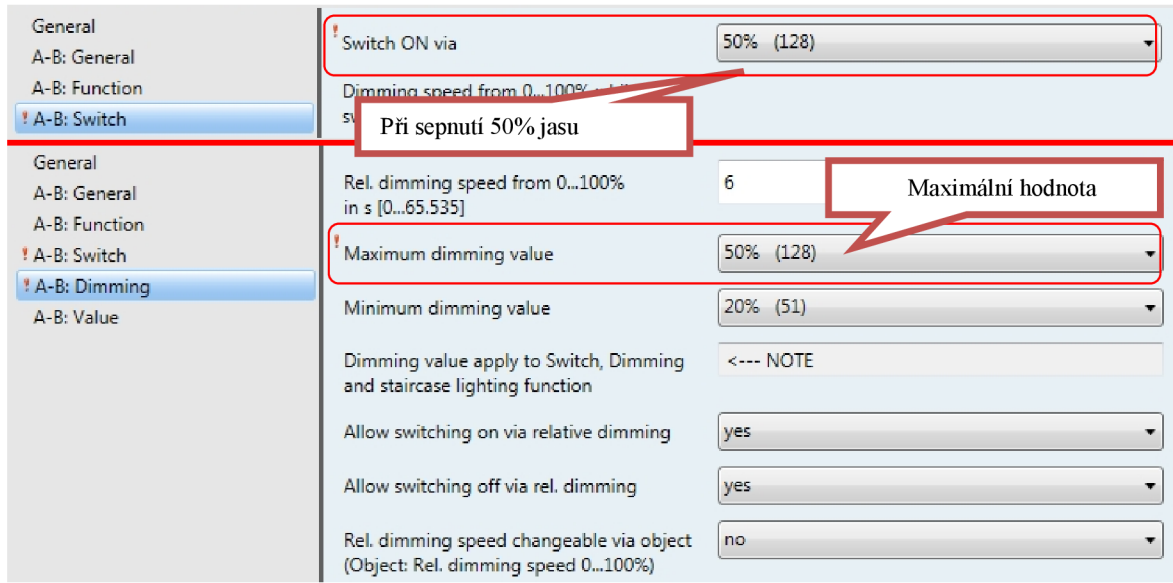

*Obr. 7-8 Laboratorní návod 1 - Nastaveni parametrů stmívacího členu* 

- 9) Upravte parametry žaluziového členu (Topologie).
	- a. Klikněte pravým tlačítkem na JRA/S..., vyberte v dolní části okna "**Parametry"**.
	- b. V sekci A.
	- *c. A:General Operation mode* "**control without salt adjustment**".
		- i. *A: Drive Travel time UP in s*- $\mathcal{F}$ <sup>x</sup>.
		- ii. A: Drive Travel time DOWN in  $s 5$ .
	- d. V sekci B.
		- i. *B:General Operation mode* "**control without salt adjustment**".
		- ii. *B: Drive/Shutter Limit traveling range*-, via object "bind...".
	- e. V sekci C.
- i. *C: General C Operating mode*  $\mathcal{L}$  *close/off"*.
- ii.  $C: General C Reaction on bus voltage failure -$ ,*close/off"*.
- iii.  $C: General C Reaction after programming... . closeloff"$ .

| General                                | Operation mode                           | control without slat adjustment             |
|----------------------------------------|------------------------------------------|---------------------------------------------|
| Weather alarms                         |                                          |                                             |
| * A: General                           | To control roller shutters, awnings      | <-- Note                                    |
| General                                |                                          |                                             |
| Weather alarms                         | Travel time UP in s [06,000]             | ÷<br>5                                      |
| A: General                             |                                          |                                             |
| A: Safety/Weather                      | Travel time DOWN in s [06,000]           | ÷<br>5                                      |
| * A: Drive                             | Disconnect output from nower after       | total travel time + 10% Overflow            |
| B: General                             | Operation mode                           | control without slat adjustment             |
| <b>B: Blinds/Shutter</b>               | Limit travelling range                   | via object "Blinds/shutter up-down limited" |
| <b>B:</b> General                      | Operation mode                           | ventilation flaps, switch mode              |
| B: Safety/Weather                      |                                          |                                             |
| <b>B: Drive</b>                        |                                          |                                             |
| <b>B: Blinds/Shutter</b>               | Reaction on bus voltage failure/recovery |                                             |
| <b>B:</b> Functions                    | programming and reset                    |                                             |
| B: Status Messages                     | Reaction on bus voltage failure          | close/off                                   |
| <b>C: General</b>                      |                                          |                                             |
| C: Safety/Weather                      | Reaction after bus voltage recovery      | close/off                                   |
| C: Status Messages                     |                                          |                                             |
| D: General                             | Reaction after programming               | close/off                                   |
| The Confederation of the Confederation | or after ETS reset                       |                                             |

Obr. *7-9 Laboratorní návod 1 - Natavení JAR/S* 

10) Vytvořte hlavní adresu (MainGroup addresses).

- a. Klikněte pravým tlačítkem na Skupinová adre. a vyberte "Přidat: Hlavní skupiny", tím vytvoříme skupinu "KNX".
- 11) Vložte novou střední adresu (Group addresses).
	- a. Klikněte pravým tlačítkem na KNX a vyberte "Přidat: Střední skupinové adresy", tím vytvoříme střední skupinu s názvem "UD/S Svetla".

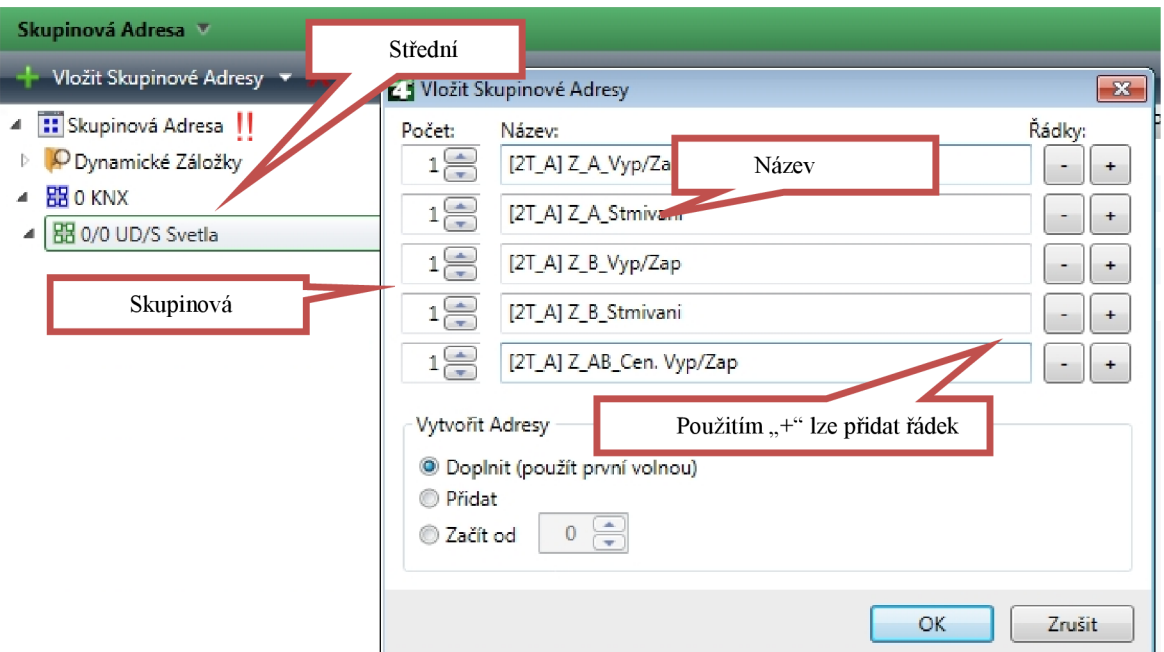

0£>r. *7-10 Laboratorní návod 1 - Vložení přístroje* 

- 12) Vložte 5 skupinové adresy (Group addresses).
	- a. Skupiny vložíte dle Obr. 7-10 nazvěte dle Obr. 7-11.

| Skupinová Adresa V                    |                                                                      |         |
|---------------------------------------|----------------------------------------------------------------------|---------|
| Vložit Skupinové Adresy V A Odstranit | Nová Dynamická Záložka<br>H                                          |         |
| Skupinová Adresa                      | Objekt                                                               | Přístro |
| O Dynamické Záložky                   | 0/0/1 [2T_A] Z_A_Vyp/Zap                                             |         |
| 器 0 KNX                               | 0: Rocker switch 1 left.0 - Switching -<br>7.                        | 1.1.3   |
| 盟 0/0 UD/S Svetla                     | 10: Output A - Switch                                                | 1.1.1   |
| 图 0/0/1 [2T_A] Z_A_Vyp/Zap            | 0/0/2 [2T_A] Z_A_Stmivani                                            |         |
| 图 0/0/2 [2T_A] Z_A_Stmivani           | $\blacktriangleright$ 1: Rocker switch 1 left.1 - relative dimming - | 1.1.3   |
| 88 0/0/3 [2T_A] Z_AB_Cen. Vyp/Zap     | $\left  \right $ 12: Output A - Relative dimming                     | 1.1.1   |
| 图 0/0/4 [2T_A] Z_B_Vyp/Zap            | 0/0/3 [2T_A] Z_AB_Cen. Vyp/Zap                                       |         |
| 图 0/0/5 [2T_A] Z_B_Stmivani           | 법<br>10: Output A - Switch                                           | 1.1.1   |
|                                       | 35: Output B - Switch                                                | 1.1.1   |
|                                       | 6: Rocker switch 2.0 - Switching -<br>m z                            | 1.1.3   |
|                                       | ^) 0/0/4 [2T_A] Z_B_Vyp/Zap                                          |         |
|                                       | $\blacktriangleright$ 2: Rocker switch 1 right.0 - Switching -       | 1.1.3   |
|                                       | 35: Output B - Switch<br>-71                                         | 1.1.1   |
|                                       | 0/0/5 [2T_A] Z_B_Stmivani                                            |         |
|                                       | 3: Rocker switch 1 right.1 - relative dimming -                      | 1.1.3   |
|                                       | 37: Output B - Relative dimming                                      | 1.1.1   |

*Obr. 7-11 Laboratorní návod 1 - Skupinové adresy* 

13) Spárujte vstupy stmívacího členu *UD/S...* a výstupy tlačítka *Tlačítka A.* 

a. Nejsnáze spárujeme aktor se senzorem přetažením (například u *UD/S...*  přetáhneme "Output A- switch" na [2T\_A] Z\_A\_Vyp/Zap, totéž provedeme u tlačítka) dle Obr. 7-12.

b. Zopakujeme postup i pro zbylé skupinové adresy. Výsledek by měl odpovídat Obr. 7-11.

| Topologie v                             |                    |                                                             | Tlačítko A          |
|-----------------------------------------|--------------------|-------------------------------------------------------------|---------------------|
| Vložit Přístroje<br>Odstranit           | Čis                | - Nová Dynamická Záložka<br>Název                           | Funkce              |
| <b>TI</b> Topologie                     |                    | 1.1.3 Tlačítko A                                            |                     |
| O Dynamické Záložky                     | $\theta$           | Rocker switch 1 left.0 - Switching                          |                     |
| <b>DE O Páteřní oblast</b>              | $\mathbf{1}$       |                                                             |                     |
| <b>EL</b> 1 Nová oblast                 |                    | Rocker switch 1 left.1 - relative dimming                   |                     |
| 1.0 Hlavní linie                        | $\overline{z}$ 2   | Rocker switch 1 right.0 - Switching                         |                     |
| $\pm$ 1.1 Nová linie<br>◢               | ÌЗ                 | Rocker switch 1 right.1 - relative dimming                  |                     |
| 1.1.- SV/S30.160.5 Pow                  | 네 4                | LED rocker 1 left.0 - Status                                |                     |
| $\triangleright$ 1.1.1 UD/S2.300.2 Univ | $\mathbb{Z}_{15}$  | LED rocker 1 right.0 - Status                               | <b>UD/S 2.300.2</b> |
| 1.1.2 USB/S1.1 USB-Int                  | $\vert \vert$ 6    | Rocker switch 2.0 - Switching                               |                     |
| 1.1.3 Tlačítko A<br>Þ                   | 리치                 | LED rocker 2 left.0 - Status                                |                     |
| 1.1.4 Tlačítko B                        | $\neq 8$           | LED rocker 2 right.0 - Statu                                |                     |
| 1.1.5 DLR/S8.16.1M DA<br>D              |                    | 4 1.11 UD/S2.300.2 Universal Dirt Act., 2-fold, 300VA, MDRC |                     |
| 1.1.7 Tlačítko C<br>Þ                   | ■ 1                | General                                                     | Excess t            |
| 1.1.8 IPS/S2.1 IP-Schnit                | $\left  \right $ 2 | General                                                     | Critical            |
| $1.1.10$ PriOn<br>D.                    | $\frac{1}{2}$ 10   | Output A                                                    | Switch              |
| 1.1.19 JRA/S4.230.1.1 B<br>D.           |                    | $\mathbf{m}$                                                |                     |
| Nalézt<br>0/0                           | Skupinové Objekty  | Parametry                                                   | Zprovozňování       |
| Skupinová Adresa v                      |                    |                                                             |                     |
| Vložit Skupinové Adresy *               | Odstranit          | Nová Dynamická Záložka                                      |                     |
| <b>::</b> Skupinová Adresa<br>◢         |                    | Objekt                                                      |                     |
| O Dynamické Záložky                     |                    | 42.<br>0: Rocker switch 1 left.0 - Switching -              |                     |
| <b>器 0 KNX</b>                          |                    | 10: Output A - Switch<br>려                                  |                     |
| 图 0/0 UD/S Svetla                       |                    |                                                             |                     |
| 88 0/0/1 [2T_A] Z_A_Vyp/Zap             |                    |                                                             |                     |

*Obr. 7-12 Laboratorní návod 1 - Spárování vstupů a výstupů* 

14) Obdobně jak UD/S vytvořte novou střední adresu s názvem JRA/S (Skupinová Adresa) a. Vložte čtyři skupinové adresy, nazvěte je dle Obr. 7-13.

| Skupinová Adresa V                    |                                            |                    |
|---------------------------------------|--------------------------------------------|--------------------|
| Vložit Skupinové Adresy V A Odstranit | Nová Dynamická Záložka<br>ĸ.               |                    |
| <b>::</b> Skupinová Adresa            | Objekt                                     | Přístroj           |
| O Dynamické Záložky                   | A) 0/1/0 [4T_B] Z_Nahoru/Dolu/Stop         |                    |
| 盟 0 KNX                               | 그 0: Rocker switch 1.0 - Travel -          | 1.1.4 Tlačítko B   |
| 图 0/0 UD/S Svetla                     | 10: Output A - Move blinds/shutter up-down | 1.1.19 JRA/S4.230  |
| 盟 0/1 JAR/S                           | 2 11: Output A - Stop Up-Down              | 1.1.19 JRA/S4.230  |
| 品 0/1/0 [4T_B] Z_Nahoru/Dolu/Stop     | ^) 0/1/1 [4T_B] Z_Krok                     |                    |
| 品 0/1/1 [4T_B] Z_Krok                 | 1: Rocker switch 1.1 - Adjust -            | 1.1.4 Tlačítko B   |
| 器 0/1/2 [4T_B] Topeni/Chlazeni        | 2 11: Output A - Stop Up-Down              | 1.1.19 JRA/S4.230  |
| 器 0/1/3 [4T_B] Topeni/Chlazeni stop   | ^) 0/1/2 [4T_B] Topeni/Chlazeni            |                    |
|                                       | 4: Rocker switch 2.0 - Travel -            | 1.1.4 Tlačítko B   |
|                                       | 40: Output B - Move blinds/shutter up-down | 1.1.19 JRA/S4.230  |
|                                       | ^) 0/1/3 [4T_B] Topeni/Chlazeni stop       |                    |
|                                       | 2 41: Output B - Stop Up-Down              | 1.1.19 JRA/S4.230. |
|                                       | 5: Rocker switch 2.1 - Adjust -            | 1.1.4 Tlačítko B   |

*Obr. 7-13 Laboratorní návod 1 - Skupinové adresy JRA/S* 

- 15) Spárujte výstupy tlačítka B a vstupy žaluziového člena "JRA/S...".
	- a. Po spárování by měly skupinové adresy odpovídat Obr. 7-13.
- 16) Připojte unikátní individuální adresu a poté aplikační program k dílčím zařízením.
	- a. V okně *topologie* klikněte, pravým tlačítkem myši na přístroj přiřazený do naší linie například UD/S. Vybereme *nahrávání "nahrát vše".*
	- b. ETS se vás zeptá, ke kterému přístroji chcete přiřadit individuální adresu z jeho seznamu přístrojů (musíme fyzicky ukázat, které zařízení máme na mysli). Toto provedeme pomocí programovacího tlačítka. Tlačítka se nachází nejčastěji na místech označených na Obr. 7-14.
	- c. Postup opakujte pro jednotlivé prvky (Tlačítko A, Tlačítko B a JRA/S a USB).

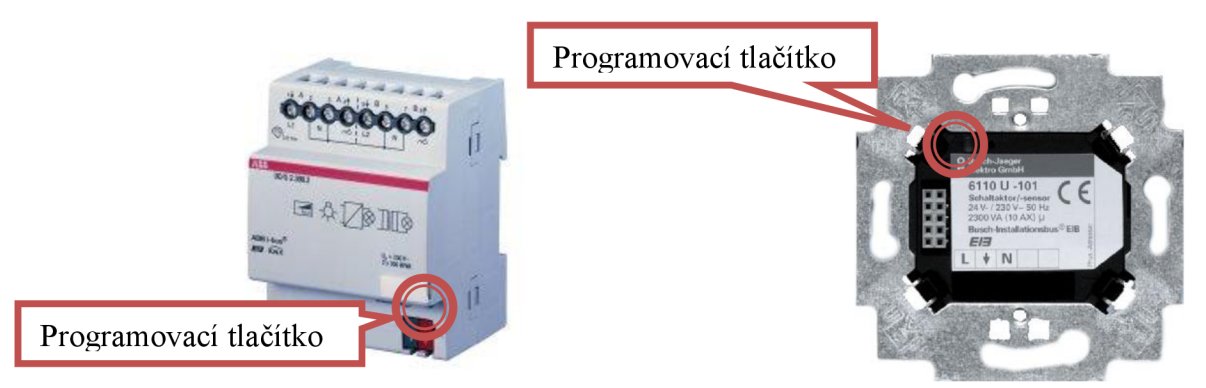

*Obr. 7-14 Laboratorní návod 1 - Umístěníprogramního tlačítka* 

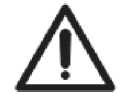

Při upravování, funkcí a skupinových adres. V rámci úlohy, není nutné \ opakovat bod 16. Stačí pouze vybrat *"nahrát aplikaci".* 

17) Odzkoušejte naprogramované funkce.

# **7.2 Laboratorní úloha č. 2 - Využití prvků systému DALI a ovladače PriOn**

Cíl úlohy: Řídit zářivkový zdroj pomocí světelného senzoru a ovládat panel přes PriOn.

#### **7.2.1 Zadání**

V první části úlohy ovládejte dva zářivkové předřadníky DALI pomocí akčního členu DLR/S. Předřadník A bude řízen světelným senzorem a předřadník B bude ovládán pomocí tlačítkového senzoru B. Naprogramujte následující funkce podle Tab. 7-4 pro toto tlačítko B a C.

V druhé části úlohy využijte tepelného senzoru PriOnu a PUD regulátoru k spínání topení. Dále spínejte a stmívejte zářivkové svítidlo B z první části. Naprogramujte následující funkce podle Tab. 7-5 pro toto tlačítko.

|         | Zářivka                        | Tlačítko B             |                  | Označení v "Group Addresses" |  |  |
|---------|--------------------------------|------------------------|------------------|------------------------------|--|--|
| B       | Vypnutí a zapnutí<br>zářivky   | třetí dvojtlačítko     | Krátký<br>stisk  | $[2T_C] Z_A_V$ yp/Zap        |  |  |
| B       | Postupné stmívání              | třetí dvojtlačítko     | Dlouhý<br>stisk  | $[2T_C]$ Z A Stmivani        |  |  |
| $A + B$ | Vypnutí a zapnutí<br>centrálně | čtvrté<br>dvojtlačítko | Krátký<br>stisk. | $[2T_C]$ Z_AB_Vyp/Zap        |  |  |

*Tab. 7-4 Laboratorní návod 2 - Tlačítko B* 

*Tab. 7-5 Laboratorní návod 2 - Tlačítko C* 

| Zářivka |                                                        | Tlačítko C            |                 | Označení v "Group Addresses" |  |  |
|---------|--------------------------------------------------------|-----------------------|-----------------|------------------------------|--|--|
|         | Vypnutí a zapnutí<br>senzoru (automatické<br>stmívaní) | první<br>dvojtlačítko | Krátký<br>stisk | $[2T_C]$ Z_A_Vyp/Zap         |  |  |

*Tab. 7-6 Laboratorní návod 2 - PriOn* 

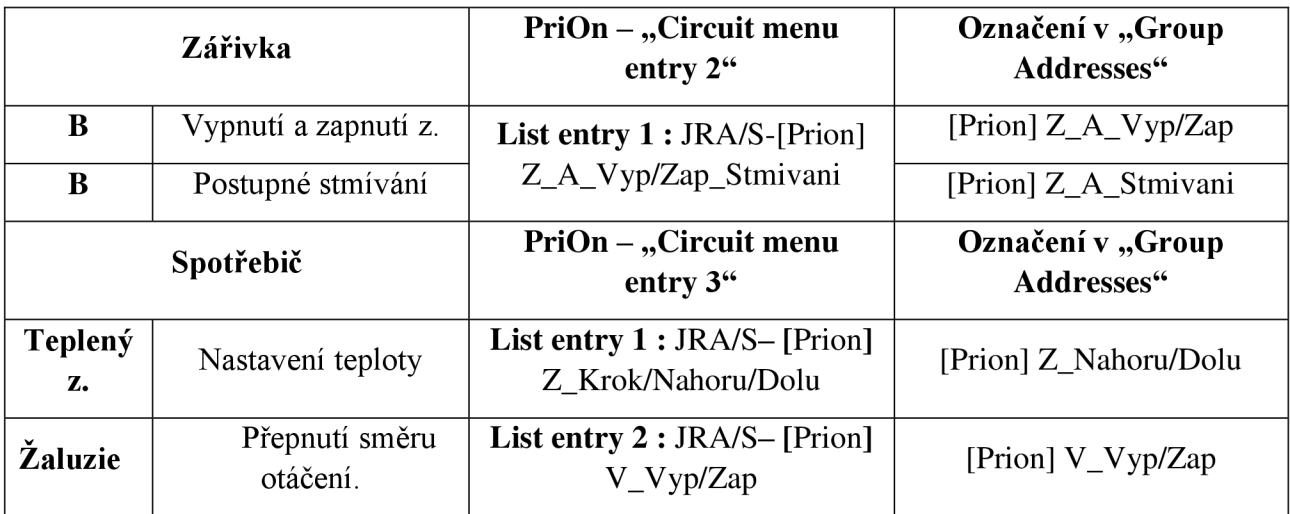

#### **7.2.2 Popis úlohy**

V první části této úlohy si vyzkoušíme spojit systém KN X s podsystémem DALI. Toto docílíme pomocí rozhraní KNX/DALI (DLR/S 8.16.1M), které nám spojí sběrnici DALI se sběrnicí KNX . DALI systém se nejčastěji používá u ovládání světelných zdrojů. Světelné zdroje ovládáme v tomto systému pomocí předřadníku, který přijímá informace (povely) ve formě telegramu vysílané z akčního členu (DALI kontroler). Výhodou DALI systému oproti KNX systému je, že jednotlivé předřadníky můžeme propojit paralelně, jak u napájení, tak u sběrnice. Avšak předřadníky můžeme spínat jednotlivě.

Na modul DLR/S 8.16.1M můžeme připojit až 64 předřadníků, které můžeme seskupit do 16 skupin. Ke skupinám lze přidělit u tohoto modulu až 8 světelných senzorů, které budou automaticky řídit jas osvětlení v místnosti.

Jednotlivé předřadníky mají dva digitální vstupy (DA+ a DA-), napájecí vstup a výstup na světelný zdroj.

Rozdělení předřadníků na skupiny provádíme pomocí programu "DALI Tool (DGS-Tool)". Nastavení (kalibraci) senzoru provádíme pomocí nástroje "i-bus tool".

Obr. 7-15 zobrazuje jak DALI docílí ustáleného osvětlení a jaké hodnoty do rovnice vstupují.

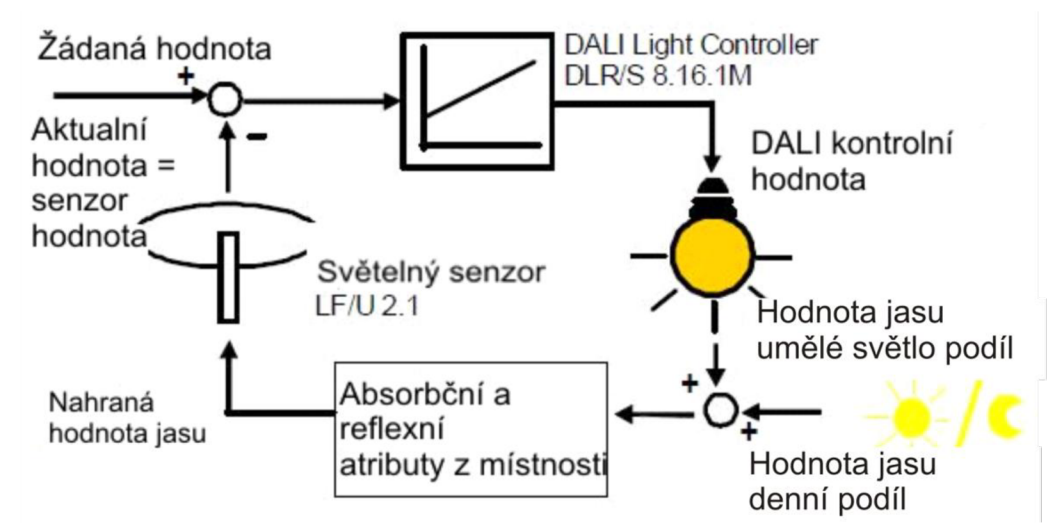

*Obr. 7-15 Laboratorní návod 2 - Princip zastoupení stálých světel* 

V druhé části využijme prvek BUSH PriOn, kterým budeme ovládat světelné zdroje, topení a žaluzie. PriOn nabízí mnoho dalších funkcí, jako je ovládání televizního přijímače, zprávy, scény, časové funkce a další.

PriOn lze skládat ze čtyř volitelných částí. V našem případě je to v horní části panel přiblížení, TFT displeje, otočné tlačítko a senzor teploty.V této úloze využijeme senzor teploty a pomocí integrovaného PID regulátoru budeme ovládat topení.

TFT displej je připojen k výkonové sběrnicové spojce (6120-13-500) napájené ze speciálního zdroje o vyšším dovoleném proudu (CP-D 24/2.5). Otočné tlačítko je připojeno na (6356U-500). Senzory připojujeme k displeji a otočnému tlačítku.

## 7.2.3 Schéma zapojení

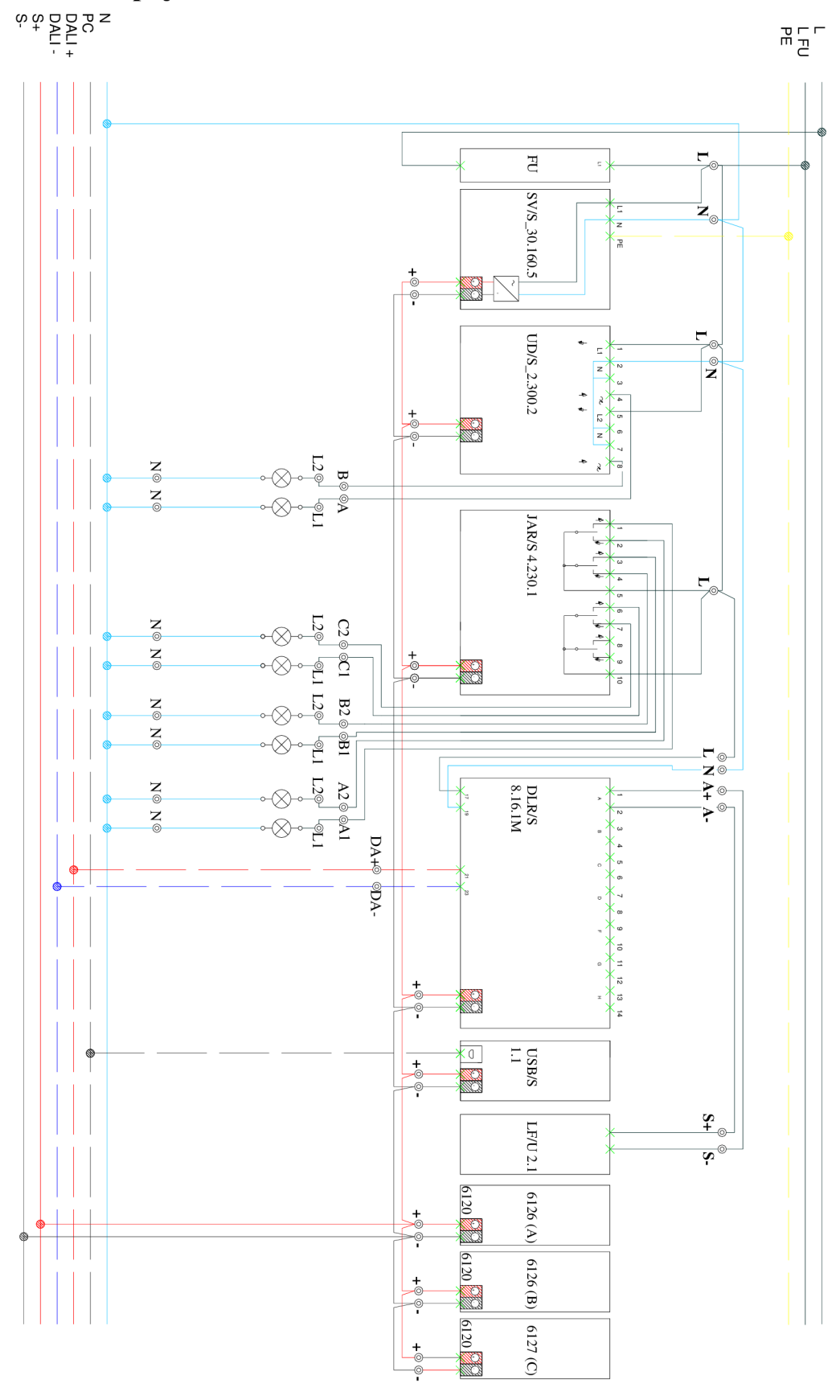

*Obr. 7-16 Laboratorní návod 2 - Schéma zapojení* 

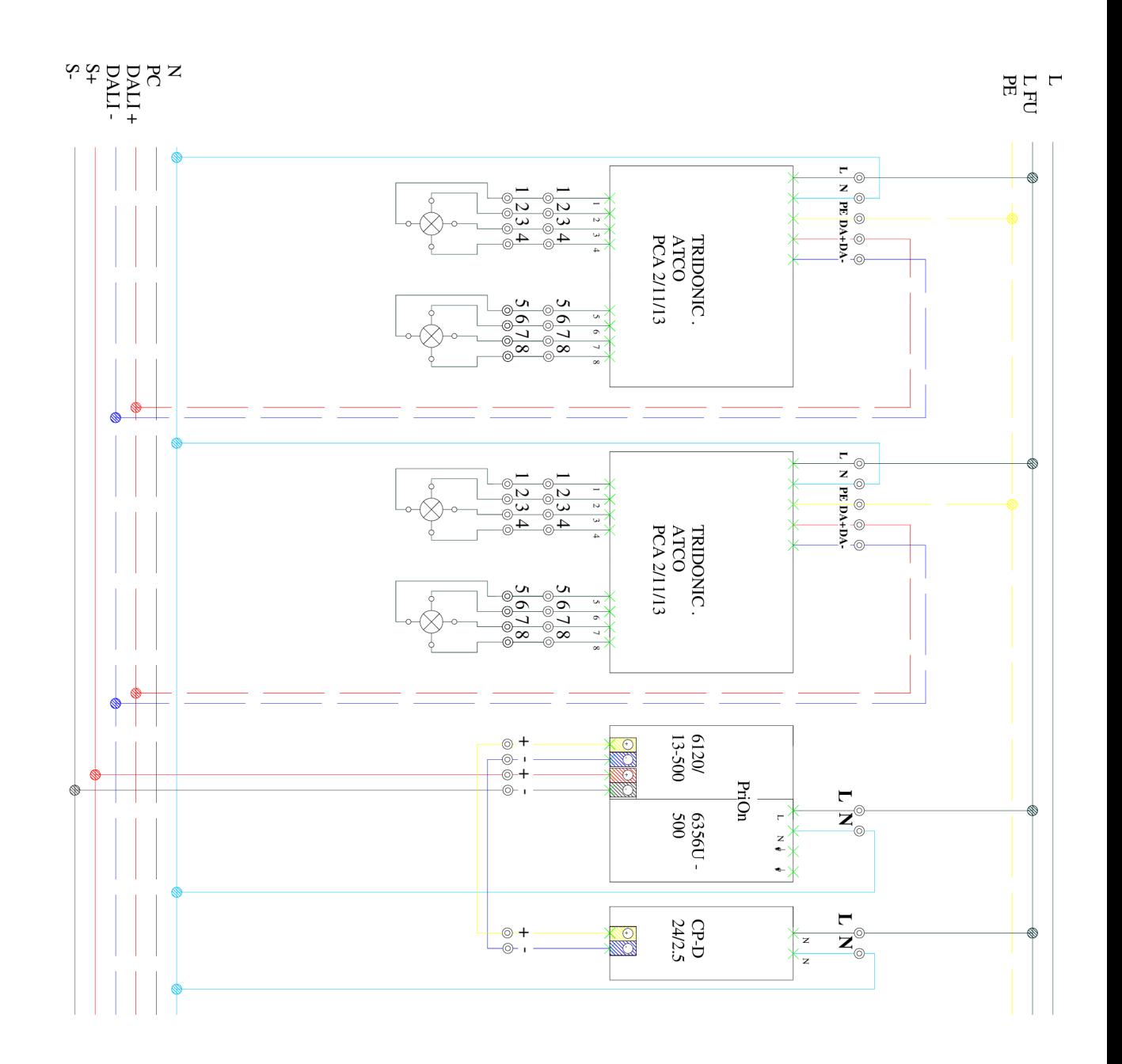

Obr. 7-17 Laboratorní návod 2 – Schéma zapojení

## **7.2.4 Použité přístroje**

| Typové číslo           | <b>Název</b>                                                 |
|------------------------|--------------------------------------------------------------|
| SV/S30.160.5           | Napájecí zdroj (Již vložen s předchozí úlohy)                |
| <b>DLR/S</b>           | DALI kontroler                                               |
| <b>UD/S 2.300.2</b>    | Spínací a stmívací akční člen (Již vložen s předchozí úlohy) |
| JRA/S 4.230.1          | Žaluziový akční člen (Již vložen s předchozí úlohy)          |
| LF/U2.1                | Světelný senzor (nevkládá se)                                |
| <b>USB/S 1.1</b>       | USB (Již vložen s předchozí úlohy)                           |
| 634x-xxx-500           | Ovladač BUSH-PriOn (univerzální zkrátka pro více typů)       |
| 6120(A)                | Sběrnicová spojka (Nevkládá se)                              |
| 6120(B)                | Sběrnicová spojka (Nevkládá se)                              |
| 6120 (C)               | Sběrnicová spojka (Nevkládá se)                              |
| 6120-13-500            | Výkonová sběrnicová spojka (Nevkládá se)                     |
| CP-D 24/2.5            | Napájecí zdroj pro výkonové spojky (Nevkládá se)             |
| 6356U-500              | Sběrnicová spojka pro žaluziový akční člen (Nevkládá se)     |
| $612x/02-500$ solo (A) | Dvoukolébkový snímač (Již vložen s předchozí úlohy)          |
| $612x/02-500$ solo (B) | Čtyřkolébkový snímač (Již vložen s předchozí úlohy)          |
| $612x/02-500$ solo (C) | Jednokolébkový snímač (Již vložen s předchozí úlohy)         |

*Tab. 7-7 Laboratorní návod 2 - Seznam modulárních prvků použitých na panelu* 

### **7.2.5 Postup řešení**

- 1) Zapojte úlohu dle Obr. 7-16 a Obr. 7-17.
- 2) Vložte přístroje uvedené v Tab. 7-7 (Topology).
- 3) Upravte parametry tlačítka C.
	- a. Přejmenujte prvek na  $612x/02...$  na "Tlačítko C".
	- b. Klikněte pravým tlačítkem na *Tlačítko C*, vyberte v dolní části okna "**Parametry**" a přejděte do Power Tool pomocí "Otevřít proud...".
	- c. Nastavte typ tlačítka v okně *Function.*
	- d. Klikněte levým tlačítkem na *Inactive* a vyberte sensor lflod.
	- e. V záložce Rocker switch 1 zvolte "2-button switching".
- 4) Upravte parametry DALI kontroléru (Topology).
	- a. Skupině 1 Přednastavte světelné řízení.
		- i. G1 Group.
			- 1. *Select additional function -* "Lightcontrol".
		- ii. G1 Light controller.
			- 1. *Actual control value (input) only for more than one light sensor -* "upper sensor value".
			- 2. Allow switching on/off during light control -"switching on and off via going up/down".
			- *3. Switch off if control deviation is greater than-* "20".
			- *4. Compensation factor for daylight calibration automatically -* "no".
			- *5. Restore factor for daylight compensation after download-* "no".
- iii. Control Operating.
	- *1. Brightness value when light control is activated* "49%".
	- 2. Follow-up time of the inactive control in  $s$  [0...65,535]  $-$  " $\mathbf{0}$ ".
	- *3. Switch on* "no reaction",
- b. Skupině 2 omezte možnost záření na 50%.
	- i. G2 Group.
		- 1. *Brightness value when turned ON -* "50%".
- 5) Vložte novou střední adresu s názvem "DLR/S Svetla DALI" (Group addresses).
- 6) Vložte 4 nové skupinové adresy (Group addresses).
	- a. Skupiny nazvěte dle Obr. 7-18 .

![](_page_49_Picture_252.jpeg)

#### *Obr. 7-18 Laboratorní návod 2 - Skupinové adresy*

- *7)* Spáruj eme DALI vstupy členu *DLR*... s výstupy *tlačítka B.* 
	- a. Po spárování budou vypadat jak Obr. 7-18.
- **8)** Připojte unikátní adresu a aplikační program *tlačítku C* a *DALI kontroléru,* dále opět nahrajte aplikační program *tlačítku B.*
- 9) Přiřaďte skupiny předřadníkům pomocí nástroje "DGS Tool".
	- a. Zjistěte fyzickou adresu jednotky *DLR/S....* 
		- i. Klikněte pravým tlačítkem na 612x/02..., vyberte "vlastnosti" a v pravé boční liště bude vypsána Individuální Adresa například **1.1**.5.
	- b. Spust'te z plochy program  $\Box$ **DGS Tool**".
	- c. Vámi zjištěnou fyzickou adresu vyplňte v části *"Connect to physical address"* a připojte se.
	- d. Abychom mohli přidělit skupinu předřadníku, musíme přepnout program do konfiguračního modu.
		- i. V rolovacím menu "Options" zvolíme "Enable configuration mode" a vyplňte heslo "ABB".
	- e. V části Device klikněte na tlačítko "Detectballast". (program vyhledá připojené předřadníky).
	- f. V části *Addresses/Gross* přiřaďte ke skupině *Gl* zářivku A a ke skupině G2 zářivku B.
		- i. Klikněte na ikonu G1 a na znaménko plus u předřadníku zářivky A (rozpoznat jednotlivé předřadníky lze kliknutím na ikonu žárovky).

![](_page_50_Figure_1.jpeg)

ii. Obdobě přiřaď te skupinu G2 předřadníku zářivky B viz Obr. 7-19. g. Přiřazování skupin ukončíme pomocí "File/Exit".

*Obr. 7-19 Laboratorní návod 2 - Rozdělení předřadníků do skupin* 

![](_page_50_Figure_4.jpeg)

Obr. 7-20 Laboratorní návod 2 – Nastavení nástroje "i-bus tool"

- 10) Nastavte světelný senzor pomocí nástroje "i-bus tool".
	- a. Spusťte výše zmíněný program z plochy.
	- b. Vámi zjištěnou fyzickou adresu vyplňte v sekci *Connection* a potvrďte *Connect.*
	- c. V okně *Connect to device* klikněte na outputs "A".
	- d. Aktivujte konfigurační mód pomocí *Select Configuration mode.*
	- e. Aktivujte kalibraci pomocí tlačítka *Enable calibration.*
	- f. Nastavte Setpoint na hodnotu "150" tím, že hodnotu zapíšeme do okna v řádku a klikneme na ikonu "Write".
	- g. Aktivujte senzor v části *Additional function* (Pokud je hodnota jasu v místnosti vysoká jas světelného zdroje bude nulový, pokud bude šero v místnosti hodnota "Actual value" bude oscilovat kolem "Calculated Setpoint" a taktéž hodnota jasu žárovky, (ukázkovou situaci nám znázorňuje Obr. 7-21)
	- h. Ukončete práci v programu pomocí *Menu/Close*

![](_page_51_Figure_10.jpeg)

*Obr. 7-21 Laboratorní návod 2 - Závislost jasu svítidla na čase a nastavení světelného senzoru* 

- 11) Vložte novou střední adresu s názvem "PRION" (Group addresses).
- 12) Vložte 4 nové skupinové adresy (Group addresses).

a. Skupiny nazvěte dle .

13) Spárujte vstupy výstupy dle (Skupiny 0/3/0 a 0/3/3 prozatím nechte prázdné).

| 4 <b>II</b> Skupinová Adresa            | Objekt                                  | Přístroj           |
|-----------------------------------------|-----------------------------------------|--------------------|
| O Dynamické Záložky                     | $\wedge$ ) 0/3/1 Zarovky                |                    |
| $-$ 88 0 KNX                            | #2 1: 1Bit-Object -                     | 1.1.10 PriOn       |
| 盟 0/0 UD/S Svetla                       | ■2 10: Output A - Switch                | 1.1.1 UD/S2.300.2  |
| 開 0/1 JAR/S                             | ■ 2 35: Output B - Switch               | 1.1.1 UD/S2.300.2  |
| 器 0/2 DLR/S Svetla DALI                 | $\blacktriangle$ ) 0/3/2 Zarovky stm.   |                    |
| 器 0/3 PRION Zárovky a topeni            | 12: Output A - Relative dimming         | 1.1.1 UD/S2.300.2  |
| 图 0/3/0 [Vizualizace] Zmena teploty net | 37: Output B - Relative dimming         | 1.1.1 UD/S2.300.2  |
| 图 0/3/1 Zarovky                         | 4: 4Bit-Object -                        | 1.1.10 PriOn       |
| 器 0/3/2 Zarovky stm.                    | A) 0/3/5 Zap/Vyp Kotel                  |                    |
| 图 0/3/3 [Vizualizace] Nastavena hodnota | ■ 2 1: 1Bit-Object -                    | $1.1.10$ PriOn     |
| 器 0/3/5 Zap/Vyp Kotel                   | 70: Output C - Flaps open-closed/on-off | 1.1.19 JRA/S4.230. |
| 图 0/3/6 Aktualni teplota                | A) 0/3/6 Aktualni teplota               |                    |
|                                         | ■ 2 9: 2Byte-Object -                   | 1.1.10 PriOn       |

*Obr. 7-22 Laboratorní návod 2 - Skupinové adresy PriOn* 

- 14) Vytvořte menu v PriOnu a nastavte PID regulator.
	- a. Přejmenujte  $634x$ -xxx-500 na "**PriOn**".
	- b. Klikněte pravým tlačítkem na PriOn vyberte "v dolní části okna "**Parametry**" a přejděte do Power Tool pomocí "Otevřít proud...".
	- c. Vymažte předchozí práci.
		- i. Provedeme v záložce File/Reset.
	- d. Nastavte typ tlačítka v okně *Function.* 
		- i. Klikněte levým tlačítkem na *Inactive* a vyberte "Double Carrar base".
	- e. První části přiřaďte display "*Control element top"* v okně "*Function"*.
		- i. Klikněte levým tlačítkem na *Inactive* v řádku "Control element top", vyberte  $.3.5$ "TFT display".
	- f. V části *Bottom cover strip* v okně *^Function ".* 
		- i. Klikněte levým tlačítkem na *Inactive* v řádku "Bottom cover strip", vyberte "Temperature sensor...".
	- g. Rozbalte menu "Control element top" v okně "Function". Aktivujte "Circuit menu entry settings" dále aktivujte v pod menu "RTC settings".
		- i. Spárujte vstup "Actual temperature" se skupinovou adresou "aktualni teplota" v okně "External addresses" obdobně jak ETS přetažením.
		- ii. Dále spárujte "Heating kontrol value" se skupinovou adresou "Zap/Vyp Kotel".
	- h. Aktivujte menu *Circuit menu settings* v části *"Control element top"* v okně *"Function ".* 
		- i. Klikněte v nově aktivovaném menu a v pravé boční liště "Parameter" v sekci "Number of freely" zadejte "3" (vytvoří se vám tři nové rolovací menu).
	- i. Menu *Circuit menu entery 2* aktivujte, nazvěte ho v jeho parametrech jako osvětlení.
		- i. Toto menu rozbalte a levým tlačítkem myši klikněte na *Inactive* v řádku  $L$ List entry ", vyberte  $D$ inning relative".
			- 1. Výstup "Switching" spárujte se skupinovou adresou "Žárovky".
- 2. Výstup "relative dimming" spárujte se skupinovou adresou "Žárovky stm.".
- Menu *Circuit menu entery 3* aktivujte a nazvěte ho v jeho parametrech jako ..Regulace teploty".
	- i. Toto menu rozbalte a levým tlačítkem myši kliknutím na *Inactive* v řádku  $L$ **List entry 1**", vyberte  $RTC$  operation".
- k. Rozbalte menu *Bottom cover strip* v okně "**Function**" a výstup "**Output**" spárujte se skupinovou adresou "Aktualni teplota".
- $\mathbf{1}$ . Jednotlivé párování skupinových adres a nastavení rolovacích menu je znázorněno na Obr. 7-23.
- m. Nahrajte nastavení do sběrnice.
	- i. Klikněte na záložku *Commissioning/Programming/... via bus.*

![](_page_53_Figure_9.jpeg)

Obr. 7-23 Laboratorní návod 2 - Spárování vstupů a výstupů (PriOn)

- 15) Připojte unikátní individuální adresu a poté aplikační program PriOnu.
	- a. K této operaci je potřeba odepnout display z panelu, zavolejte vyučujícího, aby vám s tímto úkonem pomohl.
- 16) Nahrajte nové nastavení do jednotky "JRA/S" (nahrajte aplikační program).
- 17) Vyzkoušejte funkce panelu.

## **7.3 Laboratorní úloha č. 3 - Ovládání KNX instalace vzdáleně pomocí PC**

Cíl úlohy: Rozsvícení žárovky přes vizualizaci.

#### **7.3.1 Zadání**

V první části pomocí SmartServeru zapněte žárovku A (0/0/1) a žárovku B (0/0/5) ztmavte.

V druhé části ovládejte všechny funkce v předešlých úlohách.

#### **7.3.2 Popis úlohy**

V této úloze využijeme SmartServer od firmy NeNo k ovládání prvku na sběrnici KNX . Server umožňuje vzdáleným vizualizačním programům možnost ukládat a číst data. SmartServer se připojuje přes LAN ke sběrnici KNX pomocí IP interface (IPS/S 2.1).

Samotný SmartServer se instaluje do tzv. "tenkého klienta" což je v podstatě mini počítač. V našem případě "tenkého klienta" nahradíme laboratorním počítačem. Samotná vizualizace je uložena na disku spolu s SmartServrem a připojujeme se k ní vzdáleně přes ethernet.

SmartServer lze stáhnout a nainstalovat ze stránek *[smartvision.cz.](http://smartvision.cz)* "smartserver-2.0.1846\_cs-Debug\_x86.msi". Lze ho nainstalovat a pracovat v něm bez připojení IP interface.

Základní konfigurace serveru se prování v textovém souboru *default.cfg.* Zde lze nastavit například název projektu, IP interface na KNX sběrnici, typ komunikace, jednotlivé skupinové adresy se kterýma bude server pracovat, ukládání dat, chybové zprávy, scény, týdenní kalendář a další. Soubor nalezneme ve složce "C:Program File/NeNo/SmartServer".

V rámci instalace se nainstaluje i administrační rozhraní. K tomuto rozhraní se připojíme přes internet adrese [http://\[IP d](http://%5bIP)aného PC]:6005/SmartServer nebo [http://127.0.0.1:6005/SmartServer.](http://127.0.0.1:6005/SmartServer) Zde lze po vložení přihlašovacích údajů konfigurovat systém vzdáleně.

Ve složce "C:Program File/NeNo/SmartServer/web/user" se nachází uživatelské rozhraní. Uživatelské rozhraní si vytvoří nebo nechá vytvořit samotný uživatel. Rozhraní může být vytvořeno v HTML, JAVA, JQUERY, css a dalších.

My využijeme nejjednodušší variantu a to HTML. Do statických HTML stránek (obrázek, text a styly). Lze vložit soubory s koncovkou *pt.xml* tyto soubory zpracovává SmartServer dynamicky. Dovolí do uživatelských stránek vkládat živá data datových objektů z KNX . K uživatelskému rozhraní se připojujeme místně pomocí odkazu <http://127.0.0.1:6005/> SmartServer/User/index.html vzdáleně dle IP daného PC.

![](_page_56_Figure_1.jpeg)

## 7.3.3 Schéma zapojení a použité přístroje

*Obr. 7-24 Laboratorní návod 3 - Schéma zapojení* 

## **7.3.4 Postup řešení**

První část zadání

- 1) Zkopírujte si soubor "default.cfg" na plochu.
	- a) Vložte soubor "default.cfg" ze složky "NeNo/zadání l/default" na ploše do složky na plochu.
- 2) Vymažte soubor "index.html" ve složce "C:Program File/NeNo/SmartServer/web/user".
- 3) Zapojte úlohu dle Obr. 7-24 a Obr. 7-16.
- 4) Vložte přístroj IPS/S 2.1 do vašeho projektu v ETS 4 (Topologie).
- 5) Přiřaďte IP zařízení unikátní individuální adresu a aplikační program, a) Individuální adresu IP zařízení si zapište.
- 6) Skupinové adresy v první části zadání nebudeme vytvářet, využijme stávající.
- 7) Zjistěte IP adresu IPS/S 2.1. Pomocí nástroje "ABB i-bus IP Firmware Tool".
	- a) Spusť te program "ABB i-bus IP Firmware Tool" ze složky NeNo.
	- b) V záložce "Common" změňte na 147.229.152.232.
	- c) Poté klikněte na záložku "IPS/S 2.1" a klikněte na "Search devices".
	- d) Zařízení poznáte podle individuální adresy (5a).
	- e) Nyní si opište IP adresu zařízení.
- 8) Upravte nastavení v souboru "default.cfg" na ploše.
	- a) Otevřete si soubor v poznámkovém bloku.
	- b) V sekci [device] a parametru "id" zadejte IP adresu zařízení IPS/S 2.1. ii) Adresu jsme zjistili v bodě 7e. Zadáme ve tvaru  $id = knxnet:x.x.x.x:3671$ ".
	- c) V sekci [objects] zkontrolujte skupinové adresy, které budeme ovládat. (Pro zjednodušení je parametr již zapsán vaším úkolem je zkontrolovat správnost zadané skupinové adresy). V případě nejasnosti je vše vysvětleno v návodě straně 9-11 (object).
		- ii) Parametr "object = transmitter\_with\_status, switch,  $x/x/x''$ . První část označuje typ objektu, a jak se bude zaznamenávat. Druhá část se skládá ze dvou slov, říká, jak budeme komunikovat se sběrnicí a jaká informace to bude. Třetí označuje skupinovou adresu (tu my budeme kontrolovat).
		- iii) Obdobně parametr "object = transmitter with status, increase,  $x/x/x''$  skládá se opět ze tří částí. Liší se druhým slovem v druhé části. Objekt používáme ke stmívání.
		- iv) Dále zde využíváme parametr "objects = transmitter, value,  $x/x/x''$  zde bude objekt zasílat či přijímat hodnotu value.
	- d) Nyní máme základní parametry nadefinovány. Můžeme textový dokument uložit. DEJTE POZOR, ABY JSTE DOKUMET NEULOŽILI JAKO TXT, ale cfg!!
	- e) Zkopírujte váš nový "default.cfg" do složky kde je program nainstalován "C:Program File/NeNo/SmartServer". (V případě "tenkého klienta" bychom museli použít zprostředkovatele například TeamViewer)
- 9) Nyní zkontrolujte, zda jste zadali správnou IP adresu do parametru id.
	- a) Otevřete správce služeb a restartujte službu "NeNo SmartServer". (Provádíme, protože nemáme plnou verzi a musíme služby NeNo po 30 min restartovat)
		- ii) Klikněte na ikonu "Start" vyhledejte "Služby".
		- iii) Restartujte službu "NeNo SmartServer".
	- b) Spusťte místně administrátorské rozhraní.
		- ii) Zadejte do internetového prohlížeče adresu "[http://127.0.0.1:6005/SmartServer"](http://127.0.0.1:6005/SmartServer) a zvolte soukromé.
- iii) Stránka po vás žádá heslo a jméno, to zjistíte v manuálu str. 30.
- iv) Zobrazí se vám základní přehled. V části spojení s KNX by mnělo být zeleně napsáno připojeno viz Obr. 7-25.

![](_page_58_Picture_97.jpeg)

*Obr. 7-25 Laboratorní návod 3 - Administrátorské rozhraní* 

- 10) Vytvořte základní vizualizaci a ovládejte panel pomocí PC (zde zadáváme povely SmartServeru).
	- a) Ze složky "NeNo/Zadání1" zkopírujte složku "user" na plochu zde je předpřipravená forma HTML. (Klasický HTML formát se spouštěcím souborem "index.html" a podružnými soubory).
		- ii) Otevřete soubor "zaklad.pt.xml" v poznámkovém bloku, ve zkopírované složce "user/zaklad" si vytvoříme základní vizualizaci.
		- iii) Soubor je předpřipraven, vy máte za úkol doplnit příkazy k provedení daného úkolu dle Obr. 7-26.
		- iv) Přepište složku "user" v adresáři ["C:\Program](file://�C:/Program) Files\NeNo\SmartServer\Web" vámi vytvořenou složkou "user" z plochy.
		- v) Nyní opět restartujte (30 min omezení).
		- vi) Zadejte do internetového prohlížeče opět adresu "http://127.0.0.1:6005/SmartServer" a zvolte veřejné.
		- vii) Vyzkoušejte vámi naprogramované funkce po vstoupení do menu a kliknutím na *Základní.*

![](_page_59_Figure_1.jpeg)

*Obr. 7-26 Laboratorní návod 3 - Nastavení souboru "zaklad.pt.xml"* 

Druhá část zadání

- 1) Doplňte nové skupinové adresy do stávajících středních adres ve vašem projektu v programu ETS.
	- a) Ve střední skupinové adrese JAR/S.
		- ii) Vytvořte skupinovou adresu "[Vizualizace] STOP" a vložte do této adresy skupinový objekt přístroje JAR/S číslo 11 "Stop Up-Down" (výstup A).
	- b) Ve střední skupinové adrese *PriOn Žárovky a topeni.* 
		- ii) Vytvořte skupinovou adresu "[Vizualizace] Změna teploty" a vložte do této adresy skupinový objekt přístroje PriOn.
			- (1) Pomocí tool nástroje, ve kterém jsme upravovali nastavení PriOnu spárujeme skupinový objekt "actual set value" z rolovacího menu "Control element top/Circuit menu entry systém/RTC setting" se skupinovou adresou "[Vizualizace] Změna teploty".
	- c) Ve střední skupinové adrese PriOn *Žárovky a topeni.* 
		- ii) Vytvořte skupinovou adresu "[Vizualizace] Nastavena hodnota" a vložte do této adresy skupinový objekt přístroje PriOn.
			- (1) Tento skupinový objekt si musíme nejprve vytvořit v nastavení PriOn.
				- (a) Kliknutím na *RTC setting* se nám na pravé straně zobrazí boční lišta kde v rolovacím menu "General" změníme u "Operating modes for basic set value" s "deactivated" na "actived".
- (2) Spárujeme skupinový objekt "Basic set value heating comfort" z rolovacího menu "Control element top/Circuit menu entry systém/RTC setting" se skupinovou adresou " [Vizualizace] Změna teploty".
- d) Vytvořte střední skupinovou adresu "PriOn Vizualizace" v programu ETS.
	- ii) Vytvořte nové skupinové adresy v této složce G3 až G12.
- 2) Přiřaďte další skupiny modulu DLR/S.
	- ii) Otevřete si nástroj "DGS Tool" a obdobně jak v předchozí úloze, vytvořte skupiny G3-G12 dle Tab. 7-8 (pokud chceme míchat barvy, vybereme do skupiny dva předřadníky dané barvy),
	- b) Přiřaďte skupiny ke skupinovým adresám ve střední skupinové adrese "PriOn Vizualizace".
		- ii) Skupina G3 do skupinové adresy G3 a obdobě pro G4 až G12.

*Tab. 7-8 Laboratorní návod 3 - Řazení LED předřadníků k DALI skupinám* 

| Skupina                                       | G <sub>3</sub>        | G4 | G <sub>5</sub> | G6 | G7            | G <sub>8</sub> | G9  | G10 | G11 | G12 |
|-----------------------------------------------|-----------------------|----|----------------|----|---------------|----------------|-----|-----|-----|-----|
| Barva                                         | $\vert$ M+C+Z $\vert$ | M  | Z              |    | $Z+\check{C}$ | $M+Z$          | Č+M |     |     | M   |
| Poznámka: Č - červená, M - modrá a Z - zelená |                       |    |                |    |               |                |     |     |     |     |

- 3) V programu ETS nahrajte aplikaci do prvků, se kterými bylo pracováno.
- 4) Zkopírujte soubor "default.cfg" ze složky "NeNo/zadání2/default" na ploše do složky na plochu.
- 5) Soubor je opět předpřipraven, opravte IP adresu a zkontrolujte čísla skupinový adres.
- 6) Soubor uložte do složky SmartServeru .
- 7) Vytvořte vizualizaci a ovládejte panel pomocí PC (zde zadáváme povely SmartServeru).
	- ii) Ze složky "NeNo/Zadání2" zkopírujte složku "user" na plochu, která je předpřipravená (nemusíte vkládat žádné příkazy). Pokud nebudou fungovat některé ovládací prvky ve vizualizaci, je potřeba zkontrolovat správnost skupinových adres v souborech (pok\_1.pt.xml-pok 4.pt.xml) ve složce "pok" a ve složce "pok led" soubory (pok\_1.pt.xml-pok\_2.pt.xml).
	- iii) Přepište složku "user" v adresáři ["C:\Program](file://�C:/Program) Files\NeNo\SmartServer\Web" vámi vytvořenou složkou "user" z plochy.
	- iv) Nyní opět restartujte (30 min omezení).
	- v) Zadejte do internetového prohlížeče opět adresu "[http://127.0.0.1:6005/SmartServer"](http://127.0.0.1:6005/SmartServer) a zvolte veřejné.
		- vi) Vyzkoušejte vámi naprogramované funkce.

# **8 ZÁVĚR**

#### **8.1 Současný stav**

První bod zadání práce se věnuje sběrnicovým systémům pro řízení budov. V tomto bodu jsou popsány dva nejzákladnější typy sběrnícových systémům, dále jsou popsány možné metody využití těchto systémů k dosažení úspory energie a zvýšení komfortu. V závěru je popsáno několik světově nejpoužívanějších centralizovaných sběrnicových systému především KNX. Tento systém je využit i v praktické části.

Druhý bod popisuje návrh a výrobu dvou laboratorních panelů, které jsou osazeny prvky KNX a kontrolérem KNX/DALI. Je zde popsán postup výroby panelů, z čeho jsou tvořeny a jakými prvky osazeny.

Cílem třetího bodu práce bylo popsat komunikaci a samotné programování systému KNX . V této části je popsán jediný oficiální softwarový nástroj k programování systémových sběrnic KNX . Je zde popsáno prostředí ETS 4, jak se pomocí ETS4 navrhuje a oživuje systémová instalace.

Ve čtvrtém bodu je popsáno, jak lze vzdáleně ovládat systém KNX/DALI pomocí vizualizaci. Bod se věnuje vizualizačnímu nástroji SmartServer, tento softwarový nástroj jsem použit i v návodech. V bodě je pospáno, jak software funguje a lze nastavit. Připojit sběrnici k síti ethernet a ovládat samotný panel.

V závěrečném bodu byly vytvořeny tři vzorové aplikace a návody pro vizualizaci a vzdálené ovládání. První návod je zaměřen na seznámení se samotným panelem a prostředím ETS4. Druhý využívá DALI a PriOn prvku k ovládání a regulaci světla a tepla. Třetí návod využívá předešlých dvou návodů, popisuje jak nastavit SmartServer a jak vytvořit základní vizualizaci pro ovládání panelu.

### **8.2 Závěry diplomové práce a její přínos**

Přejít z ETS 3 na ETS 4 je výhodné především kvůli rychlejší práci programu, uživateli se zkrátí čas při načítání aplikačního programu či databáze na polovinu, prostředí programu je nyní intuitivnější a uživatelský přívětivější než u starší verze. Další výhoda ETS 4 podpora českého jazyka, program je kompletně přeložen do češtiny s výjimkou nastavení parametrů jednotlivých prvků. Co bych vytkl programu ETS 4 je, že nyní při nastavení tlačítka je potřeba použit speciální softwarový nástroj "Power Tool".

V návodu číslo dvě jsou využity dva nejnovější "tool" nástroje. "DALI Tool (DGS-Tool)" usnadňují rozřazení předřadníku ke skupinám kontroleru. Druhý software je nástroj "i-bus tool", pomocí, kterého lze snadno přiřadit a vyladit nastavení senzorů DALI kontorleru. Dále lze "i-bus tool" nastavit žaluziovou jednotku, sledovat spotřebu atd.

V rámci této práce vznikly dva laboratorní panely a tři laboratorní návody. Panely a návody jsou určeny pro výuku v předmětu "Projektování silových a datových instalací" na ústavu elektro-energetiky. Tématice sběrnicových systémům a vizualizaci se podrobně v českém jazyce věnuje jen velmi málo zdrojů. Návody tedy mohou sloužit jako příručka pro programátory v praxi.

Prvním návod seznamuje s novým prostředím ETS 4 a samotným panelem jsou zde naprogramovány základní funkce panelu, které budou následně využity v třetím návodu. V druhém návodu je popsán nejnovější software pro nastavení DALI kontroleru a jak funguje řízení osvětlení pomocí senzoru. Dále je zde využito jedné z funkcí priOnu a to regulace topeného zařízení (kontrolka) na základě aktuální teploty, oproti původnímu ovládání kdy po stlačení tlačítka topný prvek pracoval pouze po přednastavenou dobu. Třetí využívá předchozích dvou návodu, je potřeba tedy využít znalostí z předchozí práce na panelu. V návodu je popsáno jak nastavit SmartServer a vytvořit vizualizaci. Praktických návodů popisujících jak vytvořit propojení KN X s vizualizaci pomocí ethernet v českém jazyce je velmi málo což beru jako velký přínos práce.

#### **8.3 Návrh dalšího postupu**

Jako další postup v této problematice, bych navrhoval vytvořit systém o více liniích osazený prvky od různých výrobců. Vytvořit páteřní linií pomocí IP routeru a tím navýšit přenosovou rychlost. U rozhraní DALI/KNX navrhuji propojit žaluziovou jednotku JAR/S a pomocí světelného čidla ovládat žaluzie. U prvku BUSH PriOn navrhuji vyzkoušet a natavit regulátor tak, aby senzor spolupracoval jak s topením, tak s klimatizací. U vizualizace a SmarServeru bych navrhoval jako další postup využití vyšších funkcí serveru jako je týdenní kalendář, scény, funkci storage, nebo vytvořit samoučící se režim (systém si zapamatuje nastavení teplot uživatelem a následně již sám systém ovládá bez zásahu uživatele).

# **POUŽIT Á LITERATUR A**

### Knihy, časopisy a internetové zdroje

- [I] *ABB i-bus KNX* [online]. Germany : ABB, 2006 [cit. 2011-04-17]. Dostupné z WWW: < [http://www.knx-gebaeudesysteme.de/sto\\_g/English/\\_HTML/start.htm >](http://www.knx-gebaeudesysteme.de/sto_g/English/_HTML/start.htm).
- [2] ANTONÍN VOJÁČEK, Antonín. *Sběrnice LonWorks: Úvod. Sběrnice LonWorks: Úvod* [online]. 2005, roč. **1,** č. **1** [cit. 2014-04-03]. Dostupné z: <http://automatizace.hw.cz/clanek/2005040501>
- [3] ANTONÍN VOJÁČEK, Antonín. Sběrnice *LonWorks: Sběrnice LonWorks: LonTalk protokol* [online]. 2005, roč. **1,** č. 2 [cit. 2014-04-03]. Dostupné z: <http://automatizace.hw.cz/clanek/2005041101>
- [4] ASHRAE SSPC 135. *BACnet* [online]. 2014 [cit. 2014-04-03]. Dostupné z: <http://www.bacnet.org/>
- [5] BÁTORA, B.; MACHÁČEK, J.; TOMAN, P. Modern wiring system as building management system. In *Proceedings of the 11th International Scientific Conference Elecric Power Engineering 2010.* 1. Brno University of Technology, FEEC, Department of Electrical Power Engineering. 2010. p. 791 - 794. ISBN 978-80-214-4094-4.
- [6] BÁTORA, B.; TOMAN, P.; MASTNÝ, P.; MACHÁČEK, J. Moderní způsoby řízení osvětlení v inteligentní elektroinstalaci. In *Světlo 2009 Zbornik z 18. mezinárodně] konferencie.* 2009. p. 312 - 318. ISBN 978-80-969403-7-0.
- [7] BÁTORA, B.; TOMAN, P. Moderní způsoby řízení osvětlení s využitím sběrnicových systému KNX a DALI. In Proccedings of the 13th International Scientific Conference *Electric Power Engineering 2012.* 1. Brno, Brno University of Technology. 2012. p. 1199 - 1202. ISBN 978-80-214-4514-7.
- [8] ECHELON. *LonWorks* [online]. 2014 [cit. 2014-04-03]. Dostupné z: <http://www.echelon.com/technology/lonworks/>
- [9] HANSEMANN, Carl. *Gebäudeautomation: Kommunikationssysteme mit EIB/KNX, LON und BACnet.* München: HANSER, 2007. TH. ISBN 978-3-446-40987-3.
- [10] IKNX.CZ. *[IKNX.cz:](http://IKNX.cz) KNX vizualization* [online]. [iKNX.cz,](http://iKNX.cz) 2014 [cit. 2014-04-03]. Dostupné z: <http://www.iknx.cz/>
- [II] *KNX Associstion* [online]. 2014, 04.03. 2014 [cit. 2011-04-28]. Dostupné z WWW: < [http://www.knx.org/knx-tools/ets4/description/>.](http://www.knx.org/knx-tools/ets4/description/)
- [12] KNX ASSOCIATION. *What is KNX?* [online]. Belgium: KNX Association, 2012, 2014-02-11 [cit. 2014-04-08]. Dostupné z: [http://www.knx.org/knx-en/knx/association/what](http://www.knx.org/knx-en/knx/association/what-)is-knx/index.php
- [13] KNX . *Grundlagenwissen zum KNX Standard.* 2013, 1-18. Dostupné z: <http://www.knx.org/fileadmin/downloads/08%20-> %20KNX%20Flyers/Grundlagenwissen%20zum%20KNX%20Standard/Grundlagenwiss en\_zum\_KNX\_Standard\_German.pdf
- [14] KOSTRHOUN, Aleš. *Stavíme si malou počítačovou síť*. Praha 4 : Computer Press, 2001, první vydání, [cit 24.12.2007]
- [15] KUNC, Josef. Elektro: odborný časopis pro elektrotechniku. *Inteligentní instalace v budovách: příloha časopisu Elektro.* 2011, roč. 2011, č. 2. DOL 1210-0889.
- [16] KUNC, Josef. *Systémové elektrické instalace KNX: Úvod.* Elektroinstalatér. 2005, 3, s. 37-29.
- [17] KUNC, Josef. *Systémové elektrické instalace KNX- část 4. Topologie.*  Elektroinstalatér. 2005, č.5, s. 56-57.
- [18] KUNC, Josef. *Systémové elektrické instalace KNX- část 6. Telegramy.*  Elektroinstalatér. 2006, č.l, s. 38-40.
- [ 19] MACHÁČEK, J.; HALUZA , M. ; BÁTORA, B. Proč dát přednost systémové elektroinstalaci - 1 část. *Elektroinstalatér.* 2011. XVII(6). p. 19 - 21. ISSN 1211-2291.
- [20] MACHÁČEK, J.; HALUZA , M. ; BÁTORA, B. Proč dát přednost systémové elektroinstalaci - 2 část. *Elektroinstalatér.* 2012. XVIII(l). p. 16 - 18. ISSN 1211-2291.
- [21 ] MERZ, Hermann, Thomas HANSEM A N N a Chri stof HUBNER. *Automatizované systémy budov: sdělovací systémy KNX/EIB, LON a BACnet.* 1. vyd. Praha: Grada, 2008, 261 s. ISBN 978-80-247-2367-9.
- [22] NENO DESING. *Smart Vision: Vizualizace* [online]. Neno, 2014 [cit. 2014-04-03]. Dostupné z:<http://www.smartvision.cz/>
- [23] TRTÍK, Rostislav. *Automa* [online]. Sokolovská 84 : 2010 [cit. 2011-04-28]. Frekvenční měniče ABB a LonWorks. Dostupné z WWW: < [http://www.odbornecasopisy.cz/index.php?id\\_document=27877](http://www.odbornecasopisy.cz/index.php?id_document=27877) >
- [24] *Žaluziové ovládače KNX/EIB. ABB* [online]. 2014. vyd. [cit. 23-01-2014]. Dostupné z: <http://www.abb.cz/prouduct/seitp329/25al0a9d6d01ce5fcl25711e004b707a.aspx>

#### Manuály školící, materiály, nápověda a příručky

- [I] BLÁHA, Milan. *NENO. Dokumentace pro Smar2Vision software:* SmartServer. 2012. Dostupné z: <http://www.smartvision.cz/home/download>
- [II] *Nápověda programu ETS 4*
- [III] *Školící materiály asociace KNX*

![](_page_65_Figure_0.jpeg)

![](_page_66_Figure_0.jpeg)

# **PŘÍLOHA B**

![](_page_67_Picture_2.jpeg)

Ovládání - KNX PANEL

![](_page_68_Figure_2.jpeg)

## Ovládání - DALI PANEL

![](_page_68_Figure_4.jpeg)

![](_page_69_Picture_1.jpeg)

![](_page_70_Picture_1.jpeg)

# **1 PŘÍLOHA C**

## **1.1 index.html**

```
<!DOCTYPE html PUBLIC "-//W3C//DTD XHTML 1.0 Strict//EN " "DTD/xhtmll-strict.dtd"> 
<?xml version=" l. 0" encoding="iso-8859-2"?> 
<html xmlns="http://www.w3.org/1999/xhtml" xml:lang="cz" lang="cz"> 
    <head> 
    <META http-equiv="cache-control" content="no-cache"> 
        <!— Styl y — > 
        <style type="text/css"> 
           #obr { 
                  margin-top: 50px; width: 100%; } 
           #obal { 
                  margin-left : auto; margin-right: auto; width: 80%; max-width: 1200px; 
                   min-width: 640px;} 
           #zpet { 
                  font-size : 18pt; margin-top: -20%; margin-left : 50%;} 
           frvstupte { 
                  margin-left : auto; margin-right: auto; width: 40%; } 
        </style> 
    </head> 
    <body> 
        <!— Pozadí — > 
        <body bgcolor="black"> 
        <!— Obal omezení zvětšování — > 
        <div id="obal"> 
              <img id="obr" src="obr/enter.png" width="90%" 
             height="90%"style="float:none"> 
        </div> 
        <!— Obal zpět — > 
        <div id="zpet"> 
            <!— Řádek — > 
            <p id="zpetl"> 
               <a href="menu.html"><img id="vstupte" src="obr/enter_t.png"
               style="float:none"></a> 
            < p / ></div> 
    </body> 
</html>
```
# **1.2 menu.html**

```
<!DOCTYPE html PUBLIC "-//W3C//DTD XHTML 1.0 Strict//EN" "DTD/xhtml1-strict.dtd">
<?xml version = " l . 0 " encoding="iso-8859-2"?> 
<html xmlns="http://www.w3.org/1999/xhtml" xml : lang = "cz " lang="cz"> 
    <head> 
         <META http-equiv="cache-control" content="no-cache">
         \leftarrow -- Styly prvk -->
         <styl e type="text/css"> 
         #obal { 
              margin-left : auto; margin-right: auto; width: 80%; max-width: 1200px; 
              min-width: 640px;} 
         #obr { 
                margin-top: 50px; width: 100%;} 
         .obr1 (margin-top: -6px; width: 30%;} 
         #prvni { 
             color : red; font-size : 16pt; margin-top: -40%; margin-left : 15%;} 
         #zpet { 
             margin-top: 8%; margin-left : 60%;} 
         #obr2 { 
             width: 30%;} 
         </style > 
    </head> 
    <body> 
         <body bgcolor = "black" > 
         \langle!-- Obal okna ...zv\frac{2}{300}ov\cdot... -->
         <div id="obal">
             \left\langle -\right\rangle Pozad>
             <img id="obr" src="obr/menu.png" > 
             \langle !-- Obal menu -->
             <div id="prvni" ><p><imq class="obr1" src="obr/menu_t.png" ></p>
                       <a class="odkaz" href="zaklad/zaklad.pt.xml" 
                         onclick="window.open('zaklad/zaklad.pt.xml','_blank','width=500, 
                         height=400,location,resizable') ; retur n false"> 
                           <img class = "obrl " src = "obr/vizual_t.png " > 
                      \langlea>
                  \text{br} />
                      \leq class="odkaz" href="pokrocily.html"
                       onclick="window.open('pokrocily.html','_blank','width=1020,height= 
                       605,location,resizable') ; retur n false"> 
                           <img class="obr1" src="obr/knx_t.png" >
                      </a> 
                  \text{chr} />
                      <a class="odkaz" href = "pokrocily_led.html " 
                       onclick="window.open('pokrocily_led.html','_blank','width=970,heig 
                       ht=590,location,resizable') ; retur n false" > 
                           <img class = "obrl " src = "obr/dali_t.png " > 
                    \langlea>
                  br />
                      <a class="odkaz" href = "pokrocily_led.html " 
                       onclick="window.open('http://127.0.0.1:6005/SmartServer/','_blank' 
                        ,'width=1500,height=1500,location,resizable'); retur n false" > 
                           <img class = "obrl " src="obr/server_t.png" > 
                      </a> 
             \langlediv>
             < !— Oba l zpWř—> 
             <div id="zpet">
                  <a href="index.html"><img id="obr2" src="obr/zpet_t.png" ></a>
             \langle div>
         </div> 
    </body> 
</html>
```
# **1.3 pokrocily.html**

```
<!DOCTYPE html PUBLIC "-//W3C//DTD XHTML 1.0 Strict//EN" "DTD/xhtml1-strict.dtd">
<?xml version = " l . 0 " encoding="iso-8859-2"?> 
<html xmlns="http://www.w3.org/1999/xhtml" xml : lang = "cz " lang="cz"> 
         <head> 
             <META http-equiv="cache-control" content="no-cache">
             <!-- Styly prvků -->
             <styl e type="text/css"> 
                 #obr { 
                           width: 100%; z-index: -1;} 
                  .odkaz{ 
                           margin-left : 20px; text-decoration : none;} 
                  #pokl { 
                           width: 88%;} 
                  #pokl_l { 
                           display : block; 
margin-top: -41.8%; margin-left : 87.5%;} 
                  #pok2 { 
                           width: 88%;} 
                  #pok2_l { 
                           display : block; 
margin-top: 1.7%; margin-left : 87.5%;} 
                  #pok3 { 
                           width: 20%;} 
                  #pok3_l { 
                           display : block; 
margin-top: -21%; margin-left : 46.5%;} 
                  #pok4 { 
                           width: 22%;} 
                  #pok4_l { 
                           display : block; 
margin-top: -14.8%; margin-left : 61.5%;} 
                  #pok5 { 
                           width: 21%;} 
                  #pok5_l { 
                           display : block; 
margin-top: -11.9%; margin-left : 72.3%;} 
                  #pok6 { 
                           width: 88%;} 
                  #pok6_l { 
                           display : block; 
margin-top: -41.5%; margin-left : 88%;} </style > 
        </head> 
    <body> 
        \left\langle \cdot \right\rangle -- Pozadí -->
        <body bgcolor = "black" > 
        <img id="obr" src="obr/p_pokrocily.png" > 
        <!-- Odkazy onclick, zarovka A, zarovka B, prion a zaluzie-->
         <a id = "pokl_l " href="pok/pok_l.pt.xml"
```

```
onclick="window.open('pok/pok_l.pt.xml','_blank','width=500,height=485,locati 
on,resizable') ; retur n false" > 
   <img id = "pokl " src="obr/zarovka_m_on.png" />
```

```
</a> 
<a id="pok2_l" href="pok/pok_2.pt.xml" 
 onclick="window.open('pok/pok_2.pt.xml','_blank','width=500,height=485,locati 
 on,resizable') ; retur n false" > 
    <img id="pok2" src="obr/zarovka_m_on.png" /> 
</a> 
<a id="pok3_l" href="pok/pok_3.pt.xml" 
 onclick="window.open('pok/pok_3.pt.xml','_blank','width=500,height=485,locati 
 on,resizable') ; retur n false" > 
    <img id="pok3" src="obr/m_prion.png" /> 
\langlea>
<a id="pok4_l" href="pok/pok_4.pt.xml" 
 onclick="window.open('pok/pok_4.pt.xml','_blank','width=500,height=485,locati 
 on,resizable') ; retur n false" > 
    <img id="pok4" src="obr/m_zaluzie_n.png">
```

```
</a>
```

```
<a id="pok5_1" href="pok/pok_3.pt.xml"<br>onclick="window.open('pok/pok_3.pt.xml','_blank','width=500,height=485,locati<br>on,resizable'); return false"><br><img_id="pok5" src="obr/m_topeni.png">
\langlea>
```
</body>

 $\langle$ /html>

# 1.4 pokrocily led.html

```
<!DOCTYPE html PUBLIC "-//W3C//DTD XHTML 1.0 Strict//EN" "DTD/xhtml1-strict.dtd">
<?xml version="1.0" encoding="iso-8859-2"?>
<html xmlns="http://www.w3.org/1999/xhtml" xml:lang="cz" lang="cz">
    <head>
        <!-- Neukládá do cache -->
        <META http-equiv="cache-control" content="no-cache"/>
        <!-- Styly prvků -->
        <style type="text/css">
            \mid \text{obr} \midmargin-top:-1%; margin-left:-2%; width: 103%;}
            \textcolor{blue}{\text{tpok1}} {
                     width: 14.5%; }
            \text{tpok1}_1 {
                     display: block; margin-top: -44.5%; margin-left: 60.0%;}
            tpok2width: 21\;
            tpok2_1 {
                     display: block; margin-top: -18%; margin-left: 77.8%; }
            #pok3 {
                     width: 57%; }
            tpok3_1 {
                     display: block; margin-top: -18.5%; margin-left: 91.7%; }
        </style>
    </head>
    <body>
        \leftarrow !-- Pozadí -->
        <img id="obr" src="obr/p_pokrocily_2.gif" />
        <body bgcolor="black">
        <!-- Odkazy onclick LED, zářivka A a B-->
         <a id="pok1_1" href="pok_led/pok_1.pt.xml"
           onclick="window.open('pok_led/pok_1.pt.xml','_blank','width=500,height=485,1
           ocation, resizable'); return false">
            <img id="pok1" src="obr/led_m.png" />
        \langle/a>
        <a id="pok2_1" href="pok_led/pok_2.pt.xml"
         onclick="window.open('pok_led/pok_2.pt.xml','_blank','width=500,height=485,lo
         cation, resizable'); return false">
            <img id="pok2" src="obr/zarivka_3.png" />
        \langle/a>
        <a id="pok3_1" href="pok_led/pok_3.pt.xml"
         onclick="window.open('pok_led/pok_3.pt.xml','_blank','width=500,height=485,lo
         cation, resizable'); return false">
            <imq id="pok3" src="obr/zarivka_3.png" />
        \langle/a>
    </body>
\langle/html>
```
# 1.5 pok/zaklad.pt.xml

```
<?xml version="1.0" encoding="utf-8"?>
<pageTemplate xmlns:pt="http://www.smartcontrol.cz/2008/XML/Web/PageTemplate"
contenttype="text/html">
\hbox{\tt <html>>}<head>
         <title>Zakladni práce</title>
         <!-- javascript, který používáme ke stmívání -->
         <script type="text/javascript">
                   function correctNumber ( isString, value )
                   \mathbf{f}if ( isString )
                        \mathbf{f}return value;
                        \mathbf{I}else
                        \overline{E}// avoid sending of empty string
                             value = " " + value;if (''''' == value')\mathbf{f}return null;
                             \mathbf{I}// replace decimal comma with decimal dot
                             var commaRE = \frac{1}{i}return value.replace( commaRE, ".");
                        \mathbf{I}\rightarrowfunction setValue( isString, address, value)
                   \mathbf{f}try
                        \mathbf{f}value = correctNumber( isString, value ); // null is returned
                              if correction fails
                             if (value != null)\overline{f}location.replace( location.pathname + "?set(" + address +
                                   ", " + value + ") " );
                             -1
                        \mathbf{r}catch (error)
                        -4
                             // intentionaly do nothing
                        \overline{\mathbf{r}}-1
          </script>
     \langle/head>
     <body>
         < p >\langle h1\rangleSpínání a stmívání žárovky A\langle h1\rangle\langle p \rangle\left\langle -\right\rangle tabulka -->
        <table border="1" style="margin-top: 40px; margin-left: auto; margin-right:
           auto; "><tr>
                   <td>Zap/Vyp</td>
                   <td>Stmívání</td>
              \langle/tr>
              <tr>
                   <!-- Příkaz k zápisu -->
                   <td><a href="?set(0/0/1,true)">ZAPNOUT</a></td>
                   <!-- Tlačítko přikazující zápis hodnoty -->
                   <td><input type="button" value="JAS +" onclick="setValue( false,
                     '0/0/2', 10 )"/></td>
              \langle/tr>
```

```
<tr> 
                   <td><a href="?set(0/0/1,falše)">VYPNOUT</a></td> 
                   <td><input type="button" value="JAS -" onclick = "setValue ( falše, 
                     '0/0/2', -10 )"/></td> 
              \langle/tr>
         \langle/table>
    </body> 
\langle/html>
```
# 1.6 pok/pok\_1.pt.xml

```
<?xml version="1.0" encoding="utf-8"?>
<pageTemplate xmlns:pt="http://www.smartcontrol.cz/2008/XML/Web/PageTemplate"
 contenttype="text/html">
    \hbox{\tt <html>>}<head>
              <META http-equiv="cache-control" content="no-cache"/>
              <title>Žárovka A</title>
              <!-- Výrobcem vytvořený skript pro stmívání ... odeslání hodnoty tlačítkem -
                 \rightarrow<script type="text/javascript">
                   function correctNumber ( isString, value )
                        if ( isString )
                        \mathbf{f}return value;
                        \mathbf{A}else
                        \mathbf{f}// avoid sending of empty string
                             value = ^{\prime\prime\prime} + value;
                             if (" " == value )\left\{ \right.return null;
                             \mathbf{I}// replace decimal comma with decimal dot
                             var commaRE = /, /;
                             return value.replace( commaRE, ".");
                        \mathbf{I}\mathbf{I}function setValue(isString, address, value)
                   \mathbf{f}try
                        \mathbf{f}value = correctNumber( isString, value ); // null is returned
                                 if correction fails
                             if('value != null')\overline{f}location.replace( location.pathname + "?set(" + address + ", "
                                    + value + ") " );
                             \overline{\mathbf{r}}\mathbf{F}catch (error)
                        \overline{f}// intentionaly do nothing
                        \mathbf{I}\mathbf{A}</script>
              <style type="text/css">
                   #obr {
                            margin-top:-1%; margin-left:-2%; width: 103%; }
                   .zarovka {
                             width: 11%; margin-top: -3.9%; margin-left: 44%; }
                   #obal {
                            margin-top: -77.5%; margin-left: 28.7%; }
                   \textcolor{red}{\textbf{+}} \text{obal2} {
                            display: block; }
                   \text{\texttt{t}}obal3 {
                            display: block; margin-top: -3.8%; margin-left: 29.1%}
                   #tlacitko_plus {
                            width: 59%; }
                   #tlacitko_minus {
                             width: 59.4%; }
                   body
```

```
background-color: black; /* případná barva pozadí černá */}
        </style > 
    </head> 
    <body> 
         <img id="obr" src="obr/zarovka_a.png"/> 
         <div id="obal">
             <!-- Tlačítko ke zvýšení jasu u skupinové adresy [2T_A] Z_A_Stmivani --
                 \rightarrow<inpu t type="image" value="JAS +" id = "tlacitko_plus " src="obr/jas+.png" 
                 onclick = "setValue ( false , '0/0/2', 10 )"/> 
         \langle div>
         <div id="obal2">
             <!-- Přepínání mezi dvěma obrázky na základě načtené hodnoty u s.a.
                 [2T_A] Z_A_Vyp/Zap -->
             <pt:choose> 
                <pt:when condition = "get (0/2/2)" > 
                     \langle a \rangle href="?set (0/2/2, false) "><img class="zarovka"
                          src="obr/zarovka_on.png"/></a>.
                </pt:when> 
                 <pt:otherwise>
                     \langle a \rangle href="?set (0/2/2, true) "><imq class="zarovka"
                            src="obr/zarovka_off.png"/></a>.
                </pt : otherwise > 
            </pt:choose> 
         \langlediv>
         <!-- Tlačítko ke zvýšení jasu u s.a. [2T_A] Z_A_Stmivani -->
         <div id="obal3">
             \timesinput type="image" value="JAS -" id="tlacitko_minus" src="obr/jas-
                 .png" onclick = "setValue ( false , '0/0/2', -10 )"/> 
         \langlediv>
    </body> 
\langle/html>
```
# 1.7 pok/pok\_2.pt.xml

```
<?xml version="1.0" encoding="utf-8"?>
 <pageTemplate xmlns:pt="http://www.smartcontrol.cz/2008/XML/Web/PageTemplate"
 contenttype="text/html">
    \hbox{\tt <html>>}<head>
              <META http-equiv="cache-control" content="no-cache"/>
              <title>Žárovka B</title>
              <script type="text/javascript">
                   \mathbf{f}if ( isString )
                        \mathbf{f}return value;
                        \mathbf{r}else
                        \mathbf{f}// avoid sending of empty string
                            value = ''' + value;
                            if (" " == value )\overline{E}return null;
                            \overline{1}// replace decimal comma with decimal dot
                            var commaRE = /, /;
                            return value.replace( commaRE, ".");
                        \mathbf{r}\mathbf{I}function setValue( isString, address, value)
                   \overline{f}try
                        \overline{f}value = correctNumber (isString, value); // null is returnedif correction fails
                            if('value != null')\mathbf{f}location.replace( location.pathname + "?set(" + address +
                                         ", " + value + ") " );
                            \mathbf{I}A.
                        catch (error)
                        \overline{4}// intentionaly do nothing
                        \mathbf{1}\mathbf{I}</script>
              <style type="text/css">
                     #obr {
                            margin-top:-1%; margin-left:-2%; width: 103%; }
                   .zarovka [
                             width: 11%; margin-top: -3.9%; margin-left: 44%;}
                   \sharpobal\{margin-top: -77.5%; margin-left: 28.7%; }
                   \textcolor{red}{\textbf{+}} \textbf{obal2} {
                             display: block; }
                   \text{\#obal3} {
                             display: block; margin-top: -3.8%; margin-left: 29.1%}
                   #tlacitko plus {
                              width: 59%; }
                   #tlacitko_minus {
                            width: 59.4%; }
                   bodyfbackground-color: black; /* případná barva pozadí černá */}
```

```
</head> 
         <body> 
              <img id="obr" src="obr/zarovka_b.png"/> 
              <div id="obal">
                   \left\langle - - \left[ 2T_A \right] \right] Z_B_Stmivani -->
                   \langleinput type="image" value="JAS +" id="tlacitko_plus" src="obr/jas+.png"
                       onclick = "setValue ( false , '0/0/5', 10 )"/> 
              \langlediv\rangle<div id="obal2">
                   <pt:choose> 
                     <!-- [2T_A] Z_B_Vyp/Zap -->
                     <pt:when condition = "get(0/0/4)" > 
                          \leq href = "?set (0/0/4, false) "><img class = "zarovka"
                                src="obr/zarovka_on.png"/></a>.
                     </pt:when> 
                     <pt:otherwise>
                          \langle a \rangle href="?set (0/0/4, true) "><img class="zarovka"
                                src="obr/zarovka_off.png"/></a>.
                     </pt:otherwise > 
                </pt:choose> 
              \langlediv>
              <div id="obal3">
                   <!-- [2T_A] Z_B_Stmivani -->
                   \timesinput type="image" value="JAS -" id="tlacitko_minus" src="obr/jas-
                       .png" onclick = "setValue ( false , '0/0/5', -10 )"/> 
              \langlediv>
         </body> 
    \langle/html>
</pageTemplate>
```
## **1.8 pok/pok\_3**

```
<?xml version = " l . 0 " encoding="utf-8"?> 
<pageTemplate xmlns:pt="http://www.smartcontrol.cz/2008/XML/Web/PageTemplate" 
   contenttype = "text/html " > 
     <h+ml><head>
               <style type="text/css">
                #obr { 
                        margin-top:-l%; margin-left :-2% ; width: 103%; display : block;} 
                # teplota_ l { 
                        margin:lOOpx ;margin-top: -70%; margin-left : 35%; width: lOOpx; 
                          background-color: red; display: block; border: 100px; }
                # tlacitkol 5 { 
                        width: 15%; margin-top: 0%; margin-left : 33%; display : block;} 
                #tlacitko20 { 
                        width: 15%; margin-top: -24.5%; margin-left : 33%; display : block;} 
                #tlacitko25 { 
                        width: 15%; margin-top: -15%; margin-left : 48.5%; display : block;} 
                #tlacitko30 { 
                        width: 15%; margin-top: -15%; margin-left : 48.5%; display : block;} 
               </style > 
                 <title > Rizen i teplot y PriOn </title > 
                 <META http-equiv="cache-control" content="no-cache" />
                 \text{meta http-equiv="refresh" content="1; "<scrip t type = "text/javascript" > 
                        function correctNumber ( isString, value )
                      { 
                            if ( isString )
                            { 
                                  return value;
                            } 
                            els e 
                            { 
                                  // avoid sending of empty string<br>value = "" + value;
                                  \frac{1}{2} \frac{1}{2} \frac{1}{2} \frac{1}{2} \frac{1}{2} \frac{1}{2} \frac{1}{2} \frac{1}{2} \frac{1}{2} \frac{1}{2} \frac{1}{2} \frac{1}{2} \frac{1}{2} \frac{1}{2} \frac{1}{2} \frac{1}{2} \frac{1}{2} \frac{1}{2} \frac{1}{2} \frac{1}{2} \frac{1}{2} \frac{1}{2} i f \left( \begin{array}{ccc} 1 & -1 \\ 0 & -1 \end{array} \right){ 
                                       return null;} 
                                  // replace decimal comma with decimal dot
                                  var commaRE = /, /;
                                  retur n value . replace ( commaRE, "." ) ; 
                            } 
                      } 
                      function setValue ( isString, address, value )
                      { 
                            t r y
                            { 
                                  value = correctNumber( isString, value ); // null is returned if correction fails
                                         is fixed as in fail shown in Fig. , we can expect the set of \mathcal{L}i f ( valu e != nul l ) 
                                   { 
                                        location.replace ( location.pathname + "?set(" + address + "," + value + ")" );
                                               \mathcal{N} \subset \mathcal{N} , we have the set of \mathcal{N} \subset \mathcal{N} , we have
                                  } 
                             } 
                             c ( \alpha ) \alpha ) \alpha// intentionaly do nothing
                            \mathbf{a}-1
                       /* pokud je hodnota 15 zobrazí obrázek 15 a nastaví styl pomocí
                              do cument.get... */
```

```
function kouzlo (hodnota)
             { 
                 switch (hodnota) {
                      case 15 : document . getElementByld (
1 zarovka_A' ) . s r c = 
                                        obr/cifernik/15.png';
                          break; 
                      case 20 : document.getElementById('zarovka_A').src =
                                        obr/cifernik/20.png';
                          break; 
                      case 25 : document.getElementById('zarovka_A').src =
                                        ' obr/ cifernik/25.png 1 ; 
                          break; 
                      case 30 : document.getElementById('zarovka_A').src =
                                        ' obr/ cifernik/30.png 1 ; 
                          break; 
                      default : document.getElementById('zarovka_A').src =
                                        ' obr/ cifernik/15.png 1 ; 
                          break; 
                 } 
             } 
           </script>
    \langle/head>
    <!-- Při načtení odešle hodnotu value funkci kouzlo ze skupinové adresy
          [Vizualizace] Nastavena hodnota -->
    \{N\} \{N\} \{N\} \{N\} \{N\} \{N\} \{N\} \{N\} \{N\} \{N\} \{N\} \{N\}<img id="obr" src="obr/prion.png"/>
        <div id="teplota_1">
             <!-- Zobrazí hodnotu value ze s.a. Aktualni teplota -->
             \timesinput value="${get(0/3/6)} °C" disabled="disabled" type="text" />
        \langlediv>
        <div> 
        < !— Volaný obrázek — > 
        <img id="zarovka_A" style = "width : 20%; margin-top: -2% ;margin-left : 
              38.2%; max-margin-top: 1200px; ; " src=" "<!-- Tlačítko odesílající hodnotu value s.a. [Vizualizace] Zmena
                  teploty -->
             \langleinput id="tlacitko20" type="image" value="20"
                    src = "obr/cifernik/20_t.png " onclick = "setValue ( false , '0/3/0', 
                    20 )"/> 
             \langleinput id="tlacitko25" type="image" value="25"
                    src = "obr/cifernik/25_t.png " onclick = "setValue ( false , '0/3/0', 
                    25 )"/> 
             \langleinput id="tlacitko15" type="image" value="15"
                    src = "obr/cifernik/15_t.png " onclick = "setValue ( false , '0/3/0', 
                    15 ) \frac{1}{2}\langleinput id="tlacitko30" type="image" value="30"
                    src = "obr/cifernik/30_t.png " onclick = "setValue ( false , '0/3/0', 
                    30 )"/> 
        </div> 
    </body> 
</html>
```
# **1.9 pok/pok\_4**

```
<?xml version = " l . 0 " encoding="utf-8"?> 
<pageTemplate xmlns:pt="http://www.smartcontrol.cz/2008/XML/Web/PageTemplate" 
 contenttype = "text/html" > 
    <html><head>
            <title> \check{z}aluzie</title>
            <META http-equiv="cache-control" content="no-cache"/>
            <styl e type="text/css"> 
                  Inahoru { color : white; display : block; width: 41%; margin-top: -
                            74.5%; margin-left : 27.5%;} 
                 #stop { color : white; display : block; width: 18%; margin-top: -6.4%; 
                           margin-left : 38.9%;} 
                 #dolu { color : white; display : block; width: 43%; margin-top: -6.5%; 
                            margin-left : 27.1%;} 
                 #obr { color : white; display : block; width: 100%; margin-top: -2%; 
                           margin-left : -2%;} 
            </style > 
        </head> 
        <body> 
            -<br><!-- Pozadí -->
            <img id="obr" src="obr/zaluzie.png"/> 
            <!-- Odkaz pro zaslaní hodnoty 1 či 0 spojen s obrýzkem -->
            <!-- [4T_B] Z_Nahoru/Dolu/Stop -->
            \leq a href="?set (0/1/0, false) "><img id="nahoru" src="obr/nahoru_t.png"/></a>
            <!-- [Vizualizace] STOP -->
            <a href = "?set (0/1/4,true) " xim g id="stop" src="obr/stop_t.png"/></a> 
            <!-- [4T_B] Z_Nahoru/Dolu/Stop -->
            <a href="?set(0/1/0,true)"><img id="dolu" src="obr/dolu_t.png"/></a>
        </body> 
    \langle/html>
```
# 1.10 pok\_led/pok\_1.pt.xml

```
<?xml version="1.0" encoding="utf-8"?>
<pageTemplate xmlns:pt="http://www.smartcontrol.cz/2008/XML/Web/PageTemplate"
 contenttype="text/html">
    \hbox{\tt <html>>}<head>
             <META http-equiv="cache-control" content="no-cache"/>
             <!-- Opakovné načtení požadované stránky -->
             <title>LED DALI</title>
             <script type="text/javascript">
                       function correctNumber( isString, value )
                  \overline{A}if ( isString )
                       \mathbf{f}return value;
                       \mathbf{r}else
                       \mathbf{f}// avoid sending of empty string
                           value = "" + value;
                           if (" " == value")\overline{f}return null;
                           \mathbf{I}// replace decimal comma with decimal dot
                           var commaRE = /, /;
                           return value.replace( commaRE, ".");
                       \mathbf{r}\overline{1}function setValue( isString, address, value)
                  \overline{A}try
                       \mathcal{L}value = correctNumber(isString, value); // null is returnedif correction fails
                           if('value != null')4
                                location.replace( location.pathname + "?set(" + address +
                                        "\,, " + value + ")" );
                           \mathbf{1}\mathbf{I}catch (error)
                       \mathbf{f}// intentionaly do nothing
                       \overline{\mathbf{r}}\mathbf{I}</script>
             <style type="text/css">
                     #obr {
                     margin-top:-1% ; margin-left:-2% ; width: 103%;}
                  .1ed<sub>1</sub>width: 26.5%;#obal {
                      margin-top: -45%; margin-left: 30%; display:block; }
                  #obalr {
                      margin-top: 1.5%; margin-left: 30%; display:block; }
                  #obalg {
                       margin-top: 1.5%; margin-left: 30%; display:block; }
                  #tabcolor: white; display:block; block; margin-top: -75%; margin-left:
                           10\ ; }
```

```
body{ 
                        background-color: black; /* případná barva pozadí černá */}
</style > 
         </head> 
<body> 
    <img id="obr" src="obr/led.png"/> 
    \langle!-- Tabulka -->
    <table id="tab">
         <tr>
              <td>
                   <!-- LED Modrá s.a. G4 -->
                   <pt:choose> 
                        <pt:when condition = "get (0/4/3)" > 
                             \leq href="?set (0/4/3, false) "><imq class="led"
                                    s rc="obr/modra.png"/></a> 
                        </pt:when> 
                        <pt:otherwise>
                            \langle a \rangle href="?set (0/4/3, true) "><imq class="led"
                                    src="obr/modra_s.png"/></a>
                        </pt : otherwise > 
                   </pt:choose> 
              \langle/td>
         \langle/tr>
         <tr>
              <td> 
                   < !— LED Červená s.a . G6 — > 
                   <pt:choose> 
                        <pt:when condition = "get (0/4/5)" > 
                               \leq href="?set (0/4/5, false) "><img class="led"
                                     src="obr/cervena.png"/></a>
                        </pt:when> 
                        <pt:otherwise>
                               \langle a \rangle href="?set (0/4/5, true) "><imq class="led"
                                      src="obr/cervena_s.png"/></a> 
                        </pt : otherwise > 
                   </pt:choose> 
              \langle/td>
         \langle/tr>
         <tr> 
              <td>
                   \langle -10 \rangle LED Zelená s.a. G5 -->
                   <pt:choose> 
                        <pt:when condition = "get (0/4/4)" > 
                                \langle a \rangle href="?set (0/4/4, false) "><img class="led"
                                     src="obr/zelena.png"/></a>
                        </pt:when> 
                        <pt:otherwise>
                               \langlea href="?set (0/4/4, true) "><img class="led"
                                     src="obr/zelena_s.pnq"/></a>
                        </pt : otherwise > 
                   </pt:choose> 
              \langle/td>
         \langle/tr>
         <tr> 
              <td>
                   <!-- LED Tyrkysová s.a. G8 -->
```

```
<pt:choose> 
                   <pt:when condition = "get (0/4/7)" > 
                            \langle a \rangle href="?set (0/4/7, false) ">\langle \text{img class} = "led" \ranglesrc="obr/tyrkysova.png"/></a>
                   </pt:when> 
                   <pt:otherwise>
                           \leq href="?set (0/4/7, true) "><img class="led"
                                 src="obr/tyrkysova_s.png"/></a>
                   </pt : otherwise > 
              </pt:choose> 
         \langle t \rangle\langle/tr>
    <tr> 
         <td> 
         \langle -1 - 2E^2 \rangle Lesson \langle G \rangle -->
          <pt:choose> 
                   <pt:when condition = "get (0/4/6)" > 
                            \langlea href="?set (0/4/6, false) "><img class="led"
                                 src = "obr/zluta.png" /></a>
                   </pt:when> 
                   <pt:otherwise>
                          \langle a \rangle href="?set (0/4/6, true) "><imq class="led"
                                 src = "obr/zluta_s.png"</pt : otherwise > 
              </pt:choose> 
         \langle t \rangle\langle/tr>
    <tr> 
         <t<d><!-- LED Fialová s.a. G9 -->
              <pt:choose> 
                   <pt:when condition = "get (0/4/8)" > 
                            \langle a \rangle href="?set (0/4/8, false) "><img class="led"
                                 src="obr/fialova.png"/></a> 
                   </pt:when> 
                   <pt : otherwise > 
                          \langle a \rangle href="?set (0/4/8, true) "><imq class="led"
                                 src="obr/fialova_s.png"/></a> 
                   </pt : otherwise > 
              </pt:choose> 
         \langle t \rangle\langle/tr>
</table>
<div id="obal">
    \langle !-- JAS+/- LED s.a. G12 -->
    <inpu t type="image" value="JAS +" style = " width: 30%; " src="obr/jas_p_u.png" 
       onclick = "setValue ( false , '0/4/11', 10 ) "/> 
    <inpu t type="image" value="JAS -" style = "width : 30%; margin-top: -15%; " 
       src="obr/jas_m_t.png" onclick = "setValue ( false , '0/4/11', -10 )"/> 
\langle div>
<div id="obalr">
    \langle !-- JAS+/- LED s.a. G11 -->
    <inpu t type="image" value="JAS +" style = " width: 30%; " src="obr/jas_p_u.png" 
       onclick = "setValue ( false , '0/4/10', 10 )"/> 
    <inpu t type="image" value="JAS -" style = "width : 30%; margin-top: -15%; ; " 
       src="obr/jas_m_t.png" onclick = "setValue ( false , '0/4/10', -10 )"/>
```

```
\langlediv\rangle
```

```
<div id="obalg">
    \left| \frac{1}{2} \right| -- JAS+/- LED s.a. G10 -->
    <inpu t type="image" value="JAS +" style = " width: 30%; " src="obr/jas_p_u.png" 
      onclick = "setValue ( false , '0/4/9', 10 )"/> 
    <input type="image" value="JAS -" style="width: 30%; margin-top: -15%; ; "
      src="obr/jas_m_t.png" onclick="setValue(false, '0/4/9', -10 )"/>
```
 $\langle$ div $\rangle$ 

</body>  $\langle$ /html>

# 1.11 pok\_led/pok\_2.pt.xml

```
<?xml version="1.0" encoding="utf-8"?>
<pageTemplate xmlns:pt="http://www.smartcontrol.cz/2008/XML/Web/PageTemplate"
 contenttype="text/html">
    \hbox{\tt <html>>}<head>
              <META http-equiv="cache-control" content="no-cache"/>
              <meta http-equiv="refresh"
                  content="1; URL=http://127.0.0.1:6005/SmartServer/User/pok_led/pok_2.pt.
                  xm1" />
              <title>Zářivka A</title>
              <!-- Výrobcem vytvořený skript pro stmívání ... odeslání hodnoty tlačítkem -
                 \rightarrow<script type="text/javascript">
                       function correctNumber( isString, value )
                  \mathbf{f}if ( isString )
                       \overline{f}return value;
                       \mathbf{F}else
                       \mathbf{f}// avoid sending of empty string
                            value = "" + value;
                            if('") == value')\mathbf{f}return null;
                            \mathbf{1}// replace decimal comma with decimal dot
                            var commaRE = /, /;
                            return value.replace( commaRE, ".");
                       \mathbf{I}\mathbf{I}function setValue( isString, address, value )
                  \mathbf{f}try
                       \mathbf{f}value = correctNumber (isString, value); // null is returnedif correction fails
                            if('value != null')\mathbf{f}location.replace( location.pathname + "?set(" + address +
                                        ", " + value + ") " );
                            \overline{\mathbf{r}}\mathbf{r}catch (error)
                       \overline{f}// intentionaly do nothing
                       \mathbf{a}\mathbf{I}</script>
              <style type="text/css">
                   #obr {
                           margin-top:-1%; margin-left:-2%; width: 103%; }
                  .zarovka (
                            width: 3.5%; margin-top: -99%; margin-left: 48.3%; }
                  \sharpobal2 {
                             display: block; margin-top: -48% }
                  \#oba\{display: block; }
                  #zarivka_A {
                             width: 5%; margin-top: 15%; margin-left: 85%; }
                  body [
```

```
background-color: black; /* případná barva pozadí černá */}
             </style > 
         </head> 
     <body> 
             <img id="obr" src="obr/zarivka_a.png"/> 
             <div id="obal2">
                  <!-- Zářivka A s.a. [1T_C] G1 ZAP/VYP Senzor-->
                  <pt:choose> 
                       <pt:when condition = "get (0/2/3)" > 
                           \leq href="?set (0/2/3, false) "><img class="zarovka"
                                  s rc="obr/zarivka_3.png"/></a>. 
                                </pt:when> 
                                <pt:otherwise>
                           \langle a \rangle href="?set (0/2/3, true) "><img class="zarovka"
                                  s rc = " obr / zarivka_0 . png " / x / a > . 
                           </pt : otherwise > 
                  </pt:choose> 
             \langlediv>
         <div id="oba">
             <!-- Vypnutí centrálně s.a. [4T_B] Central VYP/ZAP -->
             \leq a href="?set (0/2/1, false) "><img id="zarivka_A"
                   src="obr/zarivka_3.png"/></a>
         \langlediv\rangle</body> 
    </html> 
</pageTemplate>
```
# 1.12 pok\_led/pok\_3.pt.xml

```
<?xml version="1.0" encoding="utf-8"?>
<pageTemplate xmlns:pt="http://www.smartcontrol.cz/2008/XML/Web/PageTemplate"
 contenttype="text/html">
    \hbox{\tt <html>>}<head>
              <META http-equiv="cache-control" content="no-cache"/>
              <title>Zářivka B</title>
              <!-- Výrobcem vytvořený skript pro stmívání ... odeslání hodnoty tlačítkem -
                \rightarrow<script type="text/javascript">
                       function correctNumber( isString, value )
                  \overline{A}if ( isString )
                       \mathbf{f}return value;
                       \mathbf{r}else
                       \mathbf{f}// avoid sending of empty string
                            value = "" + value;
                            if (" " == value")\overline{f}return null;
                            \mathbf{I}// replace decimal comma with decimal dot
                            var commaRE = /, /;
                            return value.replace( commaRE, ".");
                       \mathbf{r}\overline{1}function setValue( isString, address, value)
                  \overline{f}try
                       \mathcal{L}value = correctNumber(isString, value); // null is returnedif correction fails
                            if('value != null')4
                                 location.replace( location.pathname + "?set(" + address +
                                        "\,, " + value + ")" );
                            \mathbf{a}\mathbf{I}catch (error)
                       \mathbf{f}// intentionaly do nothing
                       \mathbf{a}\mathbf{I}</script>
              <style type="text/css">
                  #obr {
                            margin-top:-1%; margin-left:-2%; width: 103%; }
                   .zarovka [
                            width: 3.5%; margin-top: -2.5%; margin-left: 47.6%;}
                  \sharpobal\sharpmargin-top: -77.5%; margin-left: 28.7%; }
                  \text{tobal2} {
                           display: block; }
                  \sharpobal3 {
                           display: block; margin-top: -3.3%; margin-left: 29.1%}
                  #tlacitko_plus {
                           width: 59%; }
                  #tlacitko_minus {
                          width: 59.4%; }
```

```
body{ 
                           background-color: black; /* případná barva pozadí černá */}
               </style > 
         </head> 
         <body> 
             <img id="obr" src="obr/zarivka_b.png"/> 
             <div id="obal">
                  \langle!-- JAS + s.a. [4T_B] G1 Stmivani -->
                  <inpu t type="image" value="JAS +" id = "tlacitko_plus " src="obr/jas+.png" 
                      onclick = "setValue ( false , '0/2/0', 10 )"/> 
             </div> 
             <div id="obal2">
                  < !— Zářivka B s.a . [4T_B] G2 VYP/ZAP — > 
                  <pt:choose> 
                    <pt:when condition = "get (0/0/1)" > 
                        \langle a \rangle href="?set (0/0/1, false) "><img class="zarovka"
                                src="obr/zarivka_3.png"/></a>.
                    </pt:when> 
                    <pt:otherwise>
                        \leq href = "?set (0/0/1, true) "><img class = "zarovka"
                                src="obr/zarivka_0.png"/></a>.
                    </pt : otherwise > 
               </pt:choose> 
             \langlediv\rangle\langle !-- JAS - s.a. [4T_B] G1 Stmivani -->
             <div id="obal3">
                  <inpu t type="image" value="JAS -" id = "tlacitko_minus " src = "obr/jas -
                      .png" onclick="setValue( false, '0/2/0', -10 )"/>
             \langle div>
         </body> 
    </html> 
</pageTemplate>
```
# 1 PŘÍLOHA D

**\*\*Název projektu (zobrazeno při administraci)**  [project] name = DP Vzdálené ovládání a vizualizace

\*\*Zadání IP adresy IP interface a typ komunikace [device]

id = knxnet:169.254.239.135:3671

 $mode = tunneling$ 

\*\*Zadání skupinových adres a typu předávaných dat a zápisu [objects] ; object | objects | logged\_object | logged\_objects | logged\_on\_change\_object | logged\_on\_change\_objects = <BEHAVIOR> <TYPE> <ADDRESSES> ; <BEHAVIOR> = tracker | tracker\_init | transmitter | transmitter\_with\_status | transmitter\_with\_status\_init | reader ;  $\langle$ TYPE> = switch | increase | time | date | value | scaling | ... \*\*Jednotlivé objekty (switch-spínání hotnotaO,l; increase-stmívání; value-hodnota) ; ZAP\_VYP zarovky A ( $[2T_A]$  Z\_A\_Vyp/Zap) objects = transmitter\_with\_status, switch, 0/0/1 ; ZAP\_VYP zarovky B ([2T\_A] Z\_B\_Vyp/Zap) objects = transmitter\_with\_status, switch, 0/0/4 ; stmívání žárovky A ([2T\_A] Z\_A\_Stmivani) objects = transmitter\_with\_status, increase, 0/0/2 ; stmvání žárovky B ([2T\_A] Z\_B\_Stmivani) objects = transmitter\_with\_status, increase, 0/0/5 ; Senzor teploty (Aktualni teplota) objects = tracker,value, 0/3/6 ; NASTAVENO teploty ([Vizualizace] Nastavena hodnota) objects = tracker init, value,  $0/3/3$ ; Změna teplotty ([Vizualizace] Zmena teploty) objects = transmitter, value, 0/3/0 ;Zaluzie ([4T\_B] Z\_Nahoru/Dolu/Stop) objects = transmitter\_with\_status, switch, 0/1/0 ;zaluzie stop ([Vizualizace] STOP) objects = transmitter\_with\_status, switch, 0/1/4 ;DALI ;G1 zapnutí senz ([1T\_C] G1 ZAP/VYP Senzor)  $objects = transmitter_with_status, switch,  $0/2/3$$ ;G2 zapnutí ([4T\_B] G2 VYP/ZAP)  $objects = transmitter_with_status, switch,  $0/2/2$$ ;G2 Stmívání ([4T\_B] G l Stmiváni) objects = transmitter\_with\_status, increase, 0/2/0 ;cetral ([4T\_B] Central VYP/ZAP) objects = transmitter\_with\_status, switch, 0/2/1

#### ;DALI

;G3 led Bila (G3) objects = transmitter\_with\_status, switch, 0/4/2 ;G4 modra (G4) objects = transmitter\_with\_status, switch, 0/4/3 ;G5 zelena (G5) objects = transmitter\_with\_status, switch, 0/4/4 ;G6 cervena (G6) objects = transmitter\_with\_status, switch, 0/4/5 ;G7 zluta (G7) objects = transmitter\_with\_status, switch, 0/4/6 ;G8 sv m (G8) objects = transmitter\_with\_status, switch, 0/4/7 ;G9 fialova (G9) objects = transmitter\_with\_status, switch, 0/4/8 ;G10dZele(G10)  $objects = transmitter$  with status, increase,  $0/4/9$ ; $G11$  d cerven  $(G11)$ objects = transmitter\_with\_status, increase, 0/4/10 ;G12 d modra (G12) objects = transmitter\_with\_status, increase, 0/4/11

 $:==$ 

; log of SDAP and XMLSocket connectioning [networklog] ; target = \*kernel | file | none  $level = info$  $;$  file  $=$ ; filter = deny,  $*$ ; filter = allow, xmls

\*\*Port serveru, root

; web interface placement and messages [server] ; session\_validity =  $\le$ seconds> |  $*1800$ ; port =  $*6005$ web\_root = %exedir%\Web message\_file = %exedir%\Web\SmartServer.xrs.xml

\*\*Heslo serveru

; user credentials [users] admin = sysadmin, hb3fA4WsM68ZmQpM905L6GgmAU8Y5NNvrrKCXsx4Zrc= user = sysuser, OAecdJWrvWHtDayYWAQQ07puh6CQS91CN1VrDUM2MJo=